# Bedienungs- und Konfigurations**anleitung**

# BRUNNER Smart Home **BSH**

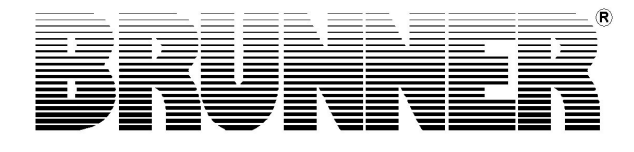

©2024

## **Inhalt**

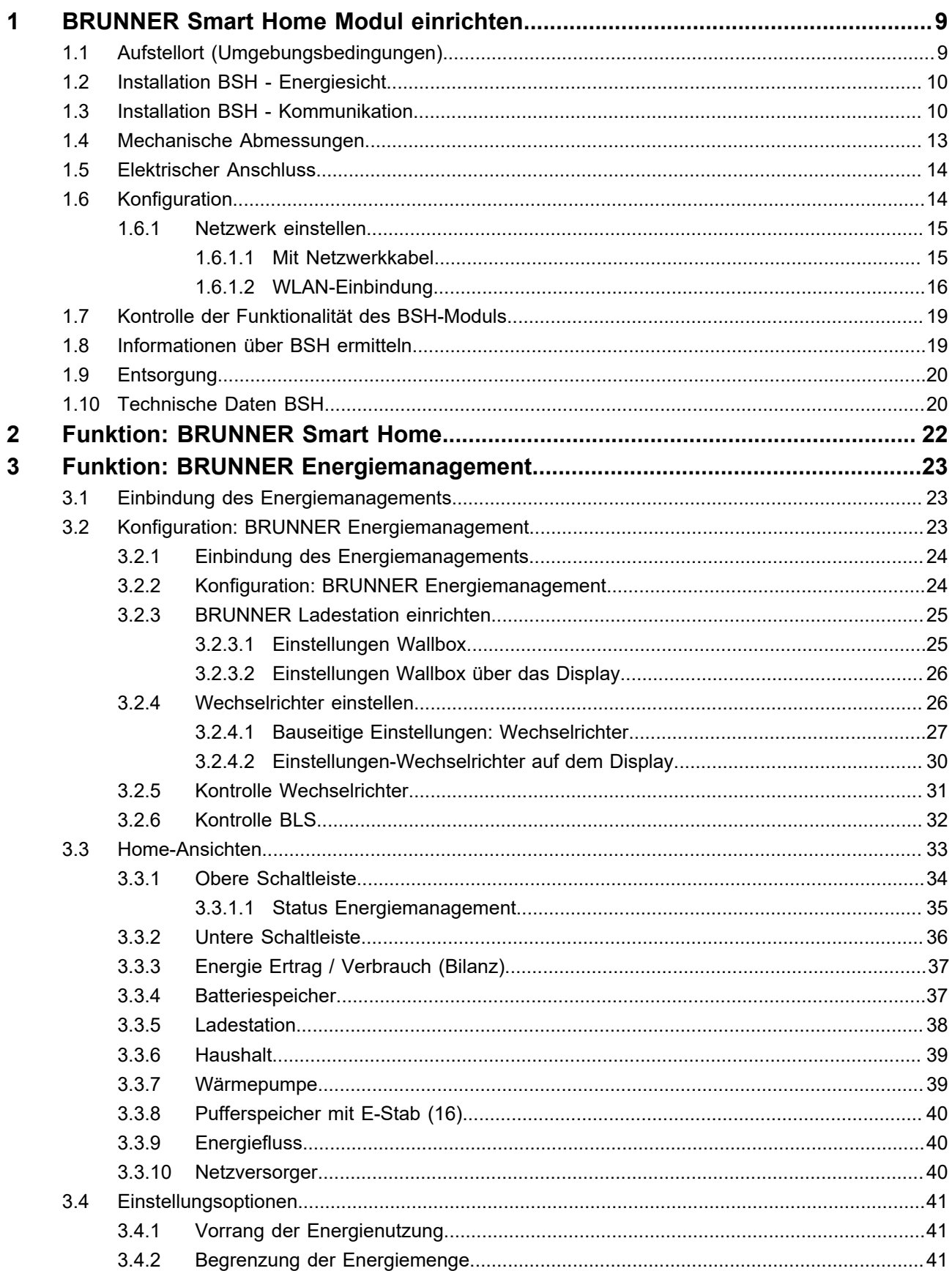

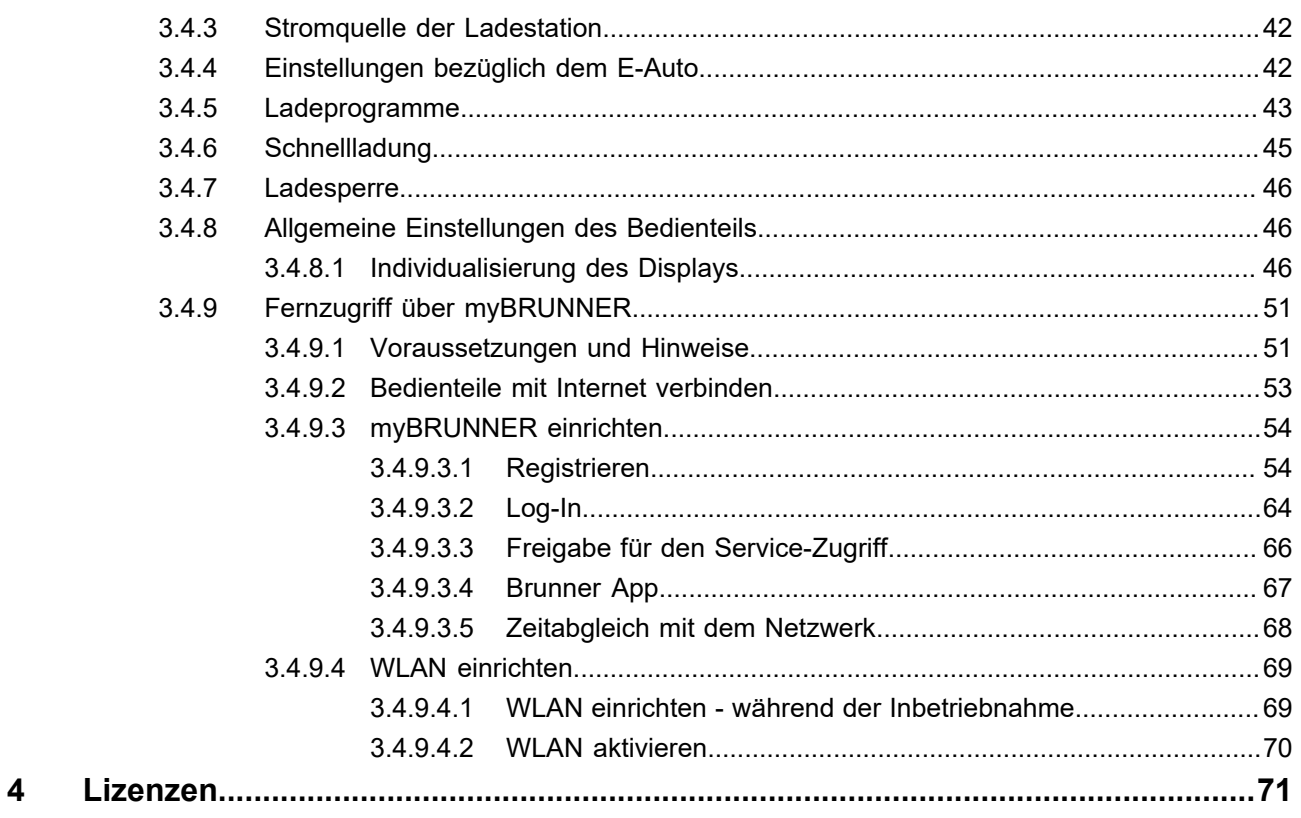

## **Allgemeine Informationen**

- **BSH-Platine Example 20 and September 10 and SH-Plattform Aufbau ähnlich Bedienteil (ohne Display)**
- BRUNNER Smart Home (BSH) **Example 20** = Schnittstelle zur Hausautomation (Loxone, OpenHAB)
- BRUNNER Ladestation (**BLS**) = 22kW AC-Wallbox der Fa. Etrel (Vertrieb durch BRUNNER)

**Energiemanagement** = Anzeige, Steuerung, Statistik der el. Energieflüsse im Haus Je nach Verfügbarkeit mit Einbindung Wechselrichter, Batteriespeicher und Wallbox

## **Warum BSH und Energiemanagement?**

#### **Aktuelle Herausforderungen Unsere Lösung:**

- 
- 
- 

## **BRUNNER Smart Home**

- Deutlicher Anstieg der Strompreise Steuerung der elektrischen Energieflüsse und Integration ins "BRUNNER Ökosystem"
- Mobilität in Transformation hin zur Elektromobilität Ganzheitlicher Ansatz als Systemlösung mit "Funktionsgarantie"
- Wärmepumpe als Wärmeerzeuger gewinnt an Bedeutung Konsequente Verfolgung des Ansatzes "alles aus einer Hand", bzw. "in einer Bedienoberfläche"

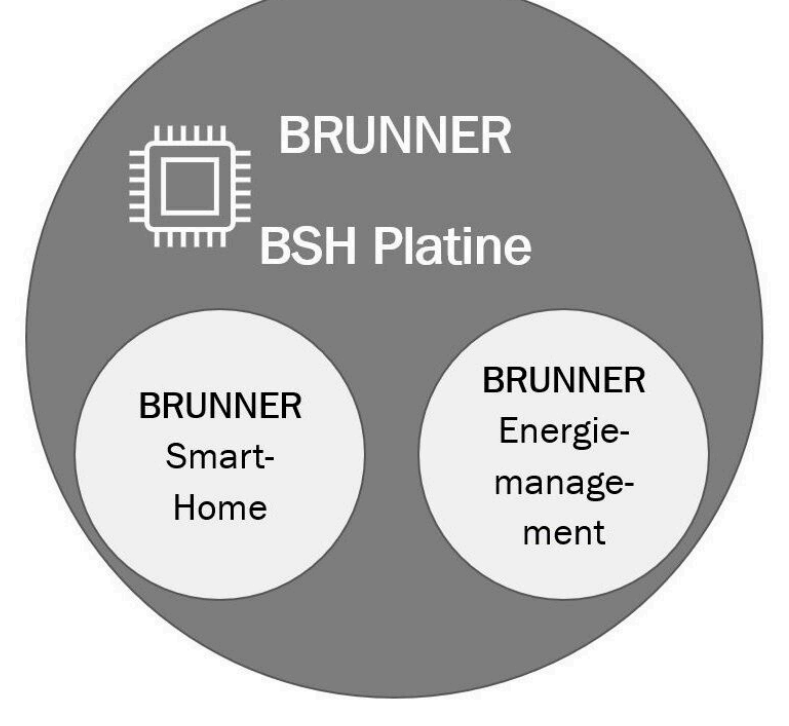

## **Warum BSH ?**

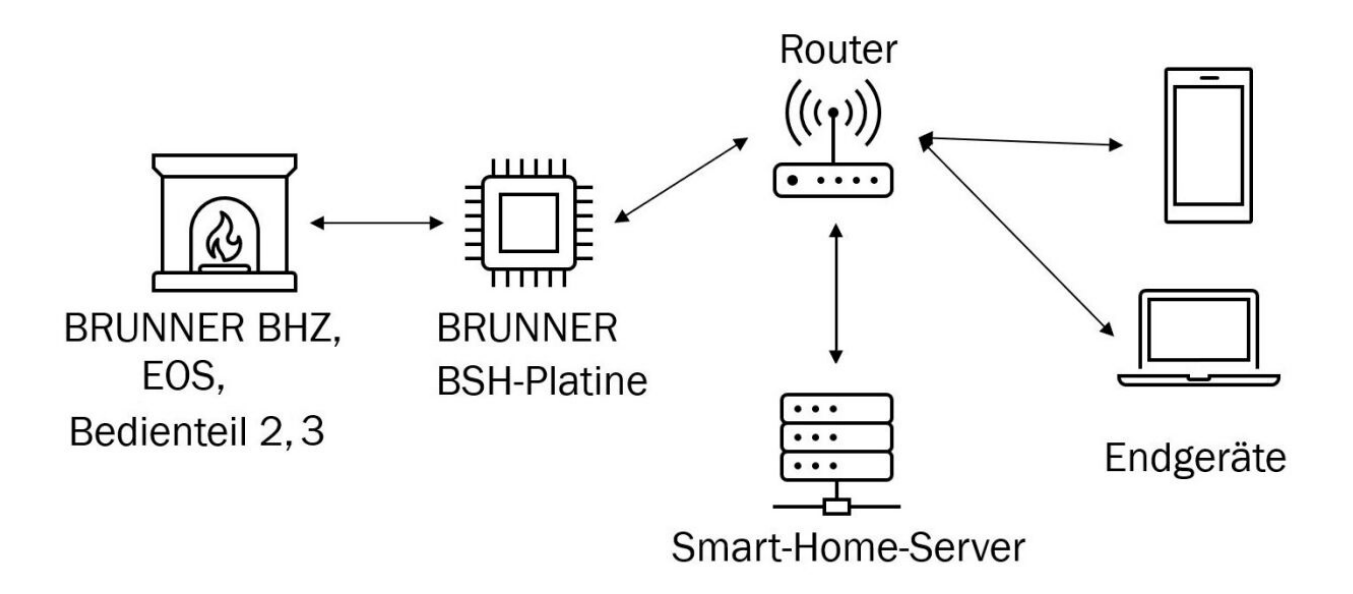

- Die Schnittstelle unserer BRUNNER Produkte ins Smart Home

- Integration in Automationen, Abläufe des Kunden-Alltags möglich (beispielweise: Raumthermostate und Heizung)

- Fungiert als "Gateway" um die Kommunikation zu Smart Home Systemen aufzubauen

- Kommunikationsprotokoll ist "Modbus-TCP" und wird über die Netzwerkverbindung übertragen (Kabel oder Wifi) - Definierte Register für Lese und Schreibzugriff unserer BRUNNER Produkte

**Bisher erfolgreich qualifiziert:**

**Smart Home**: HomeAssistent, Loxone, OpenHAB

Verlinkung zum Modbus-Register: https://www.brunner.de/10516

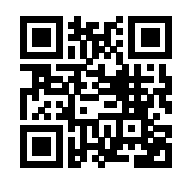

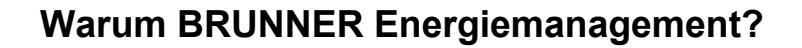

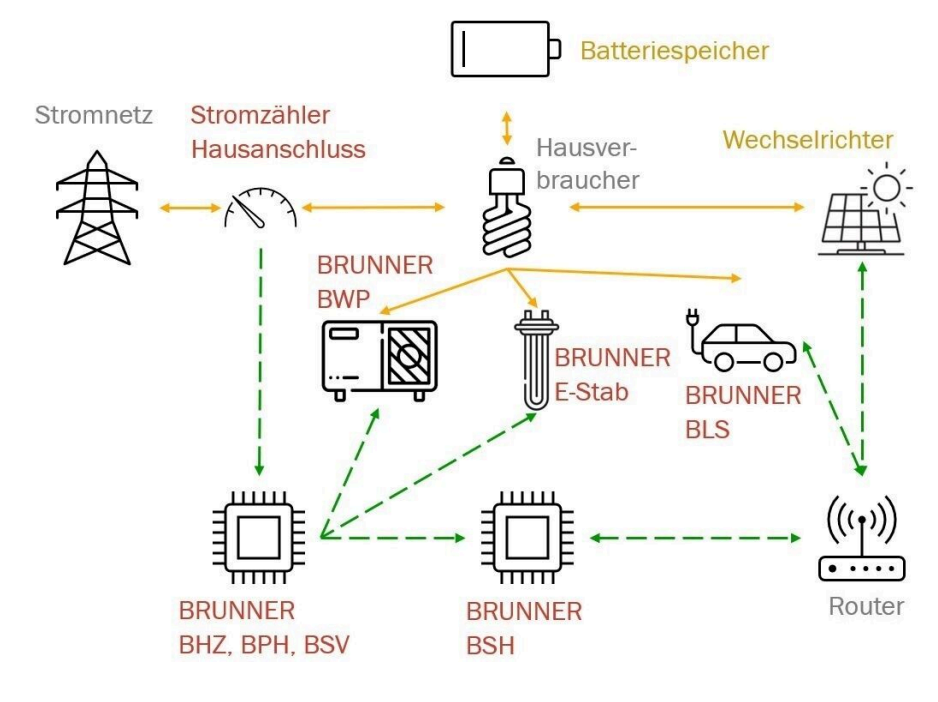

elektrische Leistung Kommunikation

- Anzeige der Energieflüsse im Haus
- Statistik der Energieflüsse mit Verbrauch und Erzeugung
- Integration der BRUNNER Ladestation in elektrisches Energiemanagement
- Konsequenter Ansatz "alles in einer Bedienoberfläche"
- Zentrales Sensorelement ist der BRUNNER-Stromzähler
- Regelung anhand Leistung/Strom von Netzbezug bzw. Einspeisung
- Kommunikationsprotokoll ist "Modbus-TCP" und wird über Netzwerkverbindung übertragen (Kabel oder Wifi)
- Unterstützung von elektrischen Batteriespeichern

#### **Bisher erfolgreich qualifizierte Wechselrichter:**

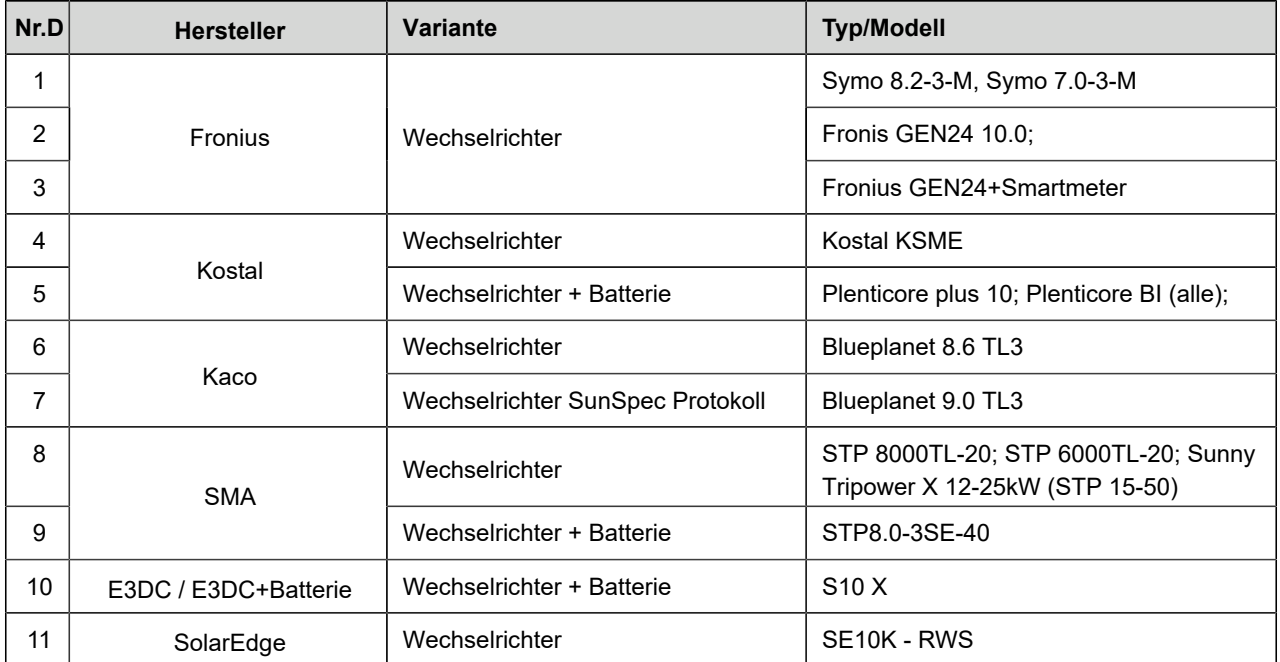

## **Vorwort BSH**

Das **B**RUNNER® **S**mart **H**ome Interface (BSH) verbindet Ihre BRUNNER Anlage mit marktführenden Smart Home Systemen.

Es erlaubt Ihnen die Darstellung der wichtigsten Informationen wie Temperaturen, Leistungen, Erträge etc. in einem übergeordneten System (z.B. Loxone, etc.). Außerdem können Sie ausgewählte Parameter verändern (wie die Heizkreise ein- oder ausschalten, die Höhe der Vorlauftemperaturen verändern, etc.). Dabei wirkt das BSH auch wie eine Firewall und sichert somit auch die Anlagensicherheit des BRUNNER® Systems.

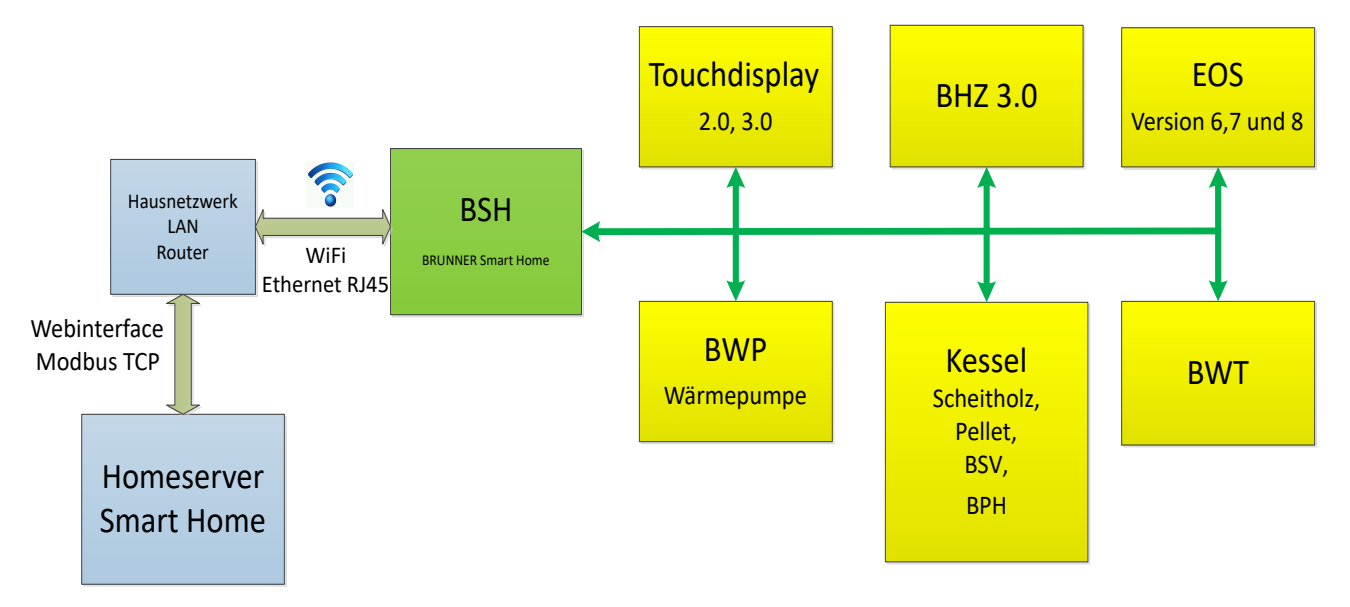

#### **Bestimmungsgemäße Verwendung**

Die BSH-Hardware ist nach den allgemein anerkannten Regeln der Technik und gemäß der anerkannten sicherheitstechnischen Vorschriften entworfen und konstruiert worden.

Bei jeder anderen Verwendung, sowie Veränderungen am Produkt, auch während der Montage und Installationsarbeiten, verfällt jeglicher Gewährleistungsanspruch.

#### **Sicherheitshinweise**

BSH ist ein elektrisches bzw. elektronisches Gerät, diesbezüglich kann es bei unsachgemäßem Handling zu körperlichen Schäden oder zu Beschädigungen des Gerätes kommen.

Beachten Sie die folgenden Sicherheitshinweise zu elektrischem Schlag und Reparatur.

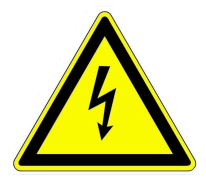

#### **Stromschlag**

Bei unsachgemäßer Handhabung kann von den elektrischen Komponenten die Gefahr eines elektrischen Schlags ausgehen.

- → Niemals mit nassen Händen die BSH oder das Netzteil berühren
- Elektrostatische Entladung kann zu Beschädigungen der elektrischen Komponente der BSH führen. → Berühren Sie niemals die metallischen Kontakte an den Anschlussbuchsen oder am Netzteil.
- Bei einem Blitzeinschlag droht die Gefahr eines elektrischen Schlags.
- $\rightarrow$  Schließen Sie BSH nicht während eines Gewitters an.

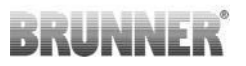

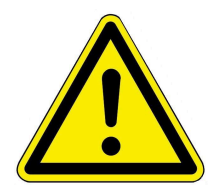

#### **Gefahr**

Dieses Gerät kann von Kindern ab 8 Jahren und darüber, sowie von Personen mit verringerten physischen, sensorischen oder mentalen Fähigkeiten oder Mangel an Erfahrung und Wissen benutzt werden, wenn sie beaufsichtigt oder bezüglich des sicheren Gebrauchs des Gerätes unterwiesen wurden und die daraus resultierenden Gefahren verstehen. Kinder dürfen nicht mit dem Gerät spielen. Reinigung und Wartungen dürfen nicht von Kindern ohne Beaufsichtigung durchgeführt werden.

## <span id="page-8-0"></span>**1 BRUNNER Smart Home Modul einrichten**

Sollte die Wi-Fi Schnittstelle (WLAN) genutzt werden, ist die Örtlichkeit der Installation in Reichweite des Hausnetzes zu wählen, damit die Empfangsqualität nicht beeinträchtigt wird. Eine Abschirmung des Gerätes durch metallische Abdeckungen kann die Funkreichweite deutlich reduzieren. BRUNNER empfiehlt den Einsatz eines Netzwerkkabels (RJ45).

Das BSH Modul muss per BRUNNER Bus (CAN) in die Anlage integriert werden.

Das BSH Modul wird wie ein Touchdisplay in die Anlage integriert. Dabei erhält es die Versorgungsspannung von der Steuereinheit. Dazu muss ein 5 –adriges Buskabel von der Steuereinheit in das BSH-Modul verlegt werden.

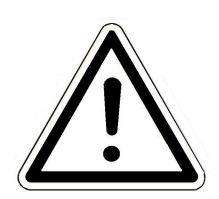

Bei der Unterputzinstallation ist der BRUNNER Unterputzkasten für EOS, EAS, USA 3 und BSH (Art.Nr. 900001 bzw. E004007-01 für Hohlräume) mit einer Hutschiene (liegt der BSH bei) zu verwenden.

Bei der Aufputzmontage empfehlen wir die Verwendung des BRUNNER-Aufputzkastens (Teilenummer 902261)

Bitte achten Sie auf **Zugänglichkeit** für eventuelle Wartungen oder Softwareupdates per USB.

**Die Oberfläche nicht mit Tapet überdecken**!

## <span id="page-8-1"></span>**1.1 Aufstellort (Umgebungsbedingungen)**

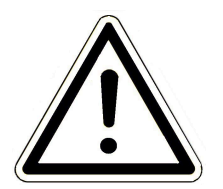

#### Hinweis

Das BSH funktioniert optimal in trockenen Räumen, bei durchschnittlicher Raumtemperatur.

Verwenden Sie das BSH nicht in der Nähe von Wärmequellen, unter direkter Sonneneinstrahlung und nicht in Feuchträumen.

Vermeiden Sie den Kontakt mit Flüssigkeiten, Staub oder Dämpfen.

BSH nicht in explosionsgefährdeten Umgebungen und in der Nähe empfindlicher medizinischer Geräte aufstellen.

Die Installation im Freien ist nicht gestattet.

## <span id="page-9-0"></span>**1.2 Installation BSH - Energiesicht**

Unterschiedliche Schemen, je nach verbundenen Steuerungen finden Sie im Energie- und Kommunikationsschemen-Handbuch:

https://www.brunner.de/22769

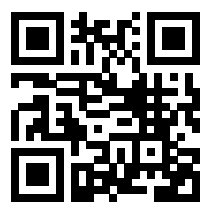

## <span id="page-9-1"></span>**1.3 Installation BSH - Kommunikation**

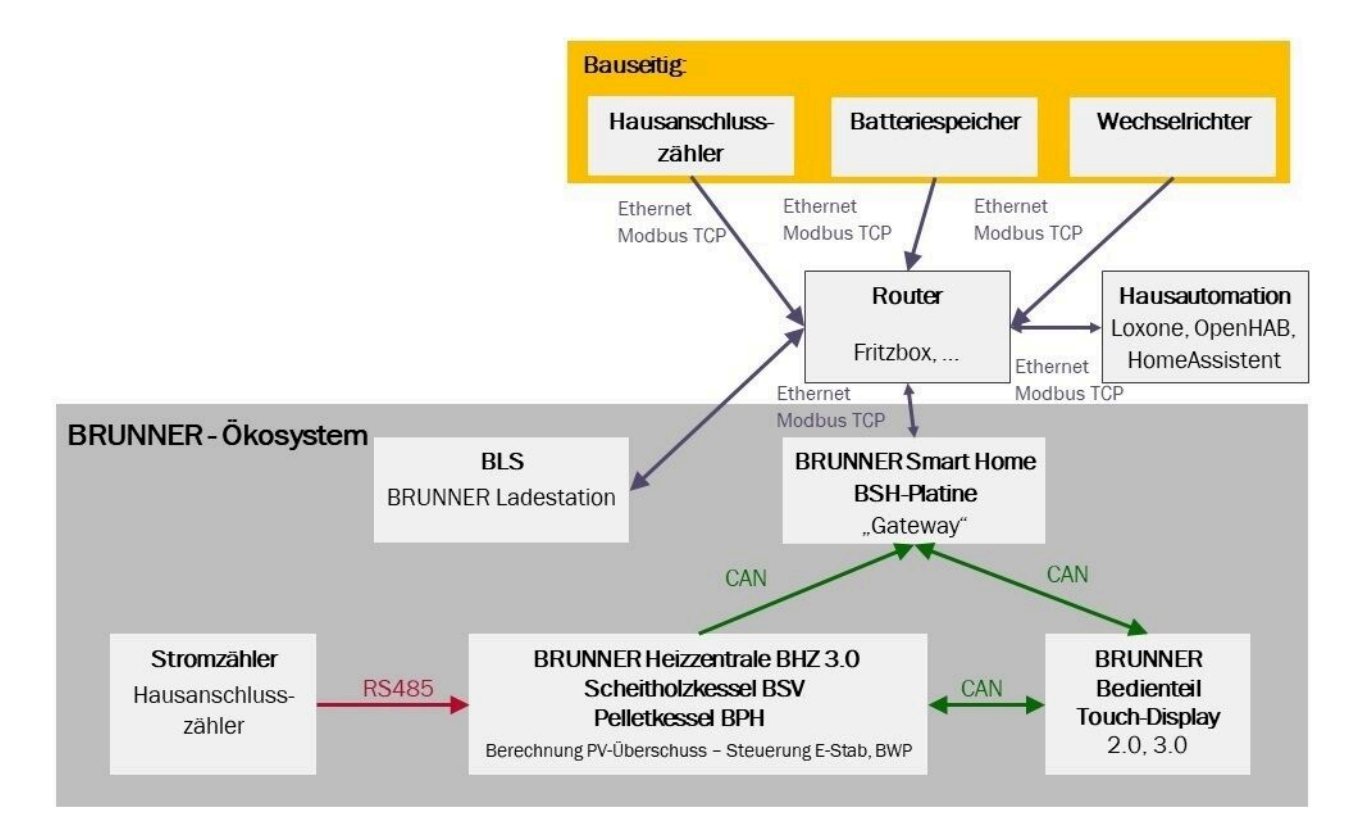

#### **Kommunikationsschema BHZ 3.0**

Kommunikationsschema BHZ

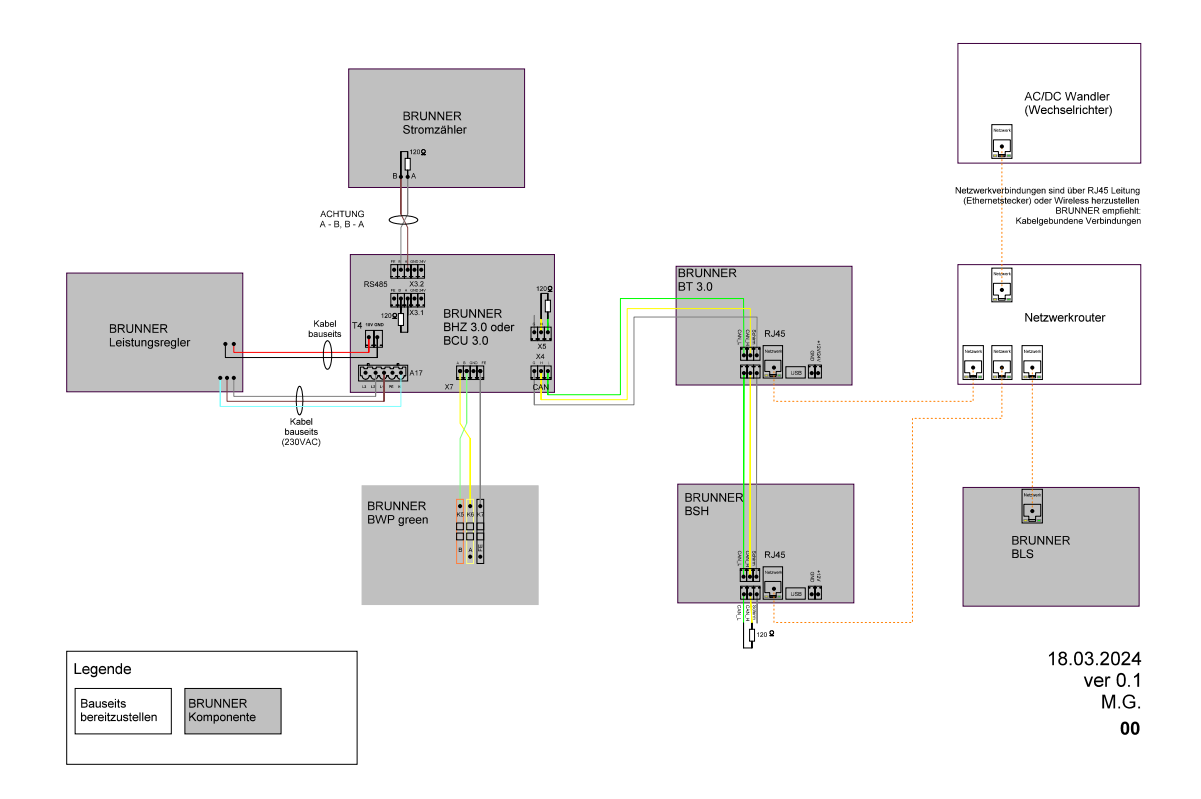

#### **Kommunikationsschema BPH**

Kommunikationsschema BPH

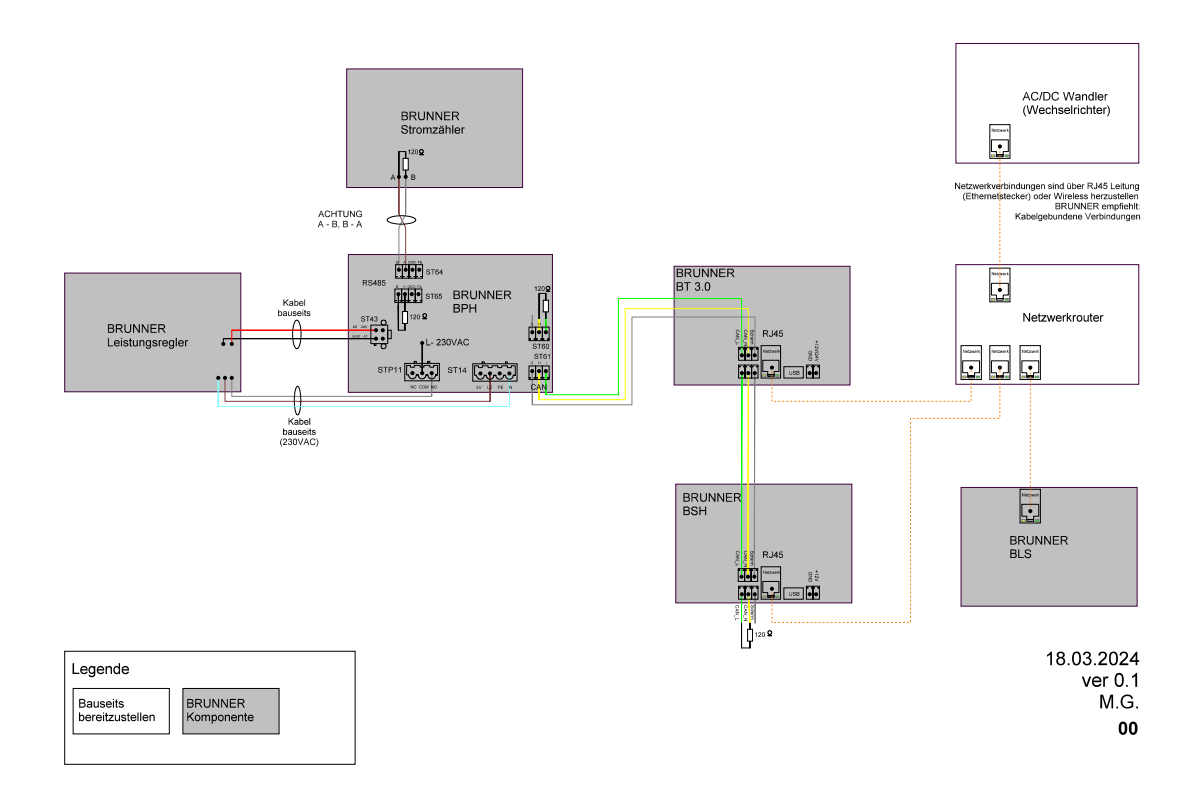

#### **Kommunikationsschema**

Kommunikationsschema BSV

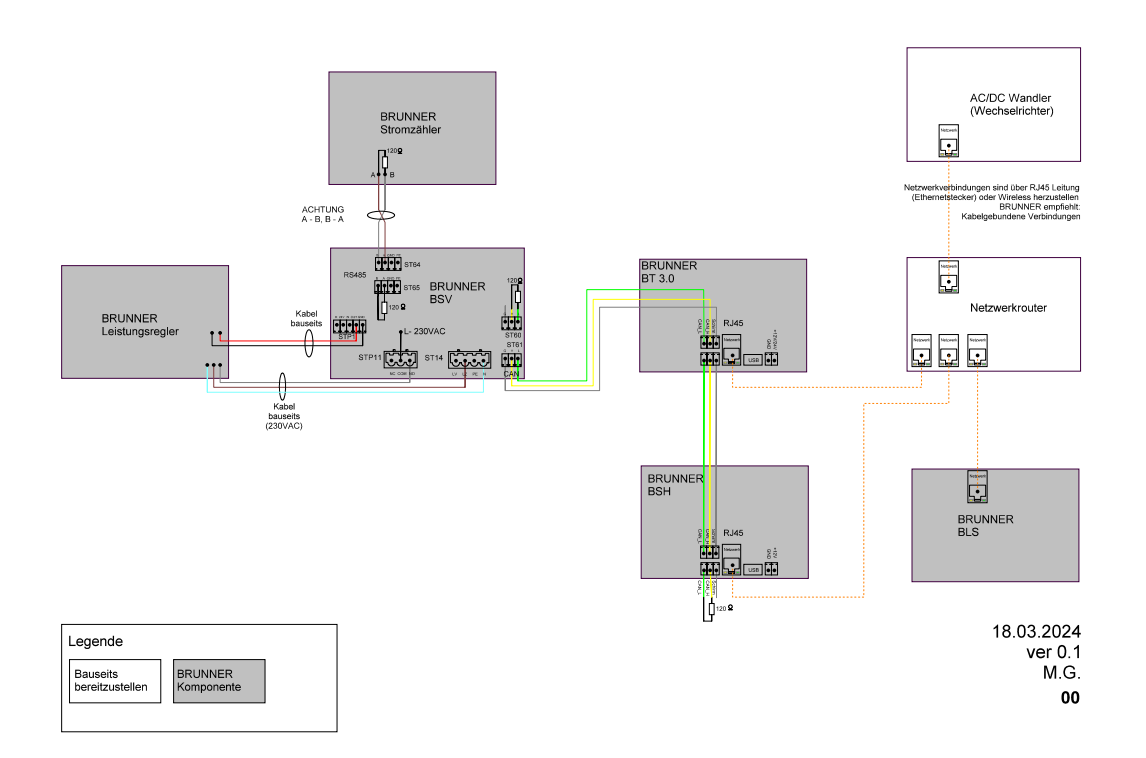

## <span id="page-12-0"></span>**1.4 Mechanische Abmessungen**

## <span id="page-13-0"></span>**1.5 Elektrischer Anschluss**

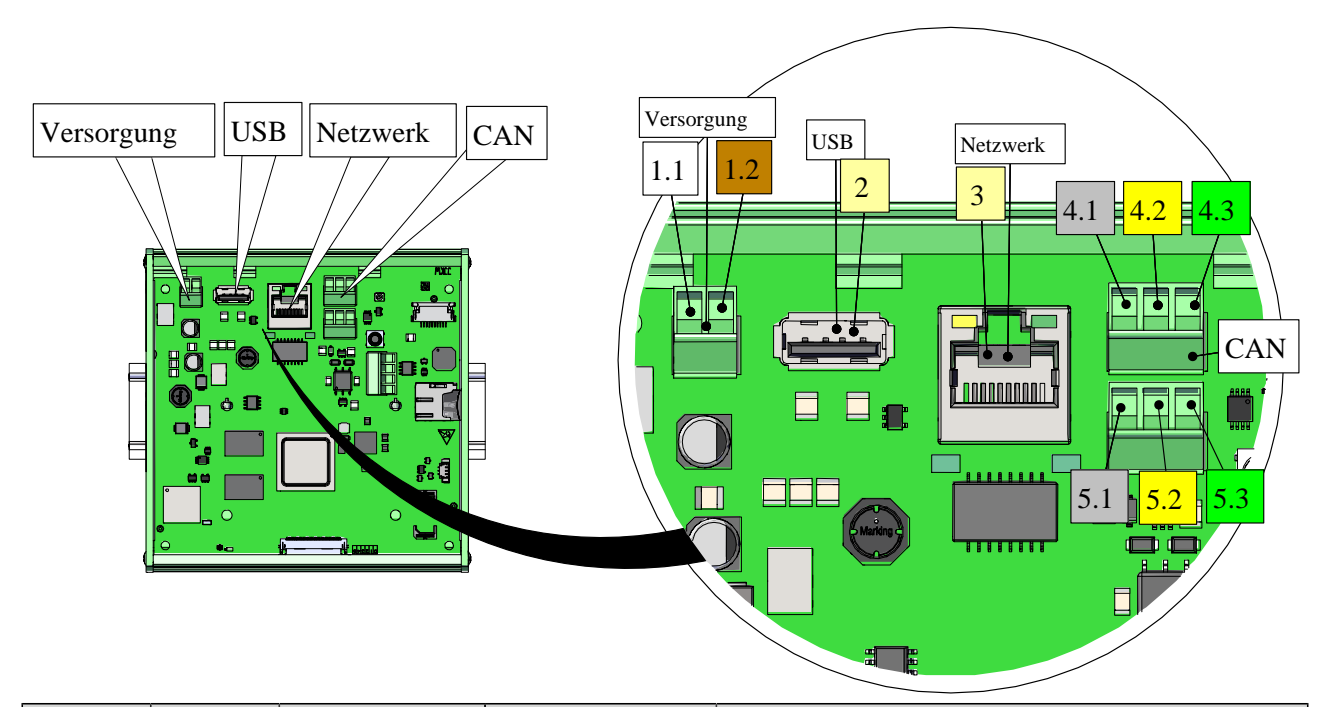

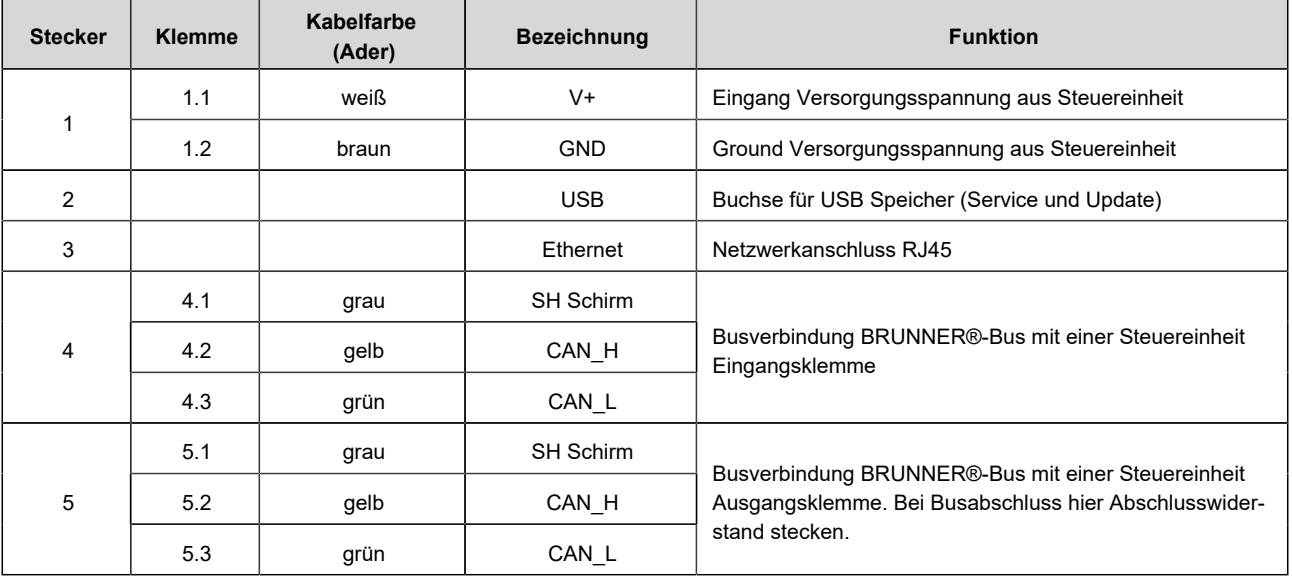

## <span id="page-13-1"></span>**1.6 Konfiguration**

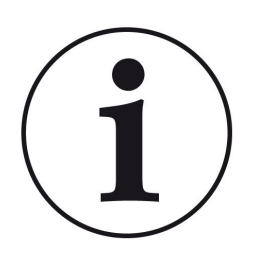

#### Hinweis:

- 1 Für den Betrieb des BSH-Moduls benötigen Sie immer die BRUNNER-Touchdisplay (Bediendisplay Touch 2.0 oder Touch 3.0)
- 2 Das BSH kommuniziert ausschließlich mit BRUNNER Geräten mit Systembus. EAS Steuereinheiten, USA und eine Gaskaminsteuerung können nicht angeschlossen werden (bei Unklarheiten wenden Sie sich bitte an unsere Kundenberatung)

Der Button **BrunnerSmartHome** ist NUR sichtbar, wenn die BSH-Platine über CAN-Bus angeschlossen ist.

Die Funktionen des BSH können unterschiedlich konfiguriert werden.

Der Pfad zum Button **BrunnerSmartHome**: **Settings** / PIN-code / **Bedienteil**

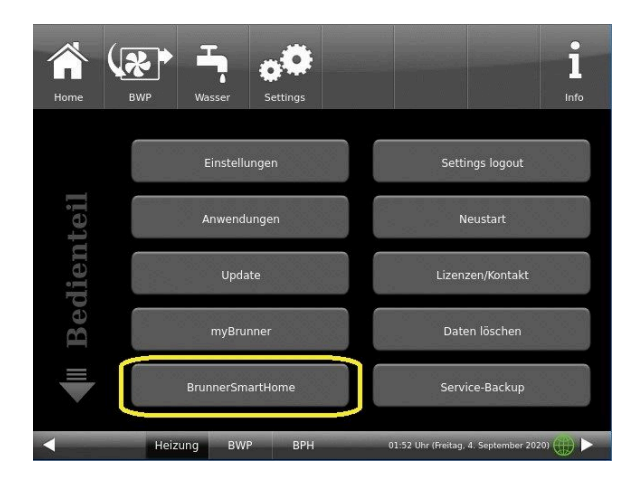

#### <span id="page-14-0"></span>**1.6.1 Netzwerk einstellen**

Um die Einbindung des BSH ins Heimnetzwerk einstellen zu können, gehen Sie den Pfad:

#### **Settings / Bedienteil /**

**BrunnerSmartHome** und mit dem Pfeil gehen Sie auf die zweite Seite des **BSH-Netzwerk**s:

ACHTUNG! Die Einstellungen für die BSH-Einbindung hat nichts mit den Netzwerkeinstellungen des Bedienteils zu tun.

### <span id="page-14-1"></span>**1.6.1.1 Mit Netzwerkkabel**

#### **Netzwerk mit Netzwerkkabel einrichten (Empfohlene Verbindungsvariante)**

Wählen Sie die gewünschte Netzwerkverbindung aus: **Ein** = Verbindung durch Netzwerkkabel; (**Aus** = kein Netzwerkkabel angeschlossen).

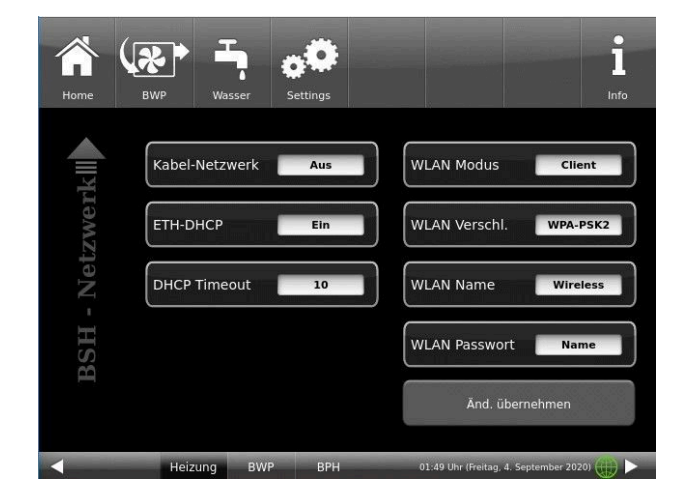

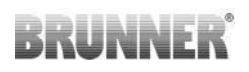

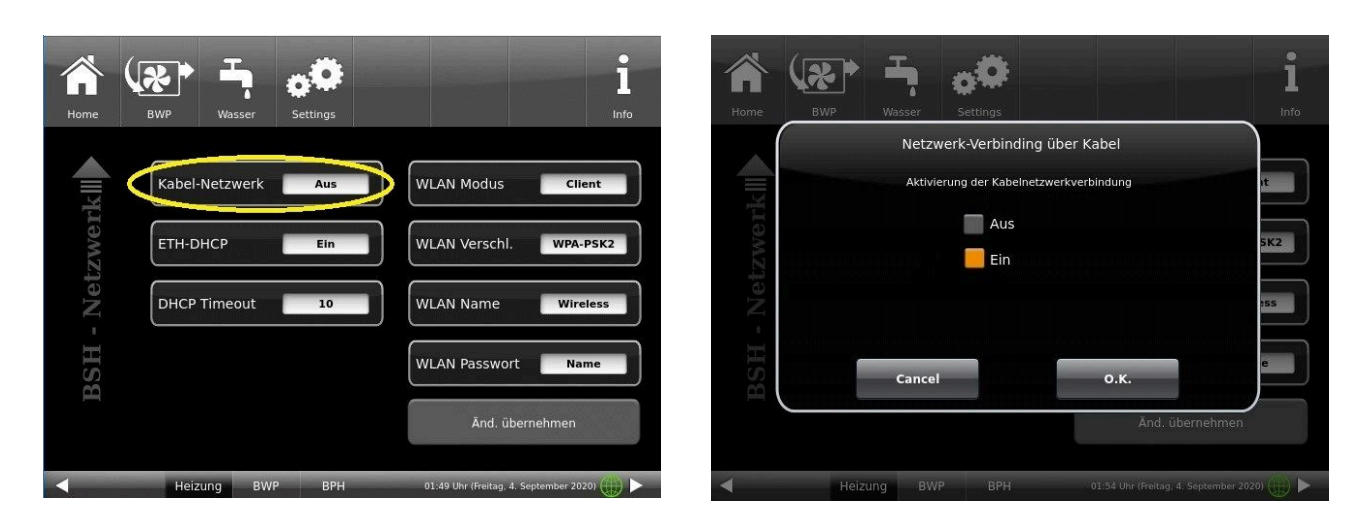

Wenn Sie **Ein**, also angeschlossenes Netzwerkkabel, gewählt haben, dann müssen Sie die Schaltflächen der rechten Spalte (WLAN Modus, WLAN Verschl., WLAN Name und WLAN Passwort) nicht konfigurieren.

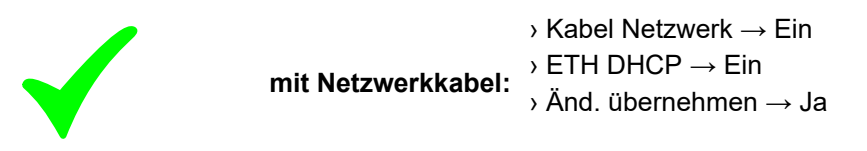

#### <span id="page-15-0"></span>**1.6.1.2 WLAN-Einbindung**

#### **Netzwerk über WLAN einrichten**

Wählen Sie die gewünschte Netzwerkverbindung aus: **Aus** = kein Netzwerkkabel angeschlossen (**Ein** = Verbindung durch Netzwerkkabel).

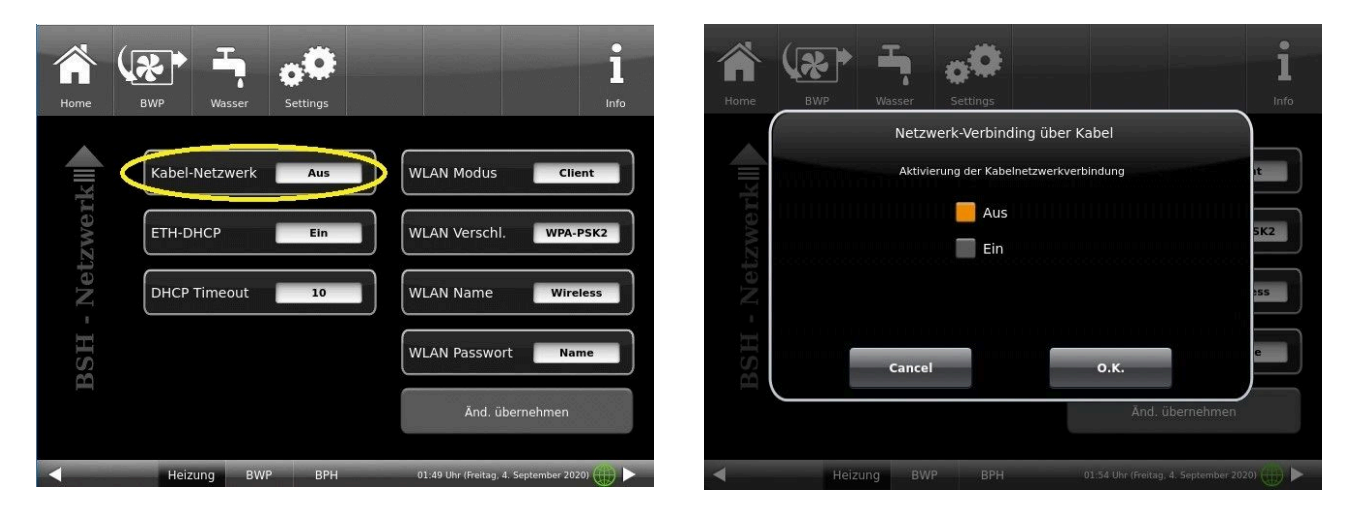

## **BRUNNER**

*WLAN-Modus*

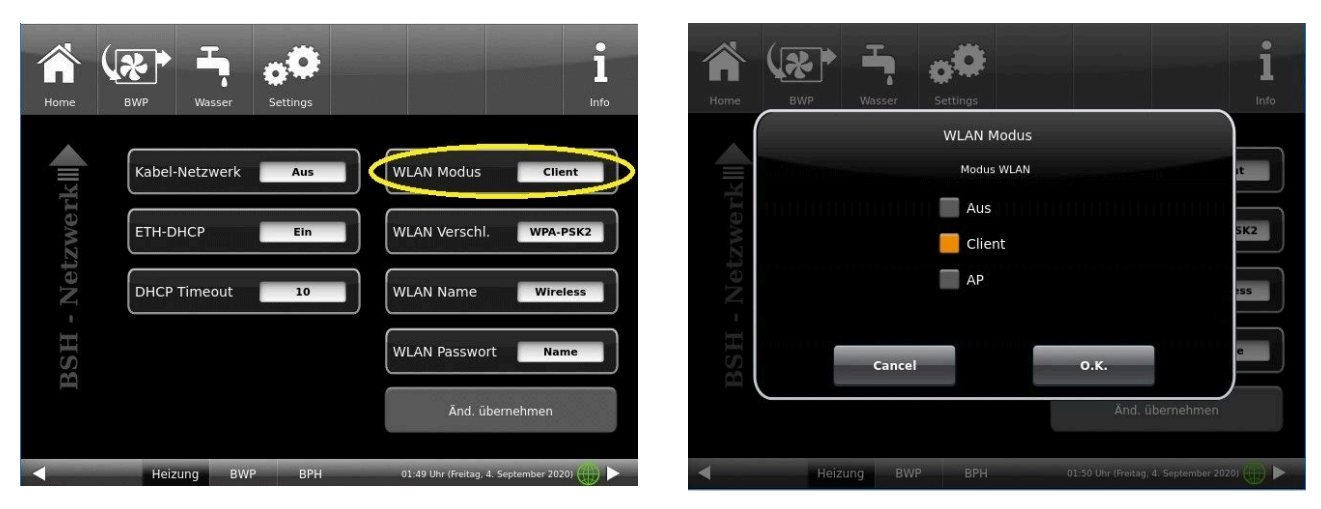

*WLAN-Verschlüsselung*

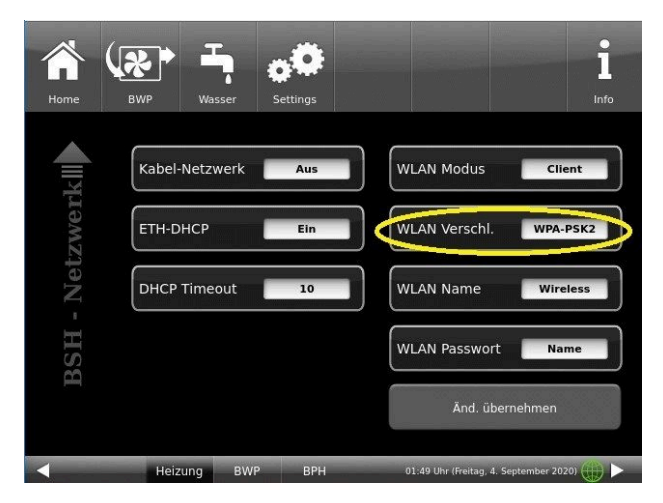

*WLAN Name* (Sie müssen den Namen Ihres eigenen WLANs mithilfe der Tastatur eingeben)

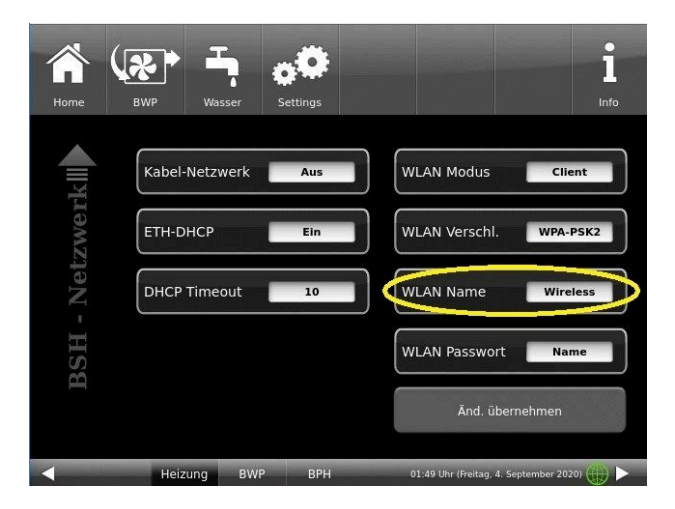

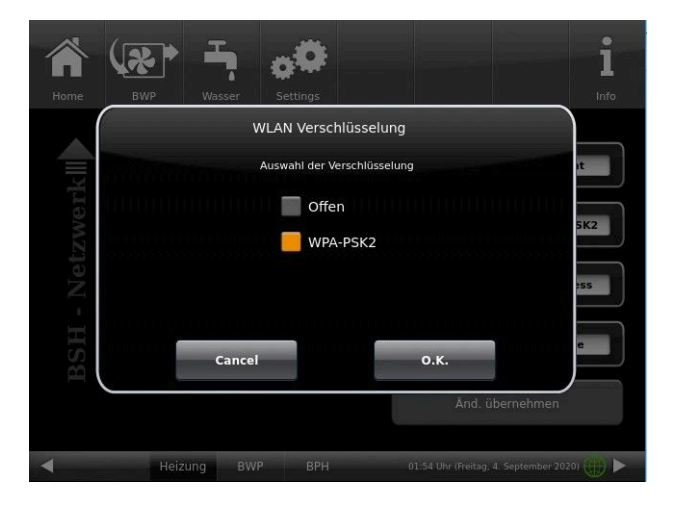

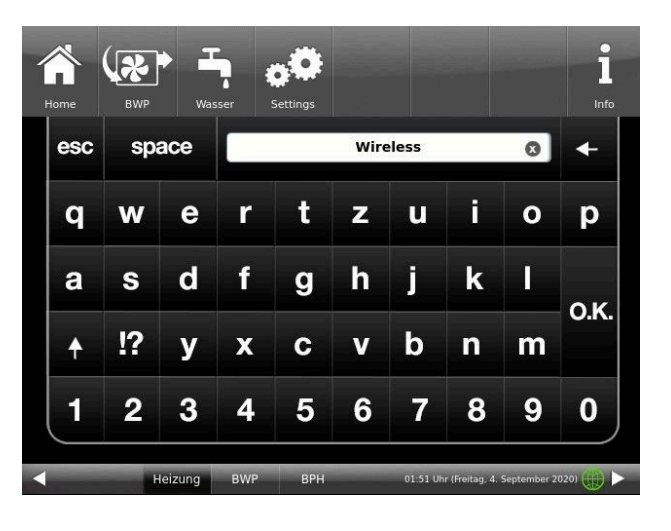

*WLAN-Passwort* (Sie müssen das Passwort Ihres eigenen WLANs mithilfe der Tastatur eingeben)

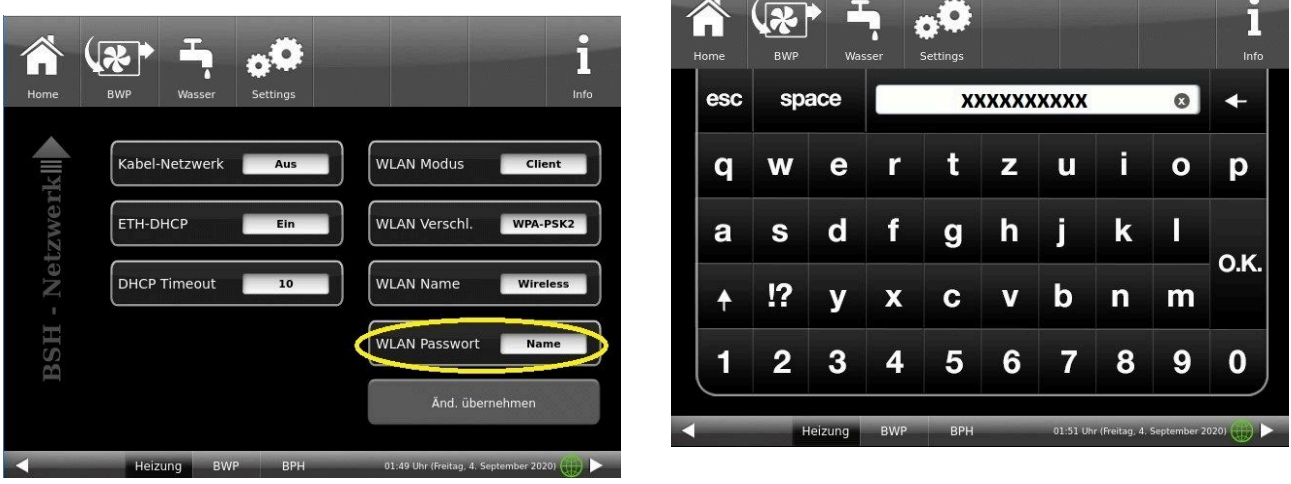

Nach den o.g. Konfigurationen drücken Sie zur Bestätigung: **Änd.übernehmen** (= Änderungen übernehmen) und **Ja** auswählen und mit **O.K.** bestätigen.

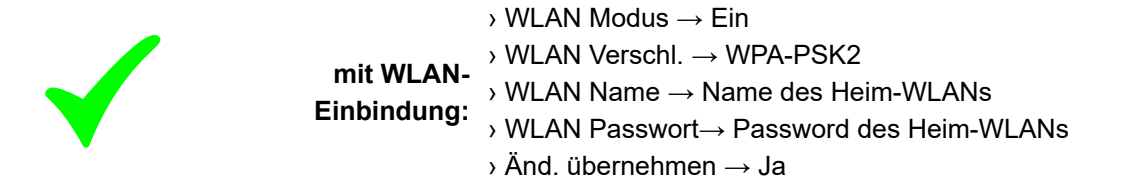

## <span id="page-18-0"></span>**1.7 Kontrolle der Funktionalität des BSH-Moduls**

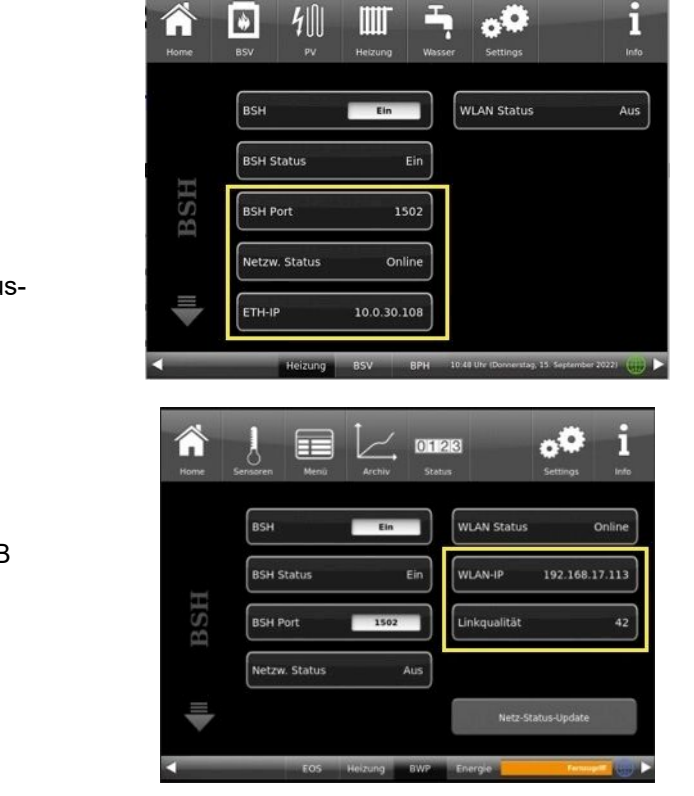

- die BSH-Platine muss eine IP-Adresse haben -> der Kunde kann nun die Werte über seine Hausautomation abholen

*Was tun, wenn nicht?* Alle eingegebenen Daten kontrollieren! - Version kontrollieren (> 1.48)

- getestete Kompatibilitätsliste für

**Smart Home**: HomeAssistent, Loxone, OpenHAB

### <span id="page-18-1"></span>**1.8 Informationen über BSH ermitteln**

Auf dieser Seite können alle technischen Informationen eingesehen werden, die für die Verbindung zum BrunnerSmartHome notwendig sind.

Dafür gehen Sie den Pfad: **Settings / Bedienteil / BrunnerSmartHome** erste Seite und es erscheint das Fenster:

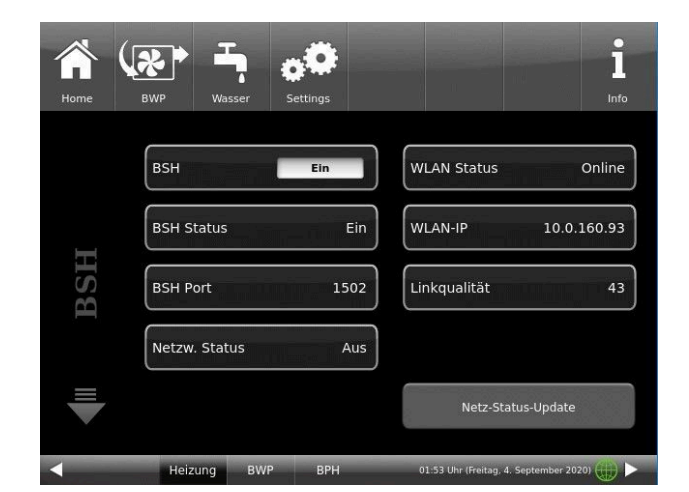

Mit geeigneten Tools können dann die einzelnen Informationen wie z.B. Puffer-Temperatur usw. ausgelesen werden (Übersicht über die einzelnen Sensoren usw. in der Datei "BSH-MODBUS-Register")

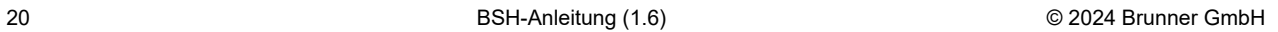

Die aktuellen MODBUS Register Tabellen für den Zugriff auf die Anlagen finden Sie in einem separaten Dokument! ( https://www.brunner.de/10516 )

Bei Rückfragen wenden Sie sich bitte an unseren Kundendienst.

Modbus Register BSH:

## <span id="page-19-0"></span>**1.9 Entsorgung**

Beachten Sie die geltenden lokalen und nationalen gesetzlichen Vorschriften für die Entsorgung.

Die Fa. Ulrich Brunner GmbH ist in der EAR-Stiftung unter der WEEE-Nr. DE75509764 gelistet.

## <span id="page-19-1"></span>**1.10 Technische Daten BSH**

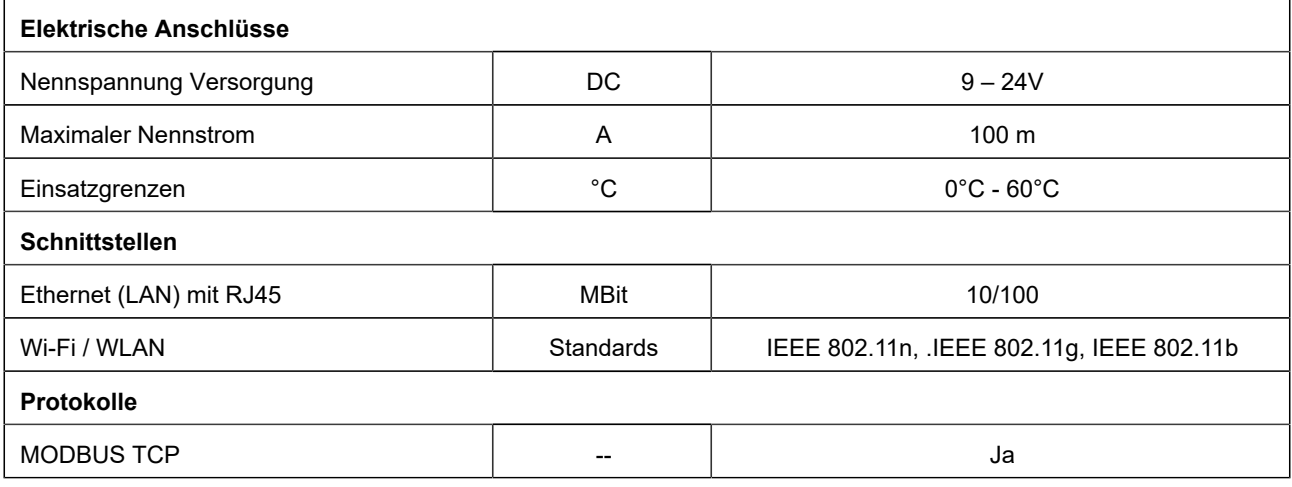

**Kompatibilitätslisten:**

**Smart Home**: HomeAssistent, Loxone, OpenHAB

**Wallbox / Ladestation** : BRUNNER Ladestation BLS

**Wechselrichter**:

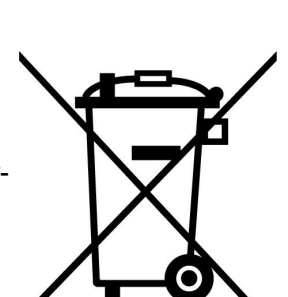

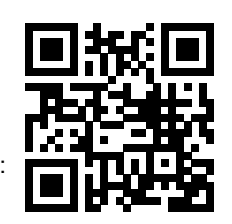

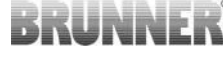

# BRUNNER

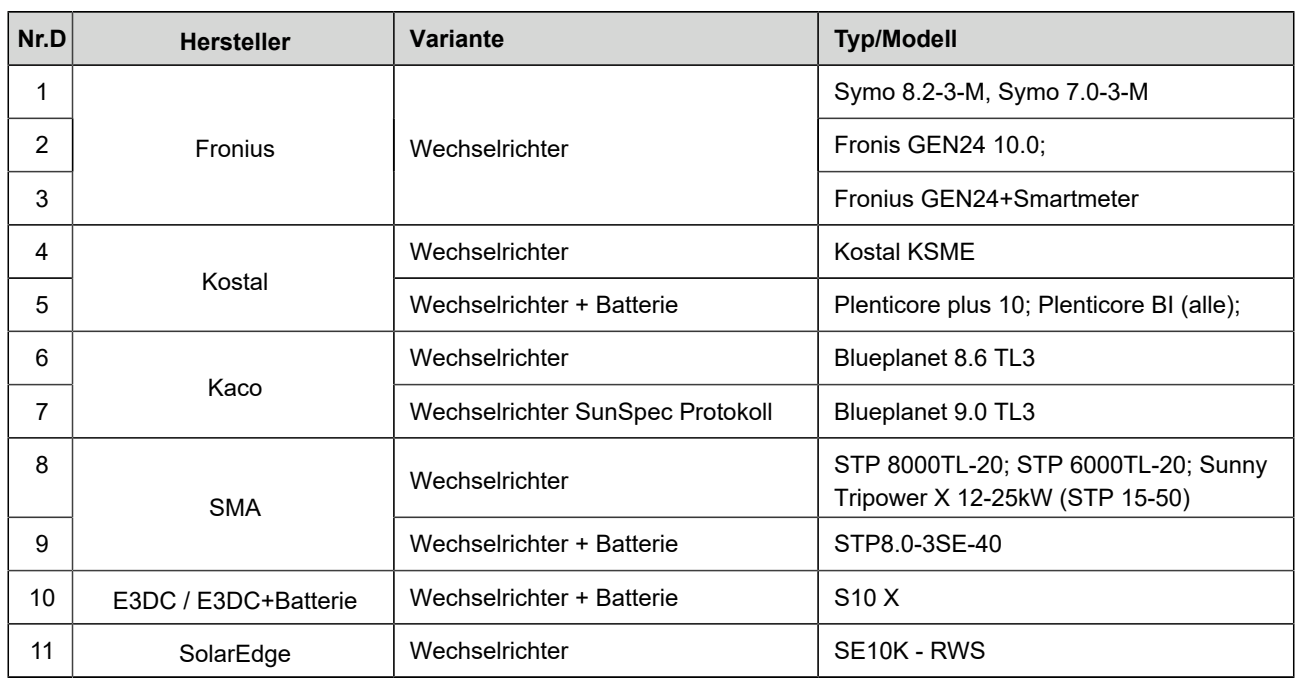

## <span id="page-21-0"></span>**2 Funktion: BRUNNER Smart Home**

Die Funktion BRUNNER Smart Home ermöglicht die Einbindung der BRUNNER Anlage in die Hausautomatisierung.

Damit sind die Anzeige und die Weiterverarbeitung von Daten der BRUNNER Anlage möglich. Es können sowohl aktuelle als auch historische Sensordaten, wie auch Zustandswerte der Anlage verarbeitet werden. Über die Funktion Smart Home ist es ebenfalls möglich ausgewählte Einstellungen der BRUNNER Anlage zu verändern. Dabei können lediglich nicht-sicherheitsrelevante Werte der BRUNNER Anlage verändert werden, wie beispielsweise die Einstellung "Wärmer/Kälter" der BRUNNER Heizung.

Die Werte der BRUNNER Anlage können in einem übergeordneten Heimautomatisierungssystem verwendetet werden, um sie in kundenspezifische Automatisierungen und Abläufe einzubinden. Dabei gibt es unzählige Anwendungsbereiche und Möglichkeiten. Beispielhaft sind die Ansteuerung der Raumthermostate bei der BRUNNER Heizung oder die Signalisierung des Nachlegehinweises bei einem BRUNNER Ofen zu nennen.

Das BSH-Modul mit der Funktion BRUNNER Smart Home kommuniziert dabei über das Modbus/TCP Protokoll mit dem Heim-Energiemanagement System. Als Voraussetzung für den Kommunikationsaufbau sind die IP Andresse und der Port des BSH-Moduls sind in der Heim-Automatisierung anzugeben.

Die gewünschten Werte der BRUNNER Anlage sind in Modbus-Registern hinterlegt und können von dem Heimautomatisierungssystem gelesen bzw. geschrieben werden.

Den Auszug der Modbus-Register-Tabellen finden Sie hier: https://www.brunner.de/10516

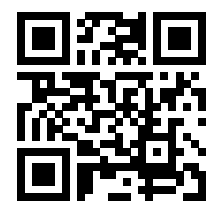

Grundsätzlich sollten alle Heimautomatisierungssysteme, welche über den Modbus/TCP Standard verfügen, kompatibel sein. Eine Liste mit den seitens BRUNNER getesteten und freigegebenen Systemen finden Sie im Datenblatt.

Seitens der BRUNNER Anlage werden dabei folgende Steuerungen unterstützt:

- EOS 6
- EOS 7/8
- Scheitholzkessel
- Pelletkessel
- BSV
- BPH
- BHZ 3.0

Beispiele für die Anzeige / Anbindung in einem Heim-Automatisierungssystem:

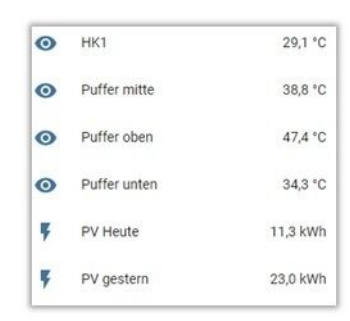

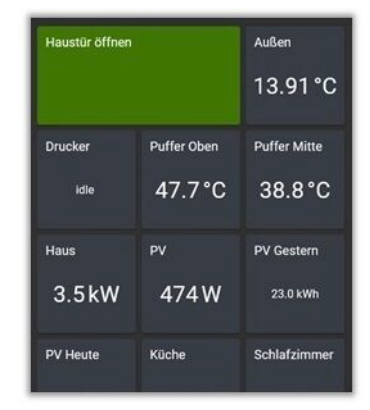

## <span id="page-22-0"></span>**3 Funktion: BRUNNER Energiemanagement**

### <span id="page-22-1"></span>**3.1 Einbindung des Energiemanagements**

Über eine BRUNNER- Steuerung (z.B. BHZ 3.0, BSV bzw. BPH), mittels des Bediendisplays der Steuereinheit können Sie das Energie-Management einstellen. Dafür:

**Settings** / Log-in Fachbetrieb / **Konfiguration** (Seite 2) - **Energiemanagement** - auf "ja" eingeben.

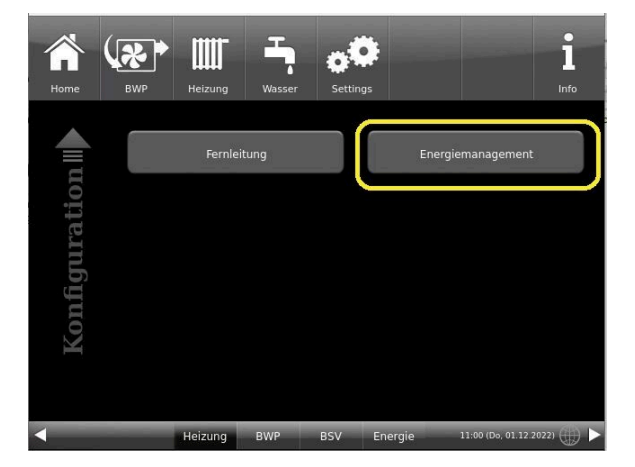

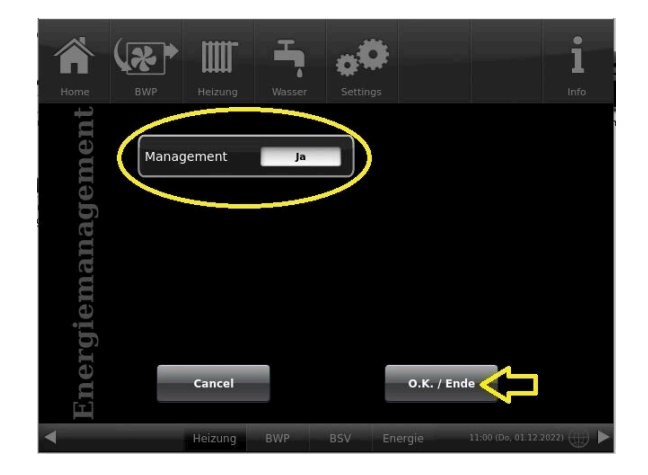

## <span id="page-22-2"></span>**3.2 Konfiguration: BRUNNER Energiemanagement**

Um die permanenten Einstellungen einzusehen bzw. zu verändern, müssen Sie bei der Inbetriebnahme aber auch nachträglich möglich - die Konfiguration der an das BRUNNER-Energie-Management angeschlossenen Geräte durchführen. Dafür gehen Sie auf **Settings** - loggen sich als Fachbetrieb ein - und tippen auf die Schaltfläche **Konfiguration**. Die verbundenen Geräte (BLS- BRUNNER Ladestation und der Wechselrichter) können nun konfiguriert werden.

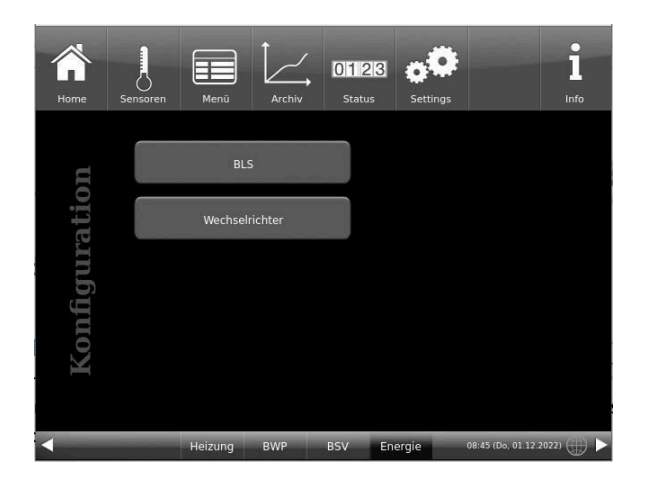

Alle Angaben am Ende mir **O.K.** bestätigen.

### <span id="page-23-0"></span>**3.2.1 Einbindung des Energiemanagements**

Über eine BRUNNER- Steuerung (z.B. BHZ 3.0, BSV bzw. BPH), mittels des Bediendisplays der Steuereinheit können Sie das Energie-Management einstellen. Dafür:

**Settings** / Log-in Fachbetrieb / **Konfiguration** (Seite 2) - **Energiemanagement** - auf "ja" eingeben.

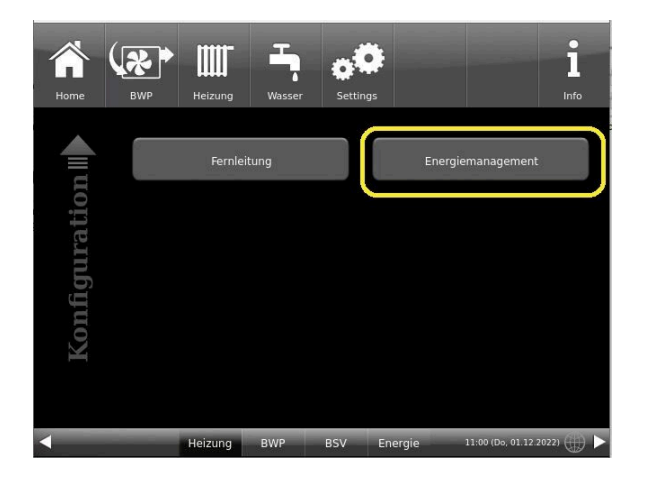

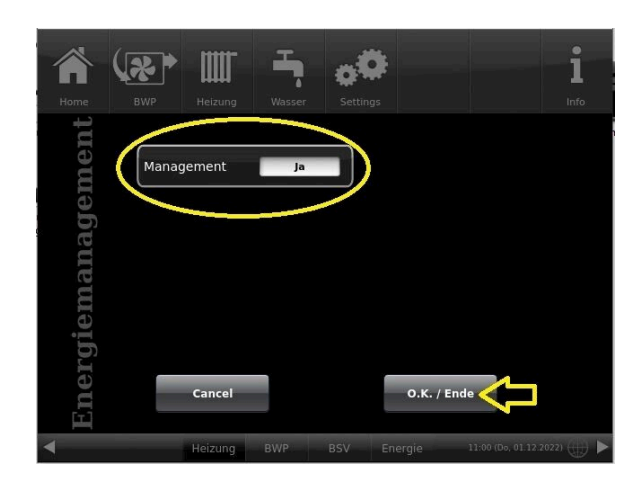

### <span id="page-23-1"></span>**3.2.2 Konfiguration: BRUNNER Energiemanagement**

Um die permanenten Einstellungen einzusehen bzw. zu verändern, müssen Sie bei der Inbetriebnahme aber auch nachträglich möglich - die Konfiguration der an das BRUNNER-Energie-Management angeschlossenen Geräte durchführen. Dafür gehen Sie auf **Settings** - loggen sich als Fachbetrieb ein - und tippen auf die Schaltfläche **Konfiguration**. Die verbundenen Geräte (BLS- BRUNNER Ladestation und der Wechselrichter) können nun konfiguriert werden.

Alle Angaben am Ende mir **O.K.** bestätigen.

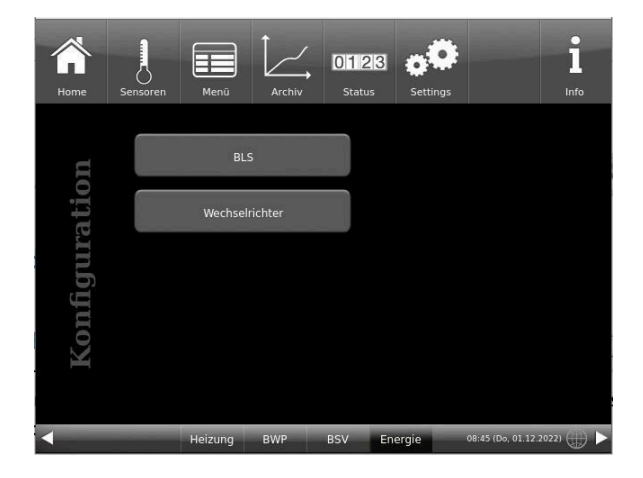

### <span id="page-24-0"></span>**3.2.3 BRUNNER Ladestation einrichten**

#### <span id="page-24-1"></span>**3.2.3.1 Einstellungen Wallbox**

Die Konfiguration der Wallbox ist über den Webserver der Wallbox möglich (vgl. Fritzboxzugang o.Ä.) 1. Browser öffnen und Webserver über folgende Adresse aufrufen:

**http://[IP-Adresse-Wallbox]** (z.B. http://192.168.178.24)

- [IP-Adresse-Wallbox] ist individuell und kann beispielweise über den Router (Fritzbox) herausgefunden werden

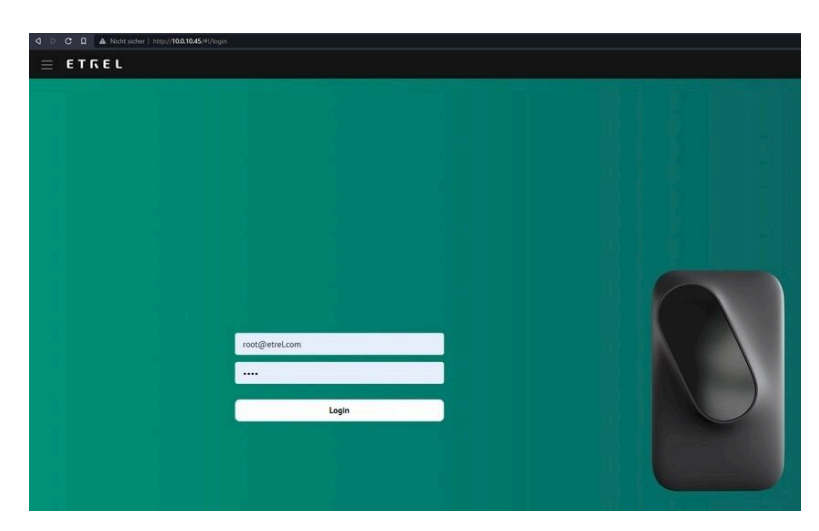

Die Standard-Zugangsdaten sind: Nutzer: root@etrel.com Passwort: toor

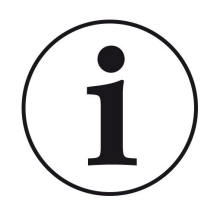

INFO

Die Wallbox BLS wird grundsätzlich vorkonfiguriert ausgeliefert –> in der Regel sind keine individuellen Einstellungen notwendig!

#### **Beispielweise wären zusätzliche Einstellungsmöglichkeiten bei der Wallbox:**

- die Einstellbarkeit der max. Stromstärke unter "EVSE configuration"
- die Einstellbarkeit der Anzahl Phasen für Ladung (je nach Fahrzeugtyp)

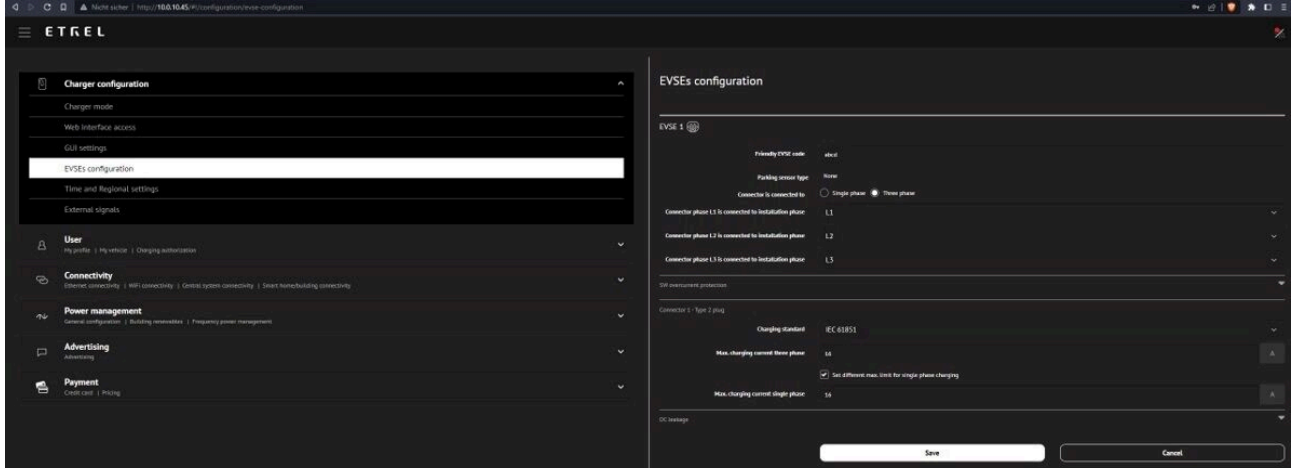

### <span id="page-25-0"></span>**3.2.3.2 Einstellungen Wallbox über das Display**

#### Geben Sie ein:

- die IP-Adresse der Wallbox
- Port (Default 502)

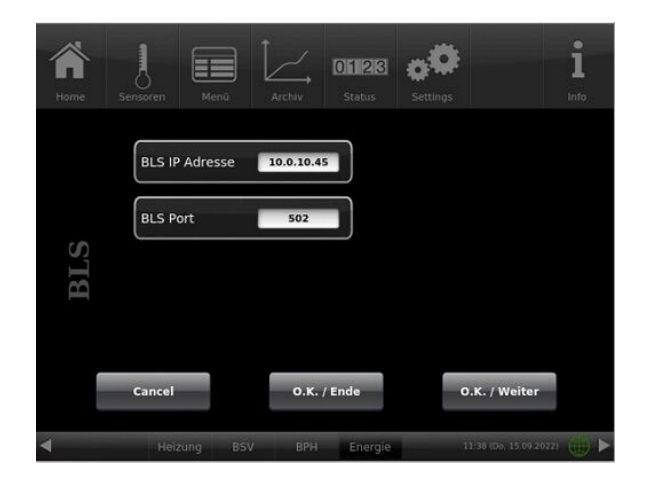

### <span id="page-25-1"></span>**3.2.4 Wechselrichter einstellen**

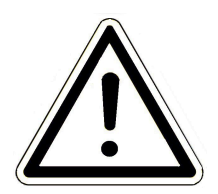

WICHTIG!

Die Modbus-TCP Funktionalität muss im Wechselrichter ebenfalls aktiviert sein!

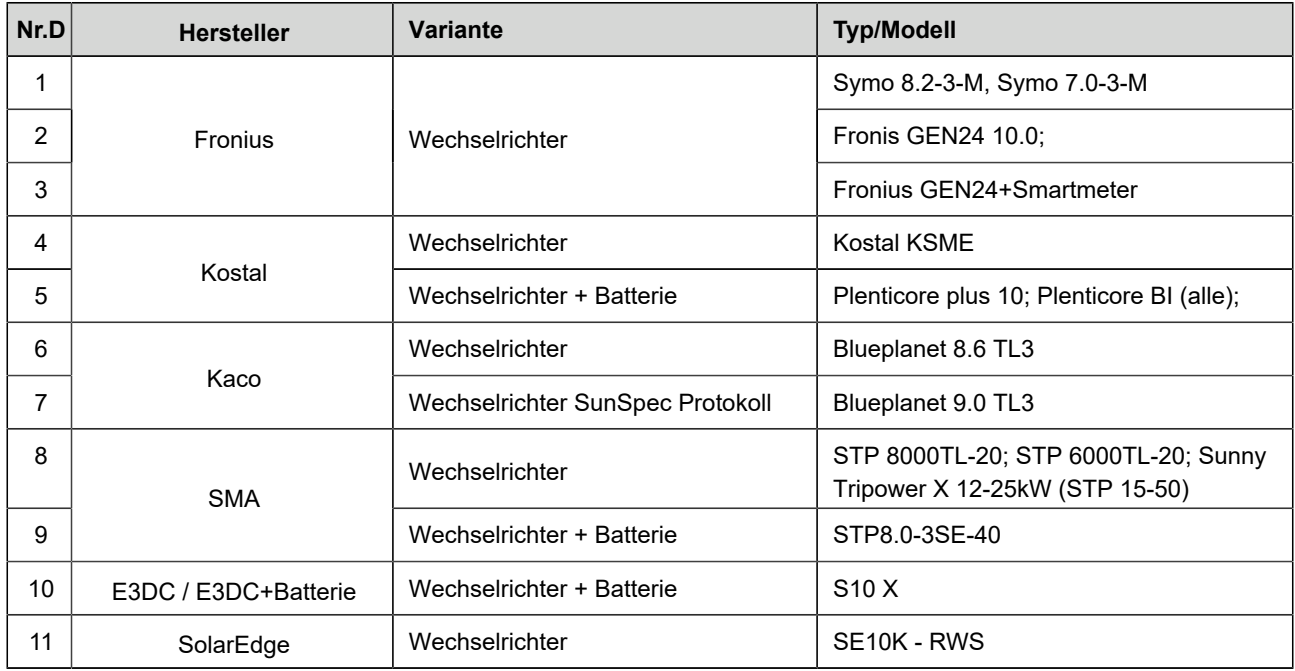

- Hersteller / Produkt

z.B. Fronius, Kostal, Kaco, Fronius mit Batterie, Kostal mit Batterie, usw. siehe auch die o.g. Liste der kompatiblen Wechselrichtertypen

- ist der Zähler im Wechselrichter integriert? Standardmäßig ist hier **NEIN** zu wählen.

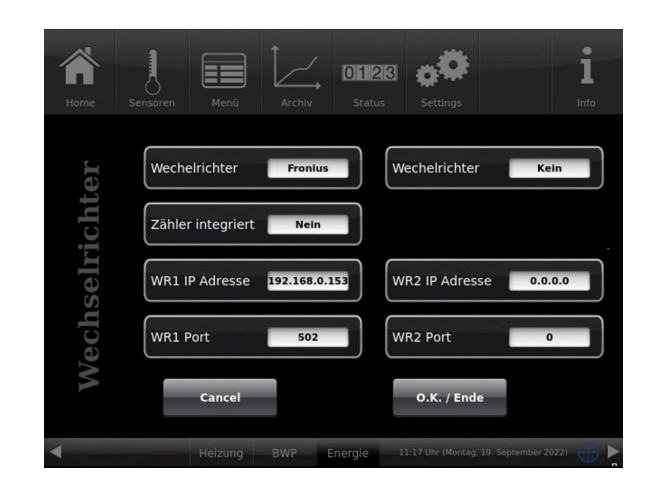

Die Stromzählwerke werden über den BRUNNER-Stromzähler erfasst. Die Verwendung der Stromwerte des Wechselrichters ist experimentell und nicht im System freigegeben.

#### <span id="page-26-0"></span>**3.2.4.1 Bauseitige Einstellungen: Wechselrichter**

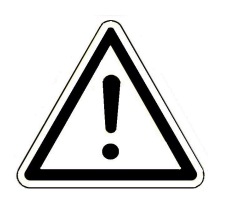

Wichtiger Hinweis! Beachten Sie die individuellen Einstellungshinweise des jeweiligen Herstellers.

Nachfolgend sind einige Beispiele:

#### **Hersteller Kostal**

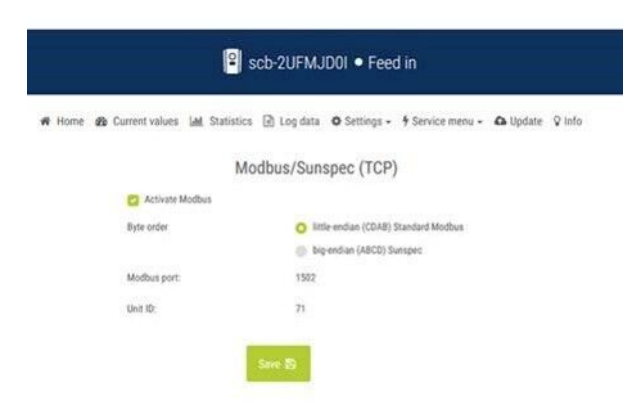

#### **Hersteller Fronius**

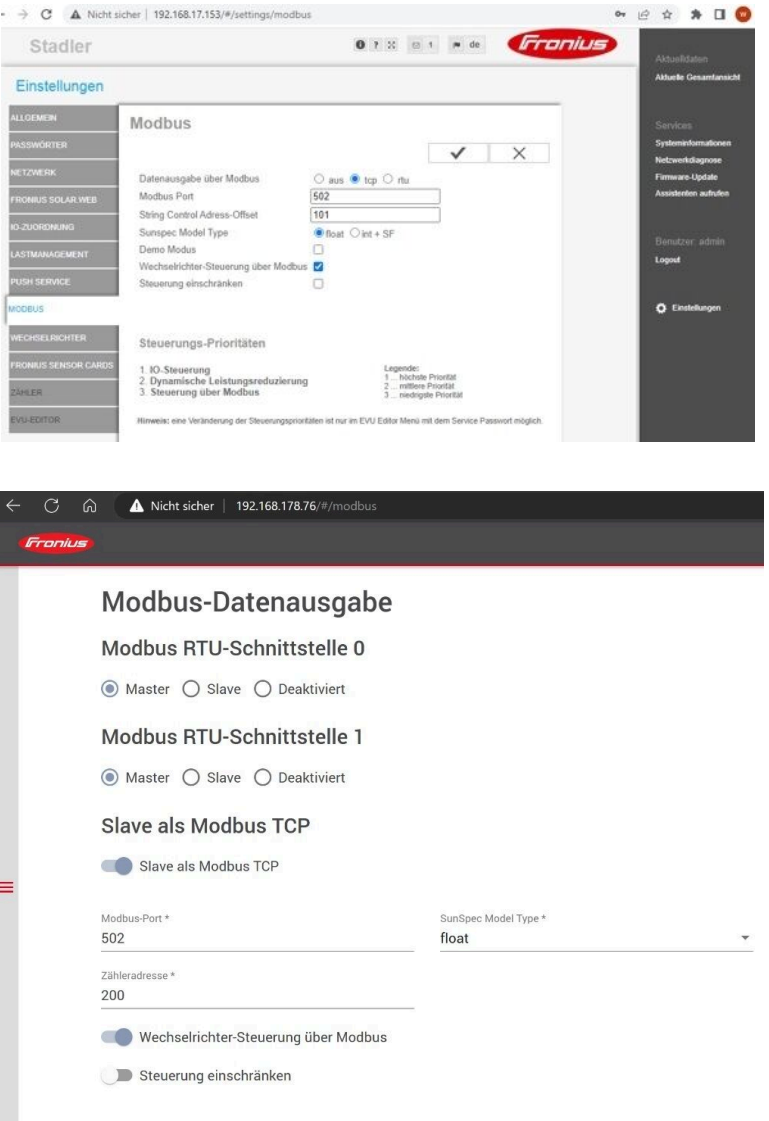

#### **Hersteller SMA**

*Auszug aus der Anleitung des Herstellers:*

**Konfiguration mit Benutzeroberfläche eines SMA Wechselrichters**

- 1. Verbindung zur Benutzeroberfläche aufbauen (siehe Anleitung des Wechselrichters)
- 2. An der Benutzeroberfläche sich als **Installateur** anmelden. 3. Die Registerkarte Geräteparameter wählen.
- 4. **[Parameter bearbeiten]** wählen
- 5. Die Parametergruppe **Externe Kommunikation** wählen.

6. Um den TCP-Server einzuschalten, in der Gruppe **Modbus > TCP-Server** folgende Einstellungen vornehmen: - in der Dropdown-Liste **Eingeschaltet** den Eintrag **Ja** wählen.

- Bei Bedarf im Feld Port den Port ändern (Werkseinstellung: 502).

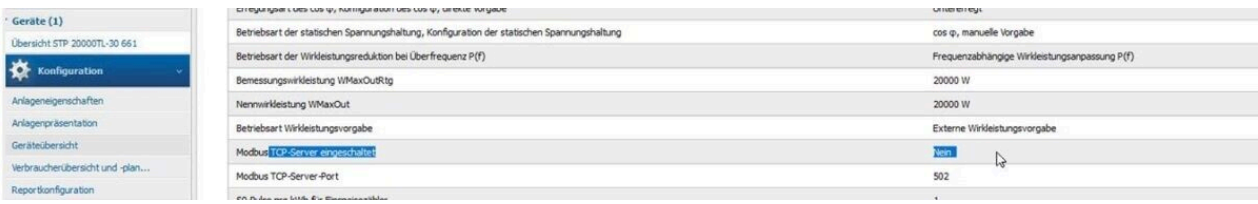

k,

## **BRUNNE**

#### **SMA Tyo STP 15-50**

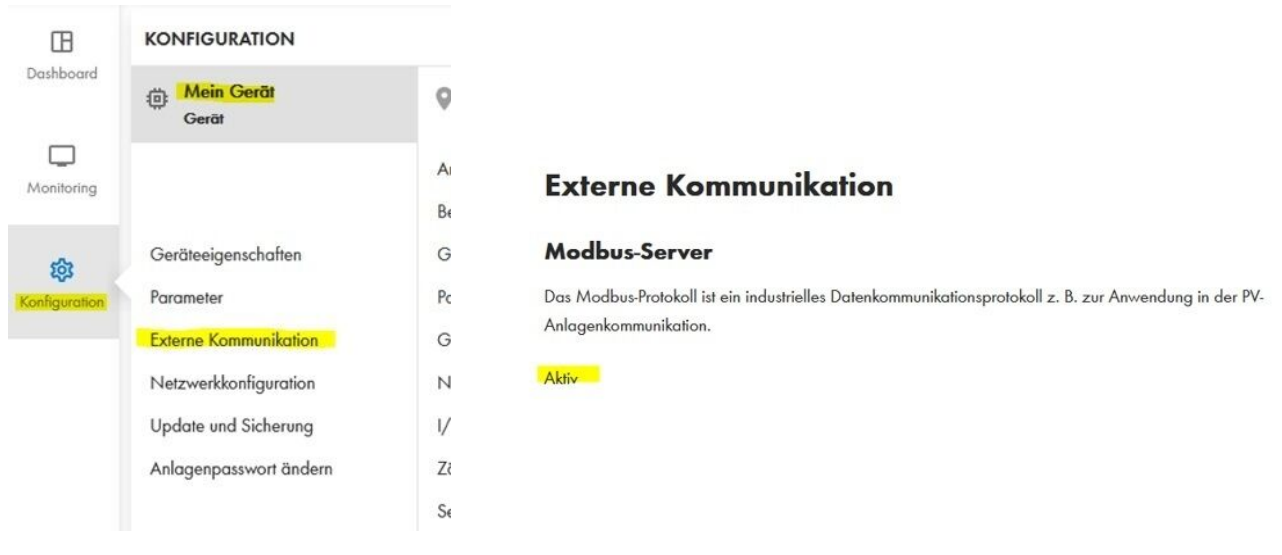

#### **Modbus-Server**

Das Modbus-Protokoll ist ein industrielles Datenkommunikationsprotokoll z. B. zur Anwendung in der PV-Anlagenkommunikation.

V Modbus-Server aktivieren Aktivieren Sie bitte den Modbus-Server nur, wenn er auch durch andere Geräte oder Applikationen verwendet wird. Sichern Sie Ihr Netzwerk gegen unerlaubten Zugriff. Bei Bedarf können Sie die Standardport-Adresse des Modbus-Servers ändern. Verwenden Sie dabei nur freie Ports.  $Port*$ 502

#### **Hersteller E3DC**

*Auszug aus der Anleitung des Herstellers*:

**Modbus am S10 Hauskraftwerk einschalten:**

*Hauptmenü* > *Funktionen* > Funktion *Modbus*

Die Modbus-Schnittstelle ist grundsätzlich nicht verschlüsselt. Um sicherzustellen, dass ein entsprechender Zugriff auf das Hauskraftwerk auch gewollt ist, muss die Funktion daher über das Menü des S10 freigeschaltet werden.

#### **Modbus**

- Schalten Sie Modbus durch Antippen von **Ein** an.

#### **Modbus TCP**

- Schalten Sie Modbus TCP durch Antippen von **Ein** an.

#### **Protokoll**

Wählen Sie das gewünschte Protokoll aus:

E3DC -> das ist der E3/DC Simple-Mode

#### **Gerät**

Üblicherweise steht hier einen "**1**".

Die Nummer entspricht der Modbus-Device-ID.

#### **Port**

Für die Verwendung von Modbus/TCP ist der TCP-Port **502** reserviert.

Üblicherweise ist dieser Port auch voreingestellt.

- Tippen Sie zum Schluss **übernehmen**, um die vorgenommenen Einstellungen zu speichern.

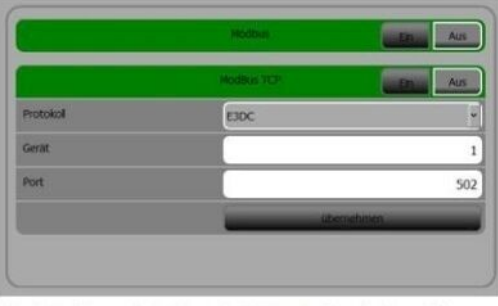

Abb. 1: Modbus wurde im Menü des S10 Hauskraftwerks eingeschaltet

### <span id="page-29-0"></span>**3.2.4.2 Einstellungen-Wechselrichter auf dem Display**

Unter der Schaltfläche **Wechselrichter**:

- **Wechselrichter** = den Hersteller des Wechselrichters eingeben.

Siehe nachfolgend die aktuelle Liste, mit der von uns unterstützten Wechselrichtern.

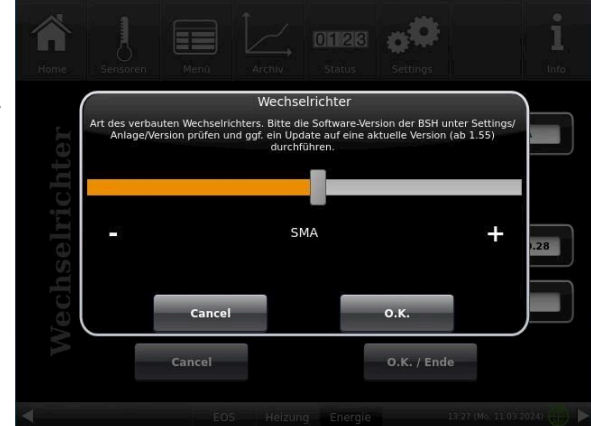

*Abbildung 1: Beispiel: Einstellung für einen SMA-Wechselrichter*

Alle Angaben am Ende mir **O.K.** bestätigen.

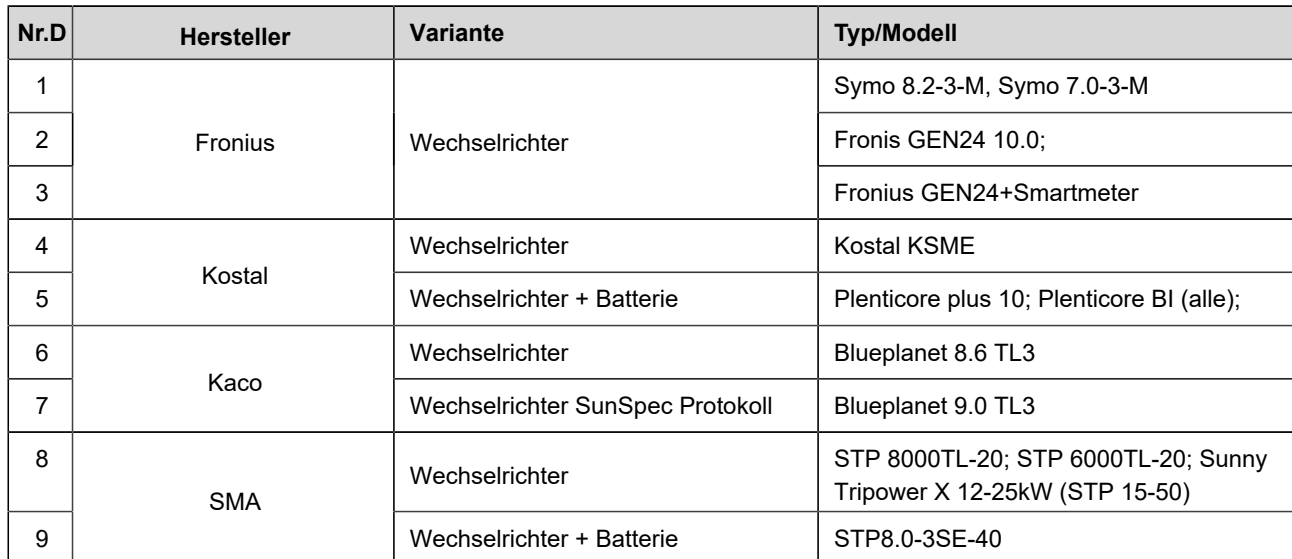

## **BRUNNE**

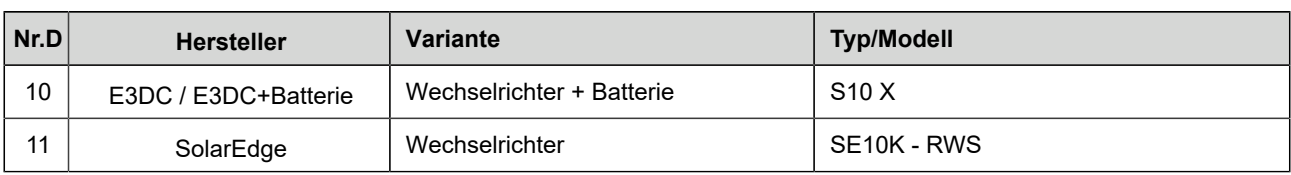

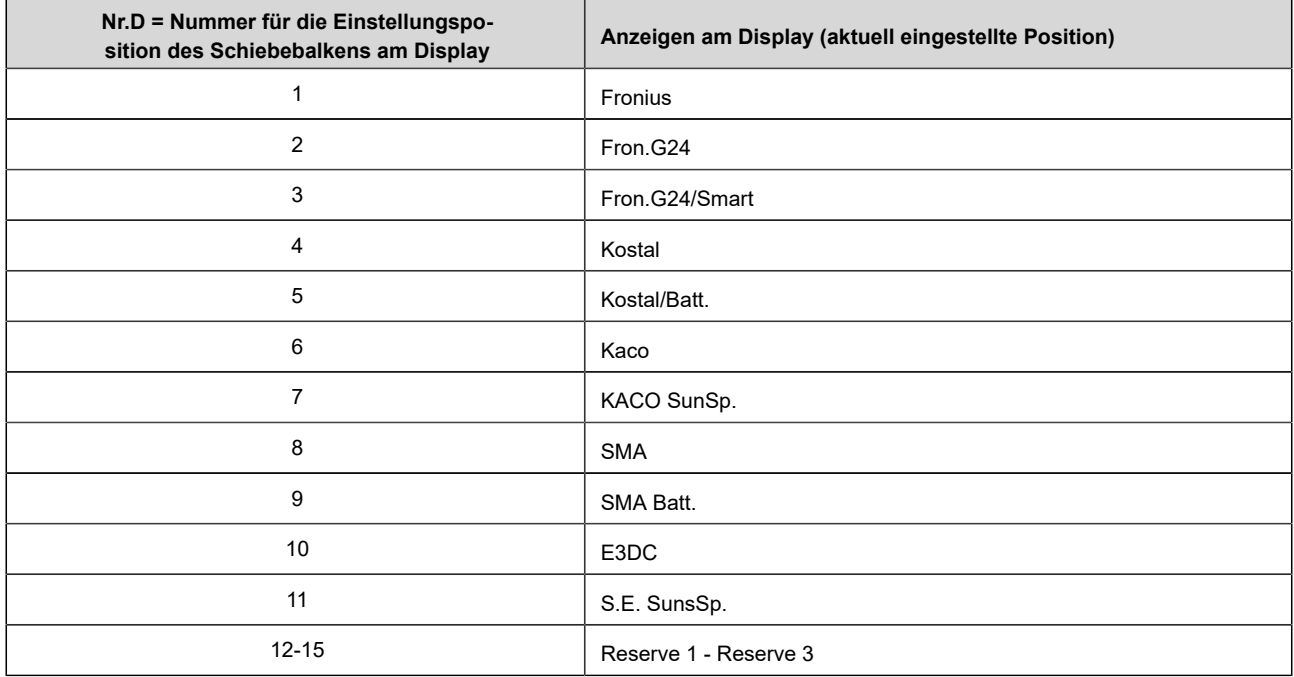

Nr.D.= die Nummer entspricht den getätigten Einstellungen mit dem Schiebebalken.

### <span id="page-30-0"></span>**3.2.5 Kontrolle Wechselrichter**

#### **Nach der Konfiguration des Wechselrichters mindestens 2 Minuten warten!**

Bei erfolgreicher Verbindung erscheint in der Home-Ansicht die gelb markierte Anzeige mit dem aktuellen Wert.

Falls die Verbindung nicht erfolgt ist, steht: 0,0 kW.

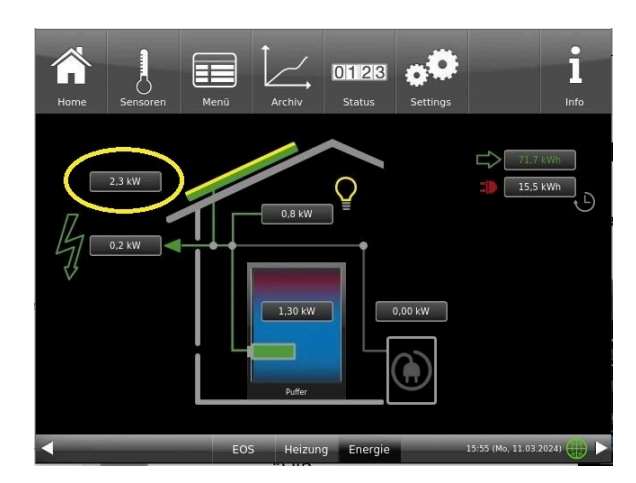

*Was tun, wenn nicht?*

- IP-Adresse und Port kontrollieren
- Ist der richtige Wechselrichter ausgewählt?
- Wurde die Modbus-TCP Funktion am Wechselrichter konfiguriert?

## <span id="page-31-0"></span>**3.2.6 Kontrolle BLS**

#### **Nach Konfiguration der Wallbox (BLS) mindestens 2 Minuten warten!**

Bei erfolgreicher Verbindung und angestecktem Auto erscheint in der Home-Ansicht das Symbol des PKWs.

Achtung! Das Symbol des PKWs erscheint nur bei angestecktem Auto.

*Was tun, wenn nicht?*

- IP-Adresse und Port kontrollieren
- Netzwerkkonfiguration kontrollieren

- Zugang Webserver Wallbox prüfen und Verbindung zum BSH-Modul prüfen

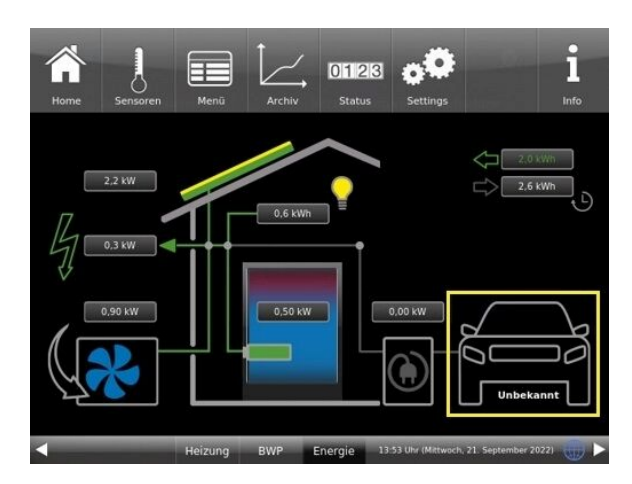

#### **Kontrolle der Funktionalität während des Ladevorgangs**

- Kontrolle der Ladeleistung via BRUNNER-Bediendisplay (Leistungsanzeige über Wallbox)

Zur zweiten Analyse kann auf dem Webserver der Wallbox (http://IP-Adresse-Wallbox) der aktuelle Status, sowie die Vorgabe seitens des BRUNNER Energiemanagements eingesehen werden.

- Fahrzeug lädt
- Lagevorgang NICHT freigegeben
- Stromvorgabe durch Energiemanagement

-....

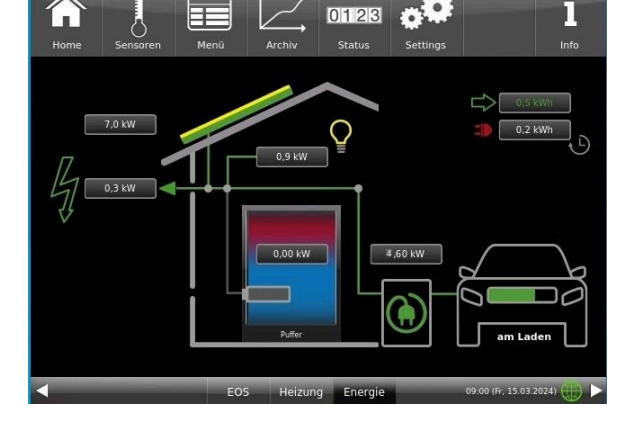

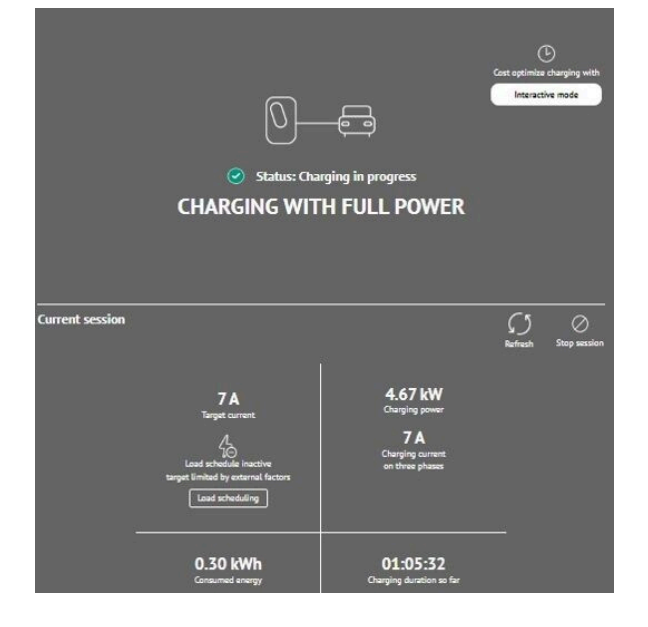

## <span id="page-32-0"></span>**3.3 Home-Ansichten**

#### **Übersicht der Home-Ansicht unter "Energie"**

Je nach verbauten Anlagenteilen sind kleine Unterschiede auf Ihrer Displayansicht zu sehen. Abbildungsbeispiel: eine PV-Anlage (Energie-Lieferant) und die Energieverbraucher: eine Wärmepumpe, eine Ladestation, eine Batterie, der Heizungspuffer mit E-Stab und der Haushaltverbrauch.

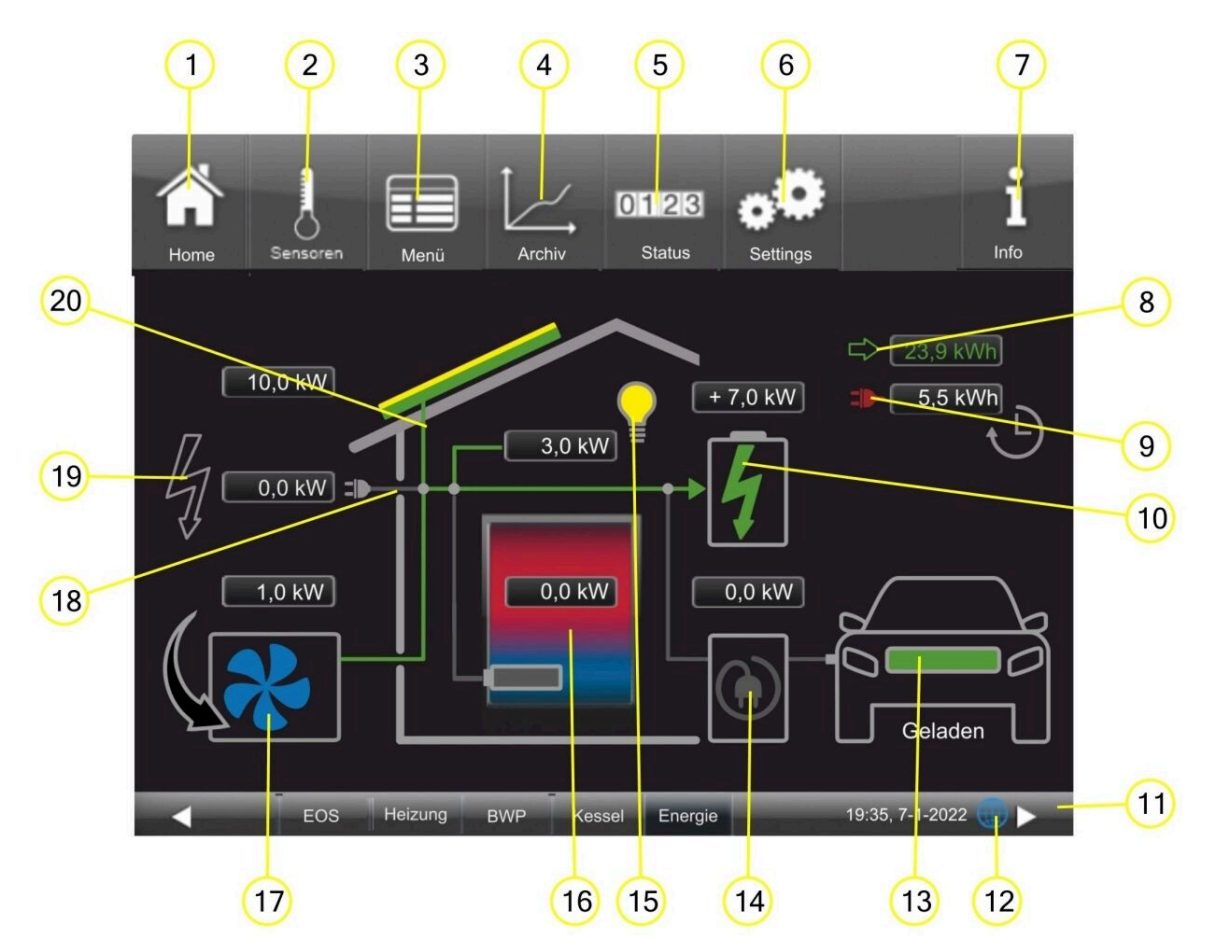

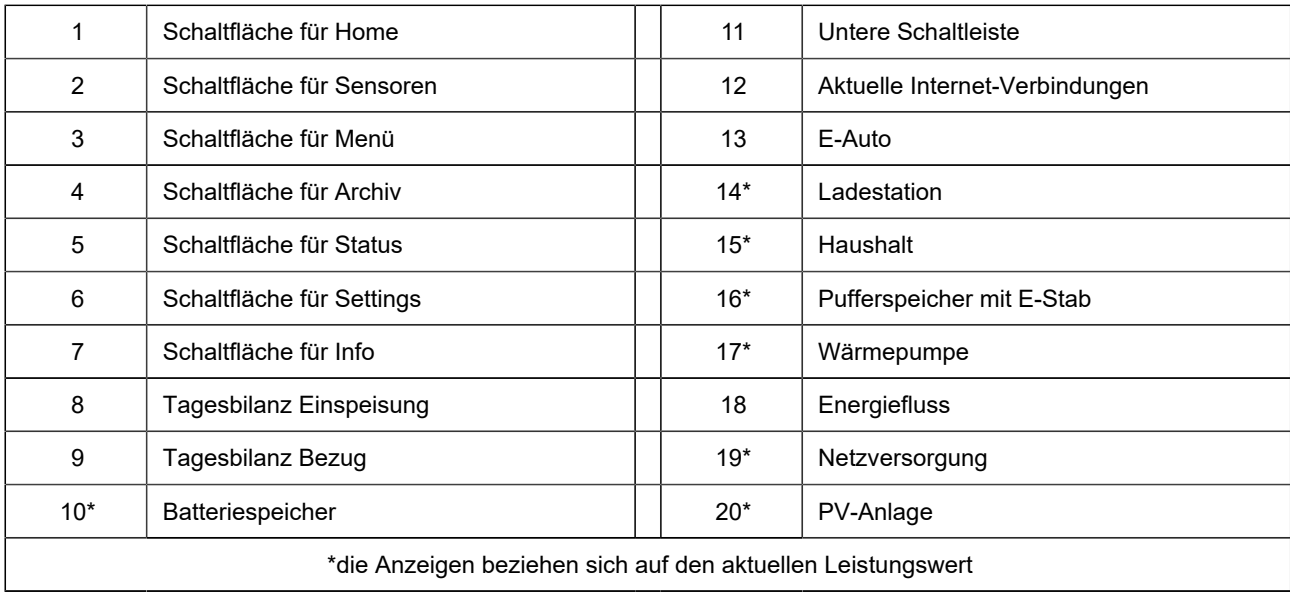

#### **Beispielansichten**

Die Photovoltaik-Anlage erzeugt Energie. Ein Teil der Energie wird eingespeist und die anderen Teile werden von Wärmepumpe, E-Stab und Haushalt verbraucht.

**DTER OR**  $2.2$  kW

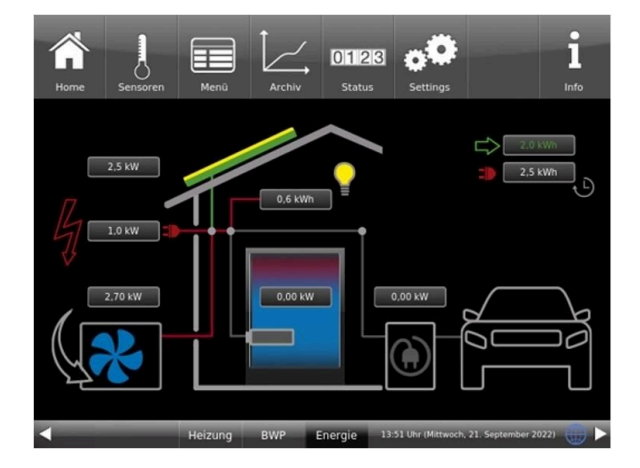

Photovoltaik erzeugt Energie. Die Energie reicht nicht aus, den Gesamtbedarf zu decken, deshalb wird die Leistung aus dem Stromnetz bezogen.

#### <span id="page-33-0"></span>**3.3.1 Obere Schaltleiste**

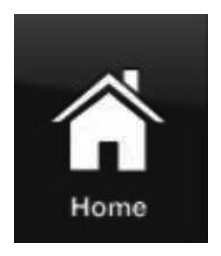

#### **Home-Ansicht** (1)

= grafische Anlagenübersicht mit den wichtigsten Symbolen und Informationen betreffend dem Energiemanagement Ihres Systems.

Hier können aktuelle Infos und Status-Abfragen gelesen werden. Von hier aus können Statistiken abgerufen werden.

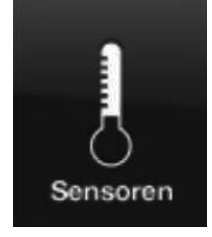

#### **Sensoren** (2)

= durch Anklicken erscheint die grafische Darstellung des Verlaufs des aktuellen Ladevorgangs bzw. des letzten Ladevorgangs

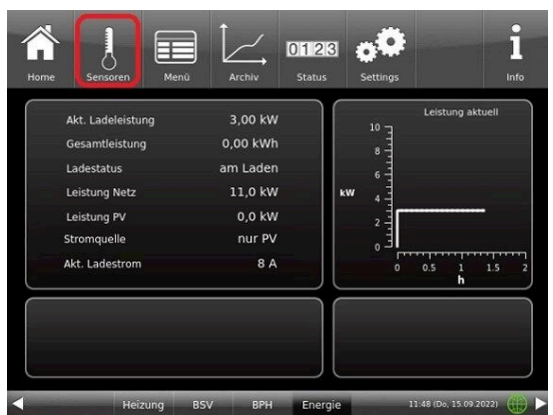

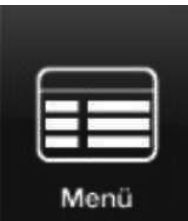

#### **Menü** (3)

= direkter Zugang zu den wichtigsten Einstellungsoptionen; 2 Seiten Parametereinstellungen, incl. Ladeprogramme (siehe auch "Einstellungsoptionen")

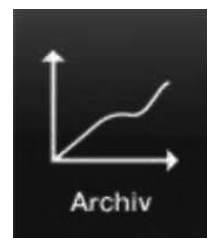

#### **Archiv** (4)

= durch Anklicken: Zugang zur Übersicht der abgeschlossenen Ladevorgänge (in Abhängigkeit verschiedener Parameter)

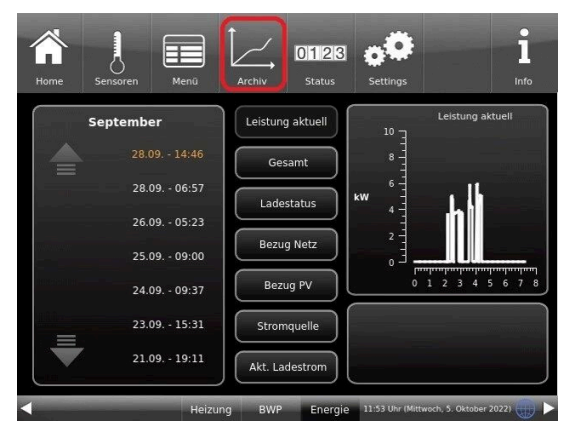

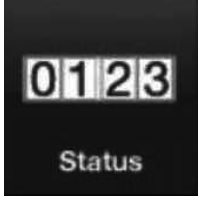

#### **Status** (5)

= Übersicht über die Energiebilanz und die Ladestatistik siehe auch Kapitel *Energiemanagement*

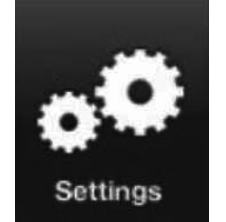

#### **Settings** (6)

= Schaltfläche zu den Einstellebenen der verschiedensten Parameter der Konfiguration - ist nur über eine PIN zugänglich (unterschiedlich für den Betreiber und den Fachbetrieb);

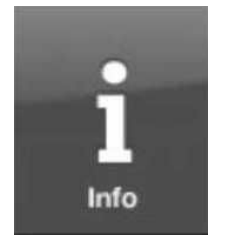

### **Info** (7)

= Hilfefunktion

- es werden zusätzlich Hilfetexte zur jeweiligen aktiven Ansicht eingeblendet;

- falls aktuelle Fehlermeldungen vorliegen, wird die Schaltfläche Info orange hervorgehoben

### <span id="page-34-0"></span>**3.3.1.1 Status Energiemanagement**

Durch Anklicken der Schaltfläche **Status** haben Sie einen Anblick über den aktuellen Energiebedarf der einzelnen Großverbraucher (z.B. Wärmepumpe, Haushalt usw.).

Um eine Statistik der Ladestation zu erhalten, klicken Sie direkt auf die Schaltfläche Ladestatistik. Beim Blättern nach unten werden die Statistiken der Energieverbräuche und -erträge bestimmter Zeiträume angezeigt (z.B. **Heute**, **Gestern**, die letzten **5 Tage**, die letzten **30 Tage**, das letzte 1/2 Jahr usw.)

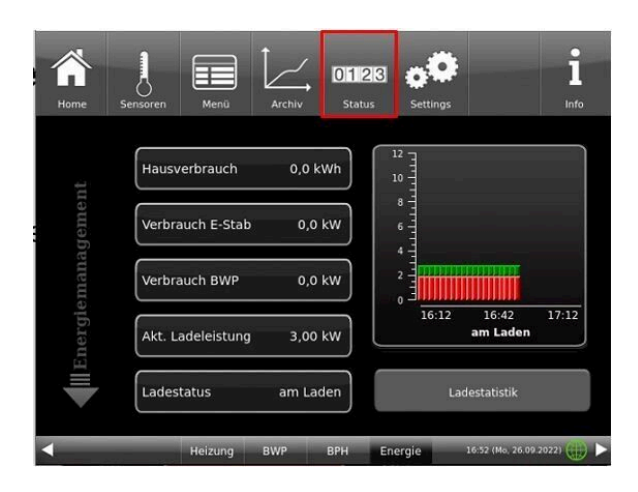

Auf den folgenden Seiten des Energiemanagements können Sie eine Auswertung der Verbrauchs- und Ertragsdaten sehen:

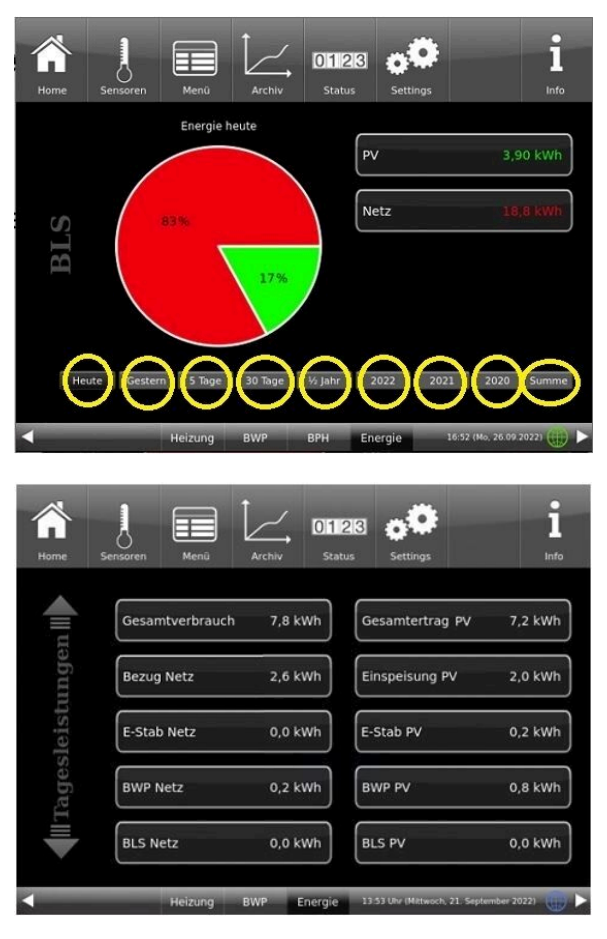

*Abbildung 2: Beispiel: Tagesleistung heute*

#### <span id="page-35-0"></span>**3.3.2 Untere Schaltleiste**

Die untere Leiste (11) mit den Schaltflächen zur Umschaltung auf die verbundenen Steuerungen (z.B. **EOS**= Elektronische Ofensteuerung, **Heizung** = BHZ 3.0; **BWP** = Wärmepumpe; **Kessel** = Pellet- oder Scheitholzkessel, **Energie** = Energiemanagement)

- Anzeige der Uhrzeit, des Datums

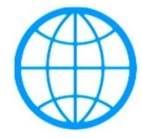

= Anzeige bei einer myBRUNNER-Verbindung

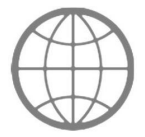

= Anzeige für eine bestehende Netzwerk-Verbindung, egal ob WLAN oder LAN.

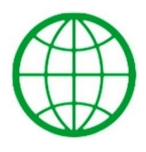

= Anzeige bei einer myBRUNNER-Local-Verbindung
# BRUNNER

Keine Reine<br>Erdkugel - kein Netzwerk

### **3.3.3 Energie Ertrag / Verbrauch (Bilanz)**

Pos. 8 und 9:

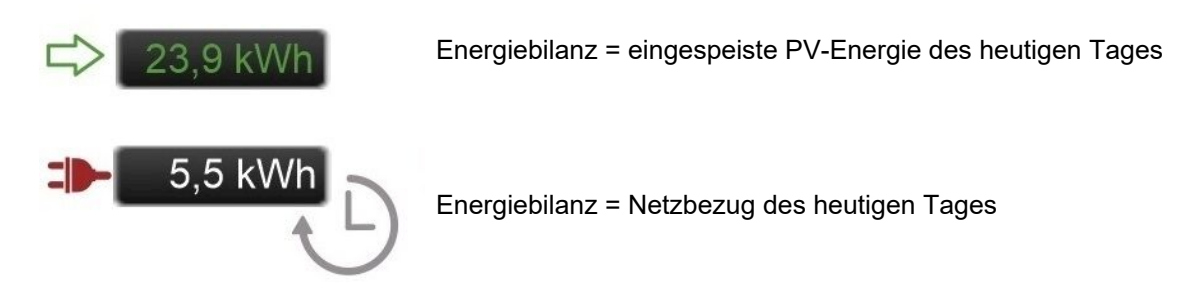

#### **3.3.4 Batteriespeicher**

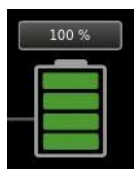

**Batteriespeicher** (10) - Ladezustand 100%

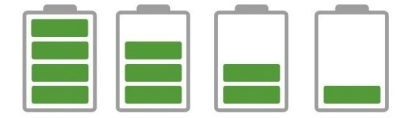

Batteriespeicher - aktueller Status: von "Beladen" bis "Entladen"

#### **3.3.5 Ladestation**

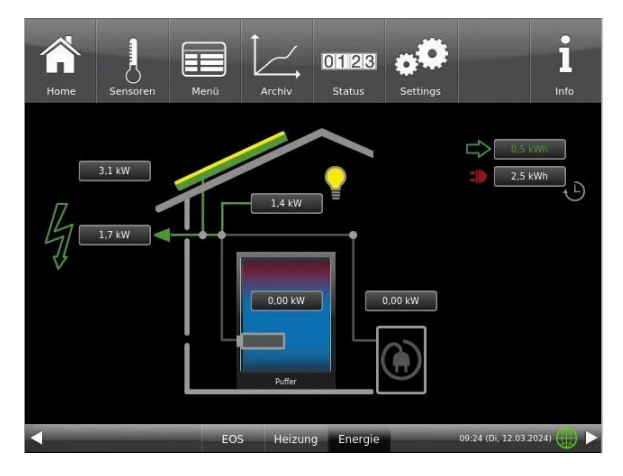

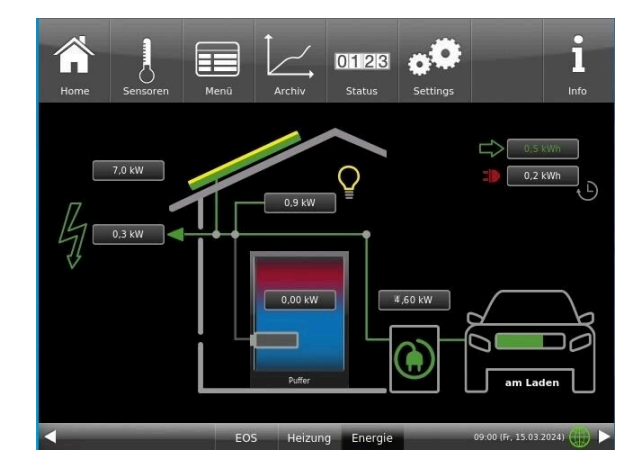

*Abbildung 3: E-Auto ist nicht angesteckt Abbildung 4: E-Auto ist angeschlossen und läd*

E-Auto(13) : Der Status des Ladevorgangs wird angezeigt:

- **ausgesteckt** = E-Auto ist nicht an der Ladestation angesteckt **am Laden** (grüner Balken bewegt sich) = das E-Auto wird geladen
- Pause (EV) **Pause (EV)**  $=$  Pause beim Laden des E-Autos
- **Ladesperre** = im Menü wurde eine Ladesperre eingestellt
- geladen **geladen** = das E-Auto ist vollgeladen
- Ladefehler **Exercise Exercise Exercise Exercise Exercise Exercise Exercise Exercise Exercise Exercise Exercise**
- 
- **Unpausing** = der Ladevorgang wird fortgesetzt
- **Warte auf Verbund E-Autos** = Warte auf Verbindung = warten auf eine Meldung des E-Autos **Fahrzeug bereit** eines eine das E-Auto ist gemäß den gemachten Einstellungen bereit.

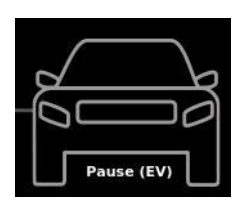

*Abbildung 5: Der Ladevorgang pausiert*

# am Laden

*Abbildung 6: Das E-Auto ist am Laden*

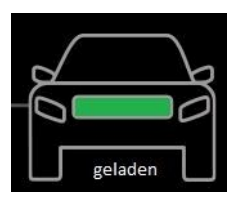

*Abbildung 7: Das E-Auto ist voll geladen.*

**Ladestation (14)**

= die Farbe zeigt an, ob die Ladestation am Laden ist, oder nicht bzw. ob die Ladestation Energie verbraucht oder nicht.

Die Anzeige darüber zeigt den aktuellen Verbrauch der BLS in kW.

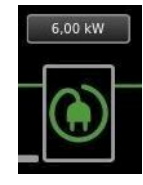

= die Ladestation verbraucht 6,00 kW (z. Beispiel) zum Laden des E-Autos

# **BRUNNE**

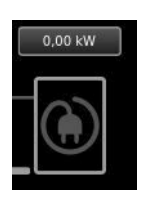

= das E-Auto ist nicht angesteckt und die Ladestation verbraucht keine Energie

#### **3.3.6 Haushalt**

Haushalt (15) = aktueller Energieverbrauch des Haushaltes

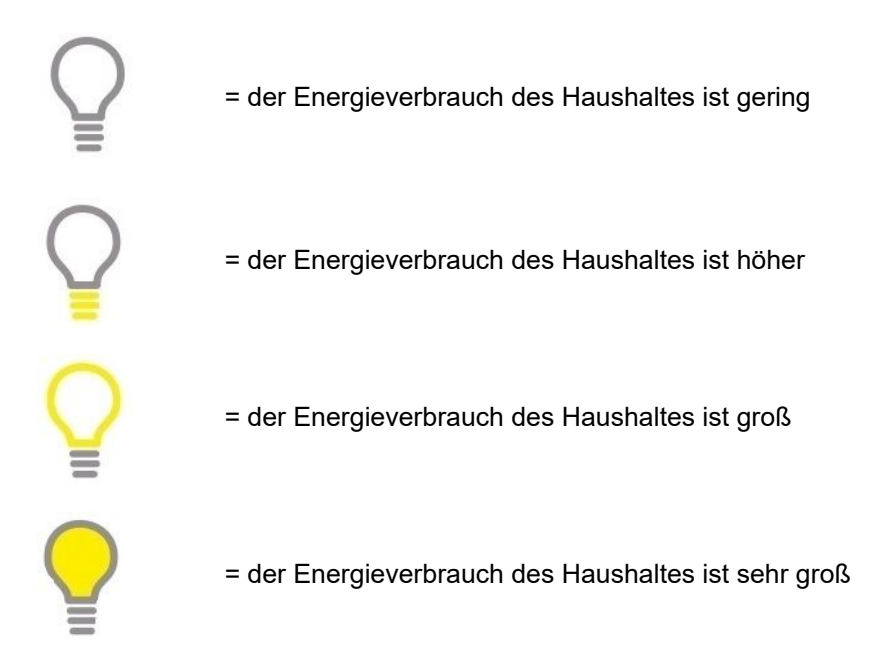

#### **3.3.7 Wärmepumpe**

#### **Status-Anzeige des WP-Betriebs**

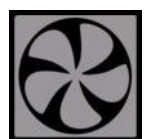

= die Wärmepumpe befindet sich in Standby

= die Wärmepumpe ist in Betrieb und bezieht Energie vom Netz

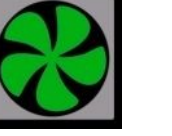

= die Wärmepumpe ist in Betrieb und bezieht Energie von der PV oder Batterie

#### **3.3.8 Pufferspeicher mit E-Stab (16)**

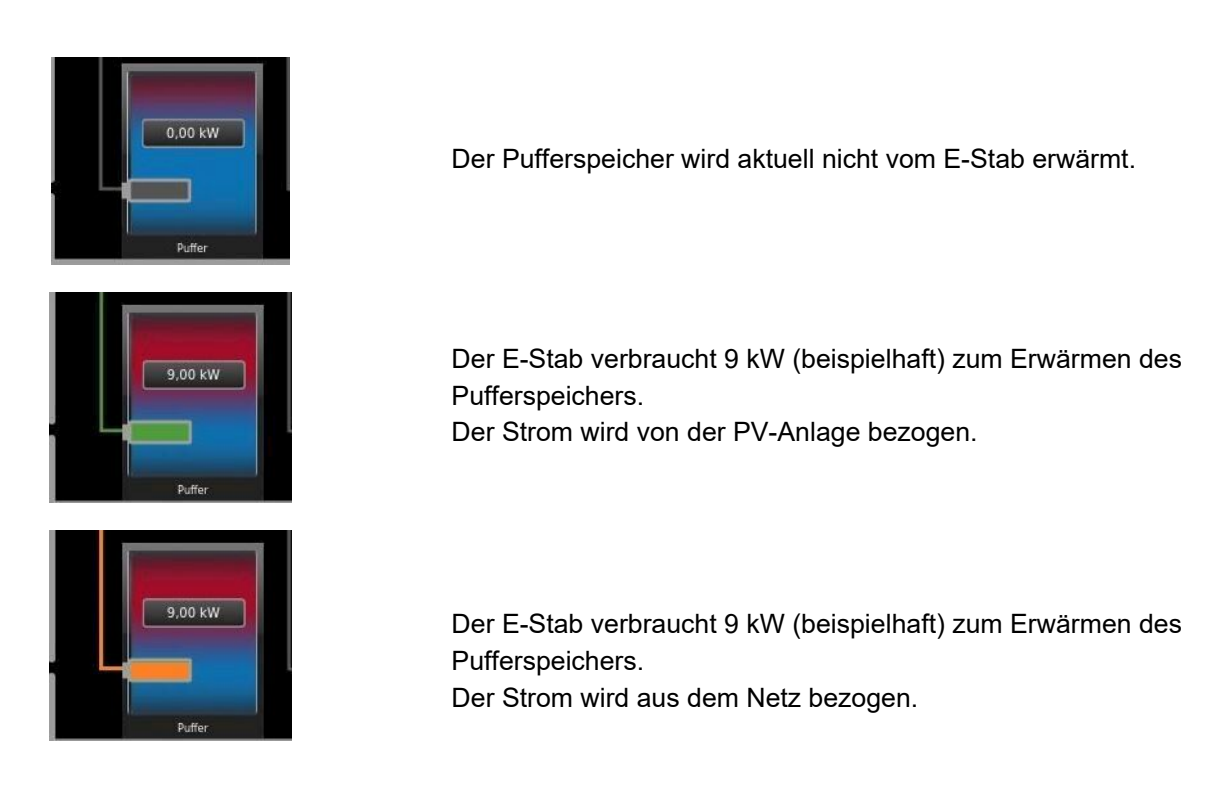

#### **3.3.9 Energiefluss**

Die Verbindungen zwischen den einzelnen Erzeuger und Verbraucher von Energie werden farbig dargestellt. Jede Farbe zeigt einen anderen Status an:

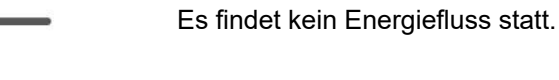

Es wird Energie vom Versorgungsnetz bezogen.

Es wird Energie von der PV oder Batterie bezogen.

#### **3.3.10 Netzversorger**

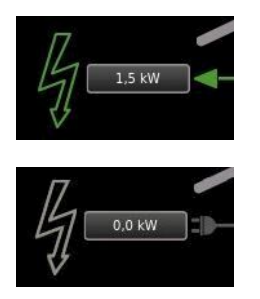

Einspeisung ins Netz

Es findet keine Einspeisung / Leistungsbezug statt

# **BRUNNE**

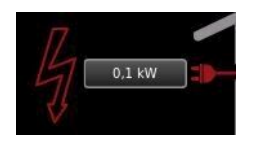

Leistungsbezug vom Netzversorger

## **3.4 Einstellungsoptionen**

#### **3.4.1 Vorrang der Energienutzung**

Beim PV-Betrieb kann das Laden des E-Autos oder der Betrieb von der Wärmepumpe bzw. dem E-Stab vorrangig behandelt werden.

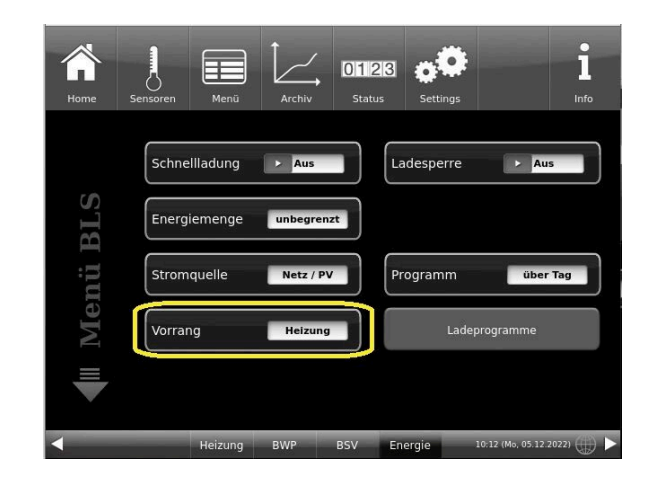

#### **3.4.2 Begrenzung der Energiemenge**

Die Begrenzung dient dem Aufteilen der PV-Überschüsse und der Einschränkung des Netzbezuges

Um die Energiemenge besser verteilen zu können, aber trotzdem immer genügend Ladung für das E-Auto zu haben, können Sie folgende Einstellungen tätigen:

#### **Menü** / **Energiemenge**:

unbegrenzt = entspricht einem "vollgetankten" Auto **Pro Ladung** = die Menge Energie für jeden Ladevorgang wird festgelegt

**Mo-Fr** = Werktags: Begrenzung der Ladevorgänge **Sa-So**: am Wochenende : Begrenzung der vom E-Auto übernommene Energie beim Laden **Einmalig** = begrenzen der nächsten Ladung, nach-

folgende Ladevorgänge sind unbegrenzt

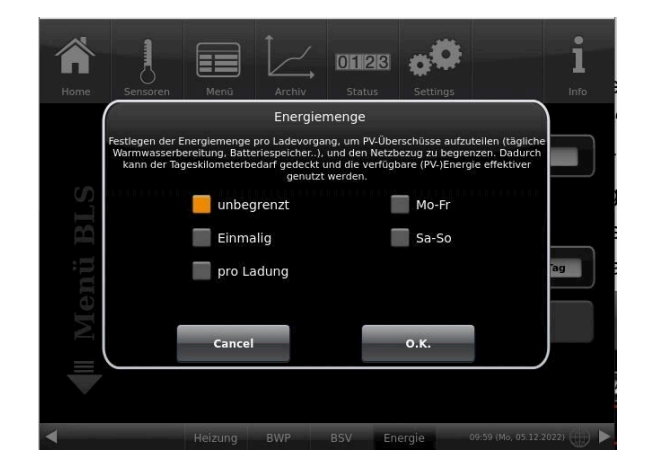

#### **3.4.3 Stromquelle der Ladestation**

Klicken Sie auf der oberen Schaltleiste auf **Menü** und dann auf **Stromquelle**:

- **Netz / PV** = der für den Ladevorgang benötige Energie kommt je nach Überschuss aus dem Stromnetz oder von der PV

- **nur PV** = der für den Ladevorgang benötige Energie kommt nur von der Photovoltaikanlage
- **Netz** = der für den Ladevorgang benötige Energie kommt nur aus dem Stromnetz

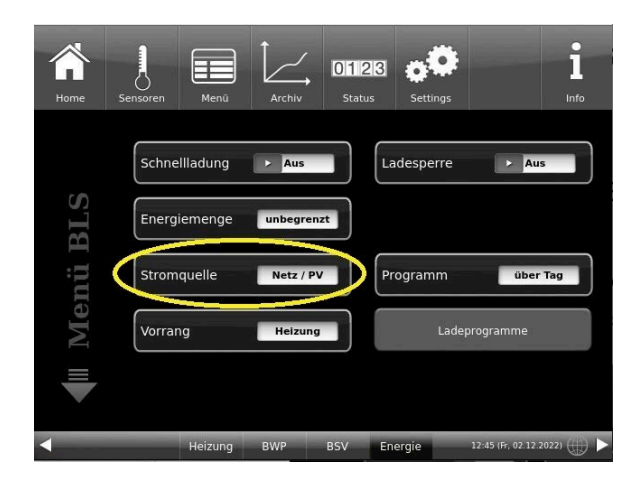

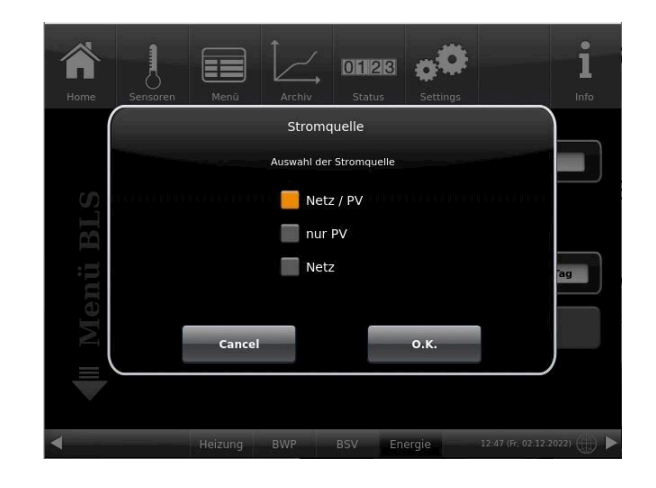

#### **3.4.4 Einstellungen bezüglich dem E-Auto**

#### **Maximale Leistung und Mindeststrom**

**Menü** - Seite **2**:

**Max. Leistung**: Maximale Leistung, mit der das Auto geladen werden darf (Default: 11kW) **Mindeststrom**: Stromstärke, ab der das Auto lädt: beim Unterschreiten dieser Schwelle (normalerweise 6A pro Phase) pausiert das Auto die Ladung

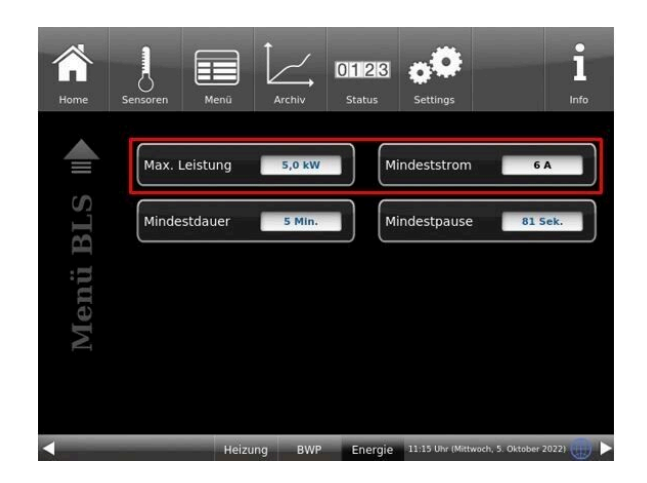

#### **Mindestdauer und Mindestpause**

**Menü** - Seite **2**

**Mindestdauer**= Mindestzeitraum, in der das E-Auto über PV ununterbrochen geladen werden soll

**Mindestpause** = Mindestzeitraum, für die die PV-Ladung pausieren darf

#### **3.4.5 Ladeprogramme**

Ab Werk sind bestimmte Programme vorbereitet (siehe Tabelle). Diese können direkt eingestellt werden:

#### **Menü** - **Programm**

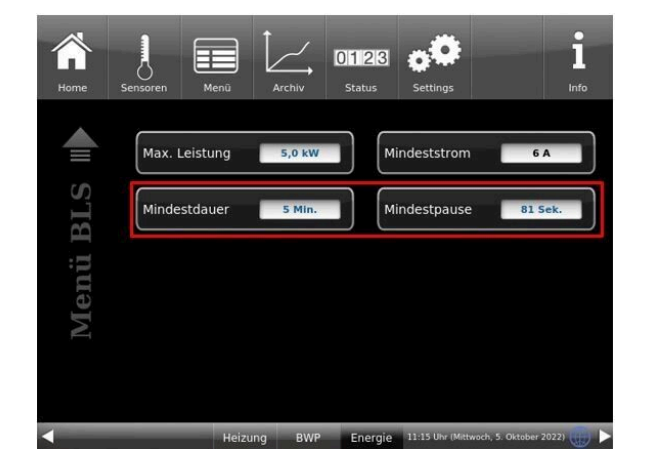

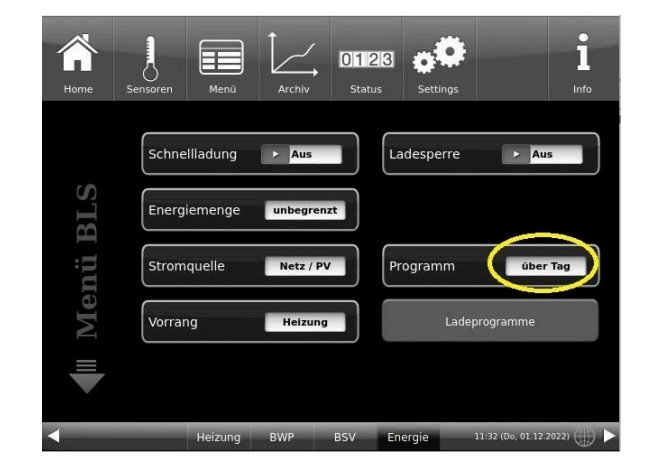

*Info:* Falls Sie über Nacht eventuell einen vorteilhaften Stromtarif haben, können Sie hier auch das Laden in der Nacht zwischen bestimmten Uhrzeiten einstellen.

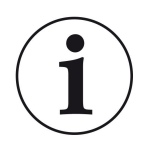

INFO ! Ausnahme ist die Aktivierung der **Schnellladung**!

#### INFO !

Die Stromquelle muss auf **Netz** oder **Netz / PV** eingestellt sein.

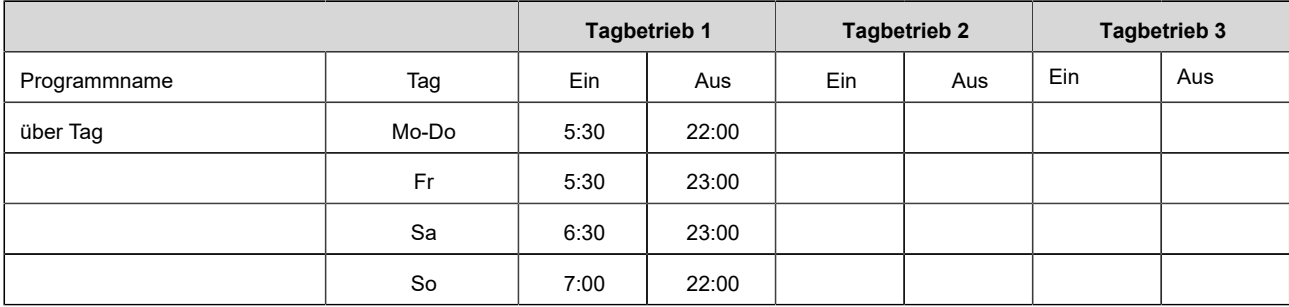

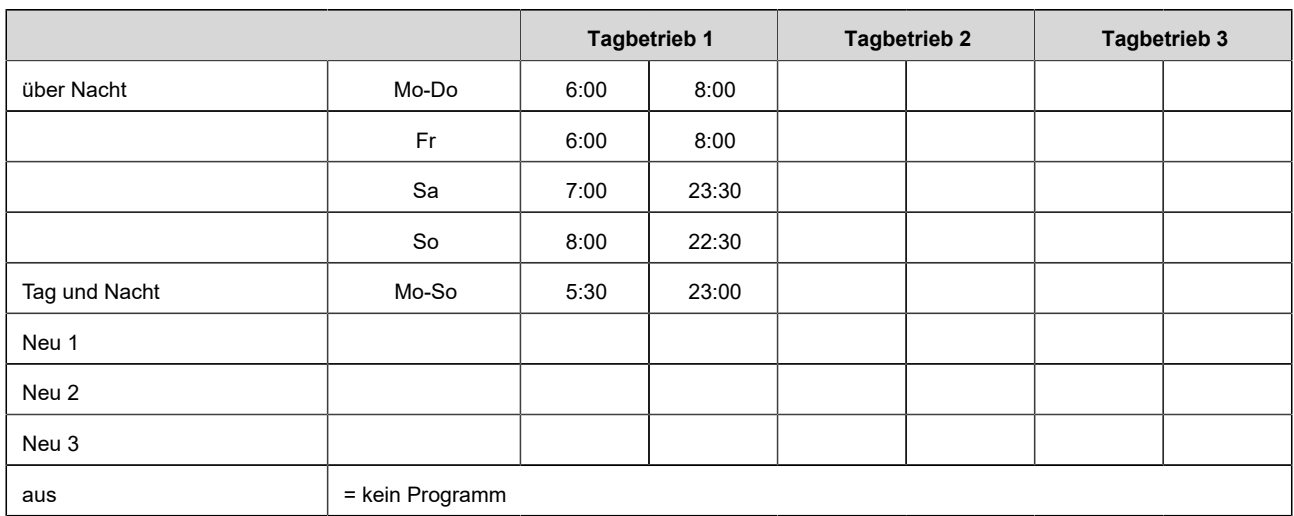

Individuelle Programmwünsche können von Ihnen mit gewünschten Uhrzeiten und Namen eingegeben werden.

#### **Ladeprogramme festlegen**

1. Rufen Sie **Menü** auf:

Es erscheint die Seite 1 des Menüs BLS:

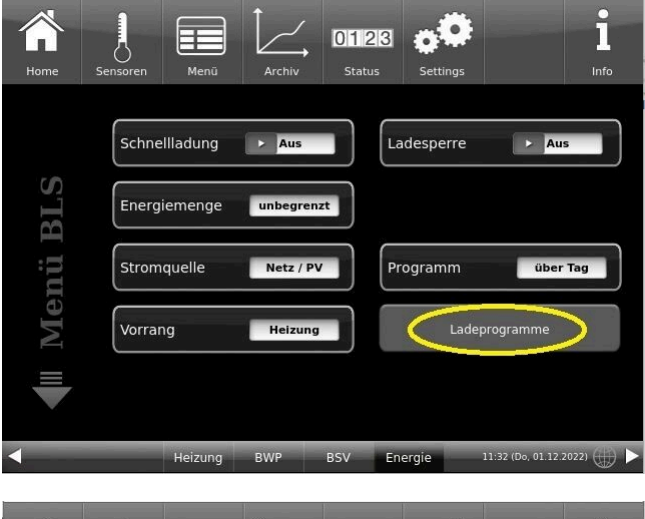

2. Tippen Sie auf das Feld **Ladeprogramm**;

Es erscheint das Fenster mit den Wochentagen:

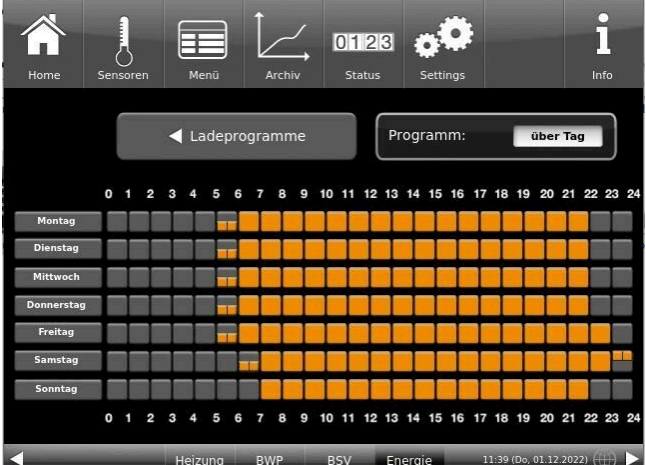

3. Tippen Sie auf das Kästchen mit dem gewünschten Wochentag;

4. Es erscheint ein neues Fenster mit dem betreffenden Wochentag. Der gewählte Wochentag ist in der oberen Zeile orange markiert.

Durch Anwählen der Wochentage lassen sich diese ebenfalls individuell ändern. Mehrere Wochentage können nicht gleichzeitig angewählt werden.

Durch Antippen der Zeiträume 0-6, 6-12, 12-18 und 18-24 wird die ganze Zeile orange (= Ladevorgang aktiv) bzw. grau (= Ladevorgang inaktiv) markiert. Durch Antippen einzelner Kästchen können diese orange bzw. grau markiert werden.

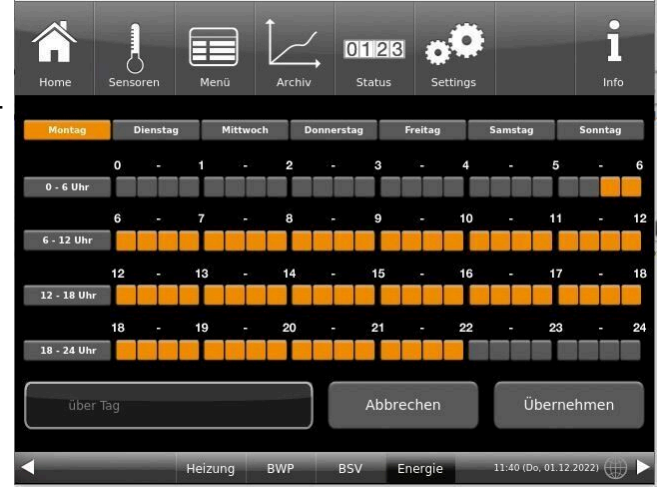

Die Werksprogramme können nicht überschrieben werden.

Falls Sie den Namen des eingegebenen Programms ändern möchten, tippen Sie auf die Schaltfläche **Programm**.

Es erscheint ein neues Fenster mit einer Tastatur:

Mithilfe der eingeblendeten Tastatur geben Sie den neuen Programmnamen ein.

Als Bestätigung und zur Übernahme des neuen Programms tippen Sie auf **O.K.**

 $\rightarrow$  Das neue Programm für den Ladeprogramm 1 wurde unter einem neuen Namen gespeichert.

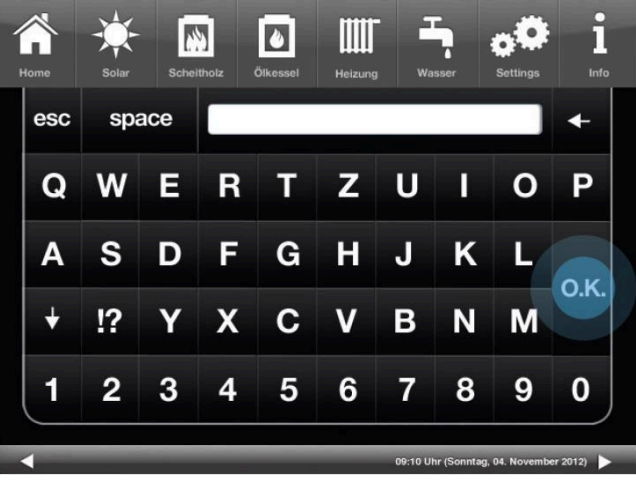

#### **3.4.6 Schnellladung**

**Schnellladung** = einschalten, wenn das Auto so schnell wie möglich mit der maximalen Leistung aufgeladen werden soll.

Dabei werden keine eingestellten Programme, Vorrang usw. respektiert. Hauptziel ist, das E-Auto so schnell wie möglich geladen zu haben.

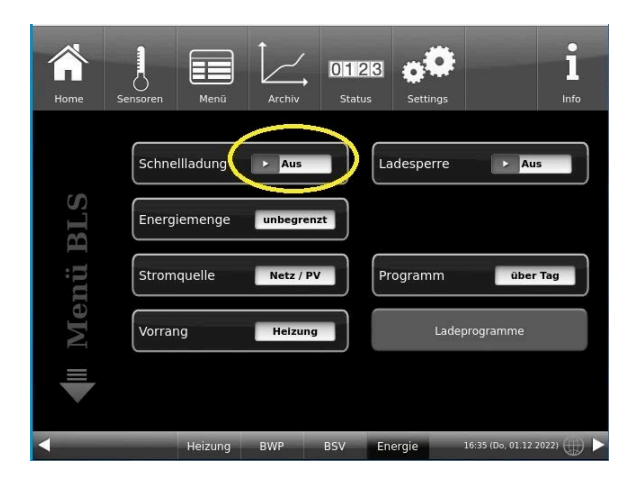

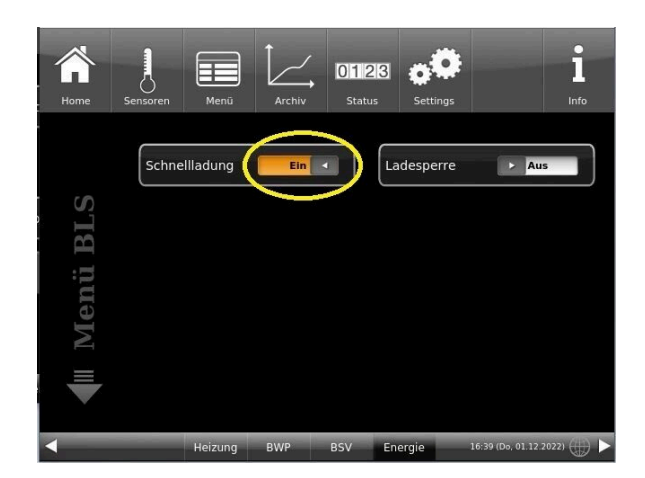

#### **3.4.7 Ladesperre**

Um den Ladevorgang am Display zu sperren klicken Sie:

**Menü** / **Ladesperre** und wählen **aus** bzw. **ein**.

z.B. **Ladesperre ein** = das E-Auto wird auf keinen Fall geladen, auch wenn es an der Ladestation angesteckt ist.

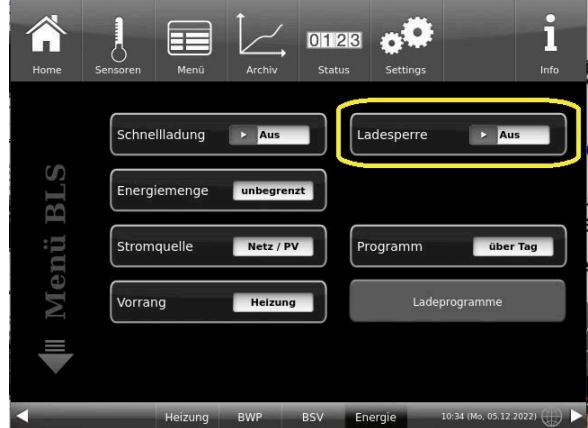

#### **3.4.8 Allgemeine Einstellungen des Bedienteils**

Unter **Settings** - Pin-Code - **Bedienteil** - **Einstellungen** - können Sie unterschiedliche Einstellungen des Bedienteils durchführen.

#### **3.4.8.1 Individualisierung des Displays**

Das Touch-Display der BRUNNER Anlagen ist durch verschiedene Darstellungsmöglichkeiten individualisierbar.

In diesem Kapitel werden alle Einstellungsmöglichkeiten der Display-Darstellung beschrieben.

Berühren Sie die Schaltfläche **Settings** und geben Sie Ihren PIN-Code ein.

Folgen Sie dem Pfad: **Settings** (PIN-Code 9999) / **Bedienteil** / **Einstellungen** und es erscheint folgendes Fenster:

| Home                         | <b>IIII</b><br>$\overline{\mathcal{X}}$<br>Solar-PV<br>Heizung<br>Pellets<br><b>BWP</b> | Settings<br>Info                                   |
|------------------------------|-----------------------------------------------------------------------------------------|----------------------------------------------------|
| <b>Telori</b><br>nste<br>Гт. | Standby nach<br>inaktiv                                                                 | Abmelden nach<br>15 Min.                           |
|                              | Helligkeit<br>8<br>Ton lang<br>2,0 Sek.                                                 | Zeitzone<br><b>A/CH/D/I/S</b><br>Bildschirmschoner |
|                              | Ton kurz<br>1,0 Sek.                                                                    | Sprache                                            |
|                              | t Ton Wiederh.<br>60 Sek.<br>Heizung<br><b>BWP</b><br><b>BSV</b>                        | Design<br>08:30 (Di, 06.12.2022)<br>Energie        |

*Abbildung 8: Display-> Beispiel: Einstelloptionen*

Ihr Einstellungsfenster zur Einstellung der Zeitspanne zum Erscheinen des Bildschirmschoners erscheint:

#### **Bildschirmschoner erscheint automatisch nach .... Minuten**

1. Folgen Sie dem Pfad im Display:

Settings / Bedienteil / Einstellungen / Standby nach

2. Durch das Drücken auf die weiß hinterlegte Fläche bei **Standby nach ....** erscheint ein neues Fenster:

3. Stellen Sie die gewünschte Zeit - in Minuten - ein: a) durch Antippen von **+** oder **-**

oder

b) durch Schieben des Reglers nach rechts oder links

4. Zur Bestätigung drücken Sie **O.K.**;

 $\rightarrow$  Die Einstellung wird übernommen.

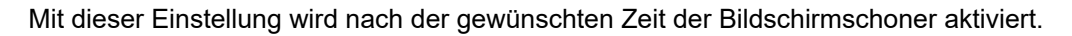

#### **Die Helligkeit des Displays einstellen**

Sie können die Helligkeit des Touch-Displays einstellen, um sie an die örtlichen Gegebenheiten anzupassen.

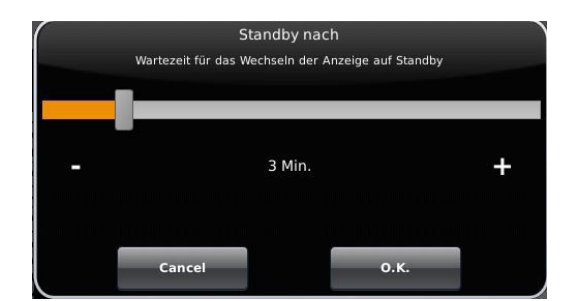

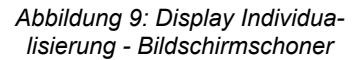

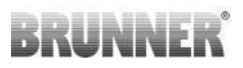

Um die Helligkeit einzustellen, gehen Sie wie folgt vor:

1. Pfad folgen: Settings / Bedienteil / Einstellungen / **Helligkeit**

2. Durch das Drücken auf die weiß hinterlegte Fläche bei **Helligkeit** erscheint ein neues Fenster:

3. Stellen Sie die gewünschte Helligkeit ein:

a) durch Antippen von **+** oder **-**

oder

b) durch Schieben des Reglers nach rechts oder links

4. Zur Bestätigung drücken Sie **O.K.**

 $\rightarrow$  Die Einstellung wird übernommen.

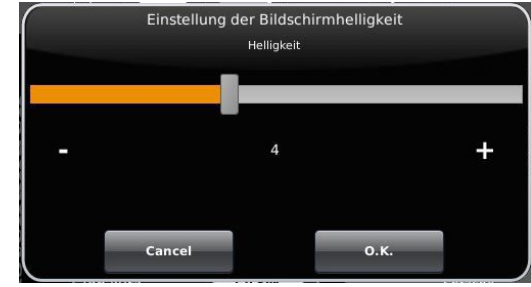

*Abbildung 10: Display Individualisierung - Helligkeit*

Sie können **die Länge des langen Signaltons**, welcher bei einer Störung (Fehlermeldung) oder Hinweismeldung ertönt, selbst einstellen.

Um die Dauer des langen Tones einzustellen, 1. Folgen Sie dem Pfad in der Steuerungsstruktur:

Settings / Bedienteil / Einstellungen / **Ton lang**

2. Durch das Drücken auf die weiß hinterlegte Fläche bei **Ton lang** erscheint ein neues Fenster:

3. Stellen Sie die gewünschte Zeit - in Sekunden - ein: a) durch Antippen von + oder oder

b) durch Schieben des Reglers nach rechts oder links;

4. Zur Bestätigung drücken Sie **O.K.**

 $\rightarrow$  Die Einstellung wird übernommen.

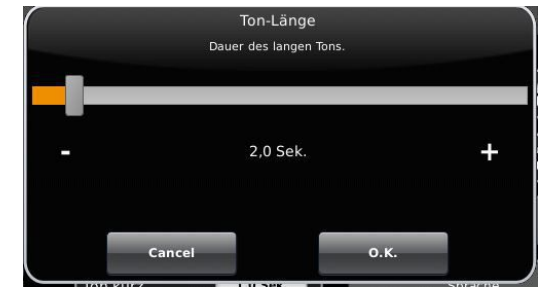

*Abbildung 11: Display Individualisierung - Ton lang*

Sie können **die Tondauer des kurzen Signaltons**, welcher bei einer Störung (Fehlermeldung) oder Hinweismeldung ertönt, selbst einstellen.

Um die Dauer des kurzen Tones einzustellen,

1. Folgen Sie dem Pfad in der Steuerungsstruktur:

Settings / Bedienteil / Einstellungen / **Ton kurz**

2. Durch das Drücken auf die weiß hinterlegte Fläche bei **Ton kurz** erscheint ein neues Fenster:

3. stellen Sie die gewünschte Zeit - in Sekunden - ein:

a) durch Antippen von + oder -

oder

b) durch Schieben des Reglers nach rechts oder links

4. Zur Bestätigung drücken Sie **O.K.**

 $\rightarrow$  Die Einstellung wird übernommen.

Sie können **das Zeitintervall der Wiederholung des Signaltons**, der bei einer Störung (Fehlermeldung) oder Hinweismeldung ertönt, selbst einstellen.

Um die Dauer des langen Tones einzustellen,

1. Folgen Sie dem Pfad in der Steuerungsstruktur:

Settings / Bedienteil / Einstellungen / **t Ton Wiederholung**

2. durch das Drücken auf die weiß hinterlegte Fläche bei "**t Ton Wiederholung** öffnet sich ein neues Fenster:

3. Stellen Sie die gewünschte Zeit - in Sekunden - ein:

a) durch Antippen von + oder -

oder b) durch Schieben des Reglers nach rechts oder links

4. Zur Bestätigung drücken Sie **O.K.**

 $\rightarrow$  Die Einstellung wird übernommen.

#### Funktion **Abmelden nach**

Sie können einstellen nach welcher Wartezeit das Touch-Display den Funktionsbereich Settings automatisch beenden soll, falls keine Eingabe erfolgt (Settings log-out).

Um die Wartezeit einzustellen, gehen Sie wie folgt vor:

1. Folgen Sie dem Pfad:

Settings / Einstellungen / Bedienteil / **Abmelden nach**

2. Es erscheint ein Dialog-Fenster mit der Balkenanzeige; Durchs Antippen von **+** oder **-** können Sie durch den Bereich navigieren

3. Zur Bestätigung der Auswahl tippen Sie auf **O.K.**

 $\rightarrow$  Die Einstellung wird übernommen.

#### **Automatische Umstellung zwischen Sommer- und Winterzeit**

Für eine automatische Umstellung zwischen Sommer- und Winterzeit können Sie einstellen, in welcher Zeitzone sich der Aufstellort des Heizkessels befindet.

#### Um die **Zeitzone** einzustellen:

1. Folgen Sie dem Pfad:

Settings ( mit PIN-Code) / Bedienteil / Einstellungen / **Zeitzone**

2. Es erscheint ein Fenster zur Auswahl der gewünschten Zeitzone:

- 3. Die Zeitzone auswählen;
- 4. Zur Bestätigung **O.K.** auswählen;
- $\rightarrow$  Die Einstellung wird übernommen.

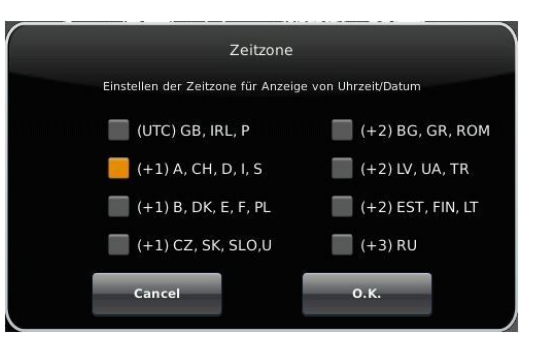

*Abbildung 12: Display Individualisierung Zeitzonen*

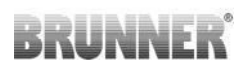

Katze 1

Katze 2

 $Hund$ 

 $o.K.$ 

Auswahl Bildschirmschoner .<br>Auswahl des Bildschirmschoners für den Standby-Betrieb

Analog-Uhr

Digital-Uhr

Cance

Display dunkel

#### **Bildschirmschoner**

Sie können das Erscheinungsbild des Bildschirmschoners ändern. Sie haben mehrere Optionen.

Um den Bildschirmschoner zu ändern, gehen Sie wie folgt vor: 1. Folgen Sie dem Pfad:

Settings / Bedienteil / Einstellungen / **Bildschirmschoner**

2. Es erscheint ein Dialog-Fenster mit den genannten Auswahlmöglichkeiten. Berühren Sie den gewünschten Bildschirmschoner.

3. Zur Bestätigung **O.K.** drücken;

→ Die Einstellung wird übernommen und das gewünschte Bild erscheint.

Beispiele für Bildschirmschoner:

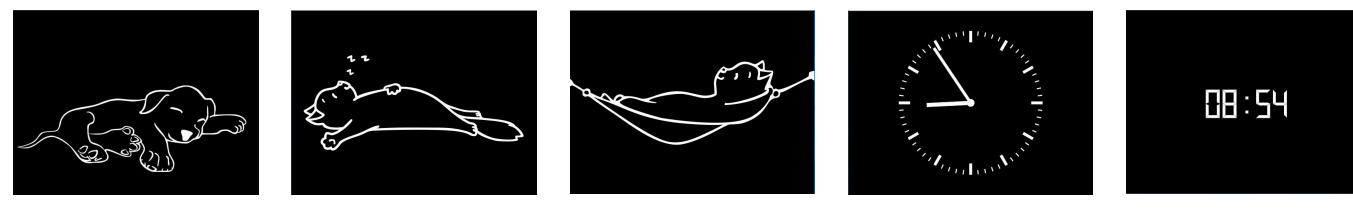

#### **Sprache**

Sie können die gewünschte Sprache der Kesselregelung auch nach der Kesselkonfiguration nachträglich ändern. Die nicht verfügbaren Sprachen werden abgedunkelt dargestellt.

Um die Spracheinstellung zu ändern, gehen Sie wie folgt vor: 1. Folgen Sie dem Pfad:

Settings / Bedienteil / Einstellungen / Sprache

2. Es erscheint ein Dialog-Fenster mit den Fahnen der jeweiligen Länder;

3. Drücken Sie auf die Fahne der gewünschten Sprache;

 $\rightarrow$  Die Spracheinstellung wird übernommen

4. Wurde die Spracheinstellung geändert, wird das Bedienteil automatisch neu gestartet;

5. Zur Bestätigung des Neustarts des Bedienteils auf **O.K.** drücken;

 $\rightarrow$  Das Bedienteil wird neu gestartet und die Sprache wird nach dem Neustart übernommen.

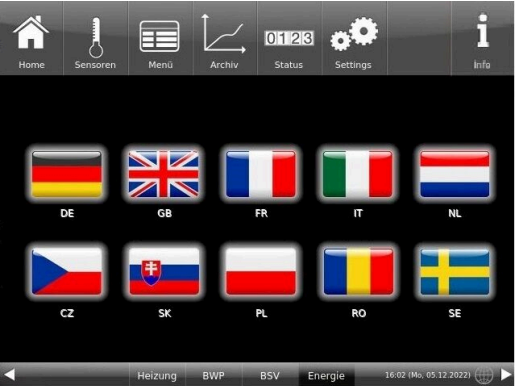

*Abbildung 13: Display Individualisierung Sprache*

#### **Design**

Sie können das Erscheinungsbild des Touch-Displays ändern, um es den örtlichen Gegebenheiten anzupassen. Zur Auswahl haben Sie die Hintergrundfarbe des Displays: Weiß / Schwarz.

Dieser Vorgang dauert ca. 1. Minute.

# **BRUNNE**

Um das Erscheinungsbild zu ändern, gehen Sie wie folgt vor:

1. Folgen Sie dem Pfad:

Settings / Bedienteil / Einstellungen / **Design**

2. Es erscheint ein Auswahlfenster, in dem Sie die gewünschte Einstellung (**weiß** oder **schwarz**) durch Berühren auswählen können.

3. Zur Bestätigung **O.K.** antippen

4. Bitte warten Sie, bis die Steuerung automatisch ausschaltet und sich dann erneut einschaltet (ca. 1 Minute)

 $\rightarrow$  Die Einstellung wird übernommen.

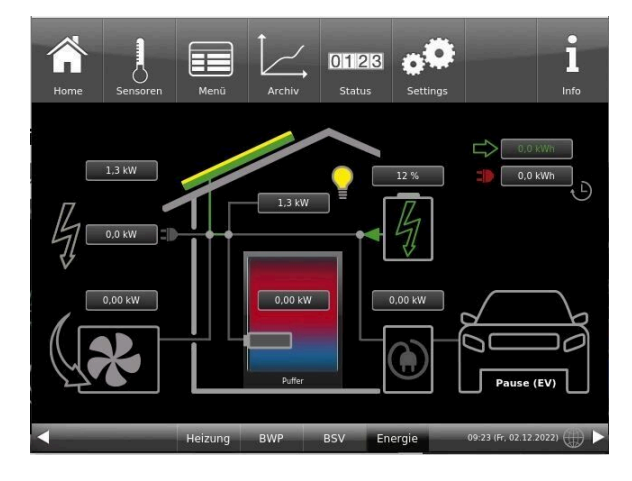

#### **3.4.9 Fernzugriff über myBRUNNER**

#### **3.4.9.1 Voraussetzungen und Hinweise**

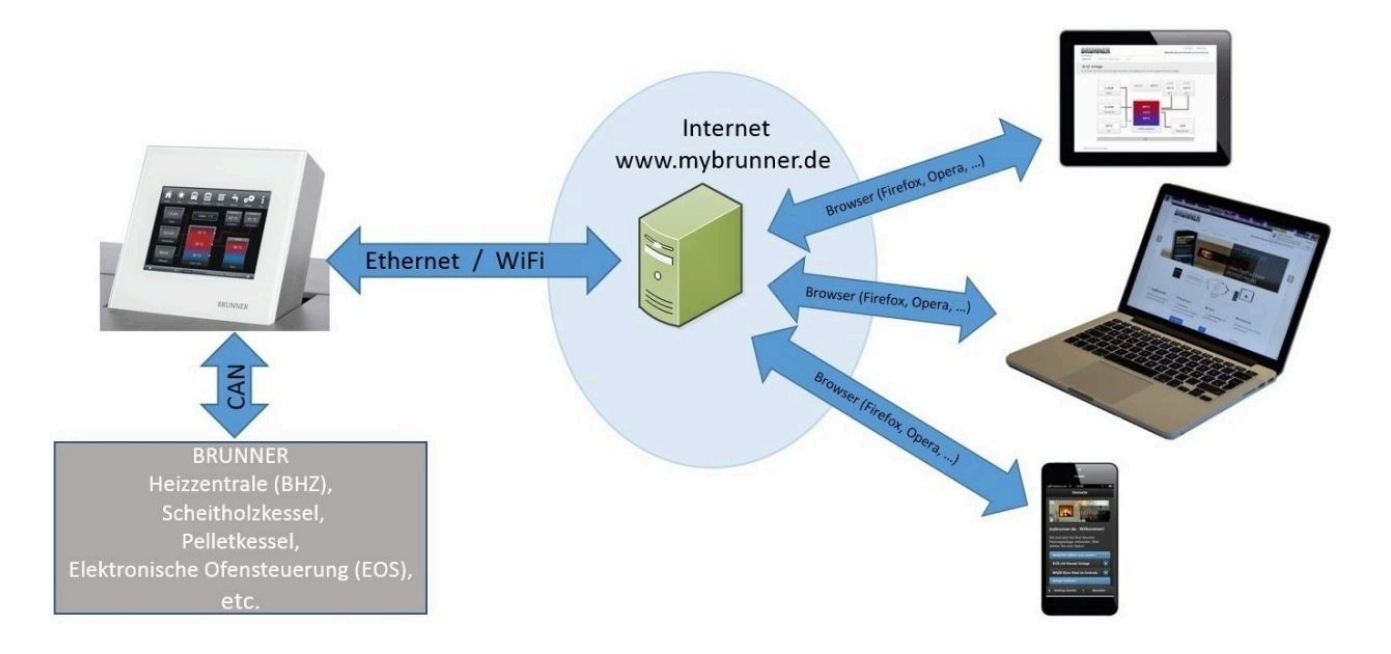

Design Bei Wechsel des Designs wird das Bedienteil neu gestartet.<br>Dieser Vorgang benötigt wenige Minuten. **Neiss** Schwarz O.K. cancel

*Abbildung 14: Display Designauswahl*

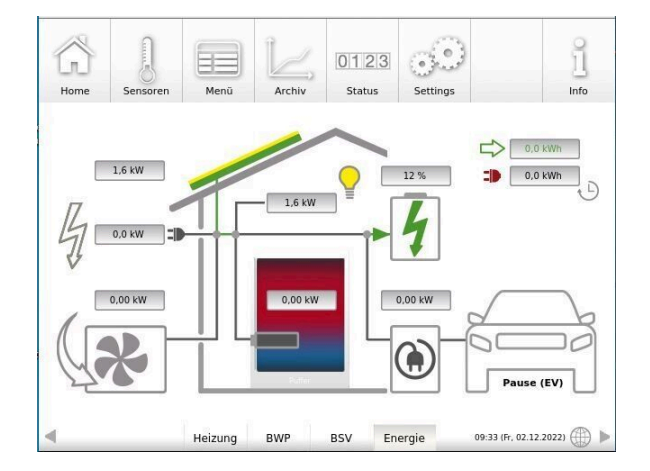

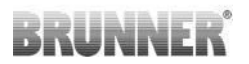

#### **Voraussetzungen für den Online-Zugriff auf die BRUNNER Heizung**

1. Sie haben eine BRUNNER Heizung mit Touchdisplay;

2. Das Touchdisplay muss den Software-Stand Release 4.0 (ab Dezember 2013) oder höher verfügen;

3. Erforderlich ist eine Internetanbindung zwischen Touchdisplay und Internetzugang (Router) im Gebäude. Die Internet-Flat Rate ist für einen sinnvollen Betrieb angeraten.

4. PC/Tablet/Smartphone mit Zugang zum persönlichen E-Mail-Konto.

5. PC/Tablet/Smartphone mit Internetzugang über einen Browser auf **www.mybrunner.de**

#### **Hinweise zur Registrierung**

Jedes Bedienteil (Touchdisplay) kann man einmal registrieren. Man kann einem Bedienteil nur eine E-Mail-Adresse zuordnen.

Wenn der Betreiber eine andere E-Mail-Adresse anwenden möchte, muss er die Registrierung löschen und die gesamte Registrierung nochmals durchführen (dafür die Schaltfläche **Registrierung löschen** verwenden). Gleiche Vorgehensweise auch bei einem Betreiberwechsel.

Falls ein Betreiber mehrere Touchdisplays zu einer Heizanlage hat, kann jedes Touchdisplay an myBRUNNER angebunden werden. Jedem Bedienteil kann eine andere E-Mail-Adresse zugeordnet werden.

Bei mobilen Geräten wie Tablets oder Smartphones können bei älteren Android-Varianten die eingebetteten Browser nicht verwendet werden; deswegen sollten Sie einen aktuellen Browser wie Firefox, Opera, Chrome laden.

#### **Falls Sie sich nicht einloggen können, überprüfen Sie:**

1. ob das Bedienteil im Setup ist (Login aktiv)? Führen Sie vor dem Einloggen ein Setting log-out ein. (Schaltflächen: **Settings** / **Bedienteil** / **Settings log-out** ).

2. ob die Systemzeit des Bedienteils nicht eingestellt ist? Sie muss so exakt wie möglich sein. Auch die Wochentage, Zeitzonen und Jahreszahlen müssen der Wahrheit entsprechen (Siehe: Bedienungsanleitung / Kap. "Eigene Einstellungen" / Kap. "Individualisierung des Touch-Displays")

3. ob gerade ein Update der Anlage oder einer Steuerung durchgeführt wird? Warten und nach Durchführung erneut versuchen.

#### **Hinweise zur Freischaltung zum Service-Zugriff**

Die Freigabe zu Service-Zwecken ist entweder dem Heizungsbauer oder dem BRUNNER-Service möglich. Gleichzeitige Zuschaltung beider Fachleute ist nicht möglich.

#### **3.4.9.2 Bedienteile mit Internet verbinden**

#### **Funktionsprinzip myBRUNNER:**

Für den Fernzugriff auf die persönliche Heizungsanlage via Internet (myBRUNNER) muss das BRUNNER Touchdisplay mit dem Internetzugang des Gebäudes verbunden werden. Dafür gibt es unterschiedliche Möglichkeiten und ein großes Angebot an Peripheriegeräten.

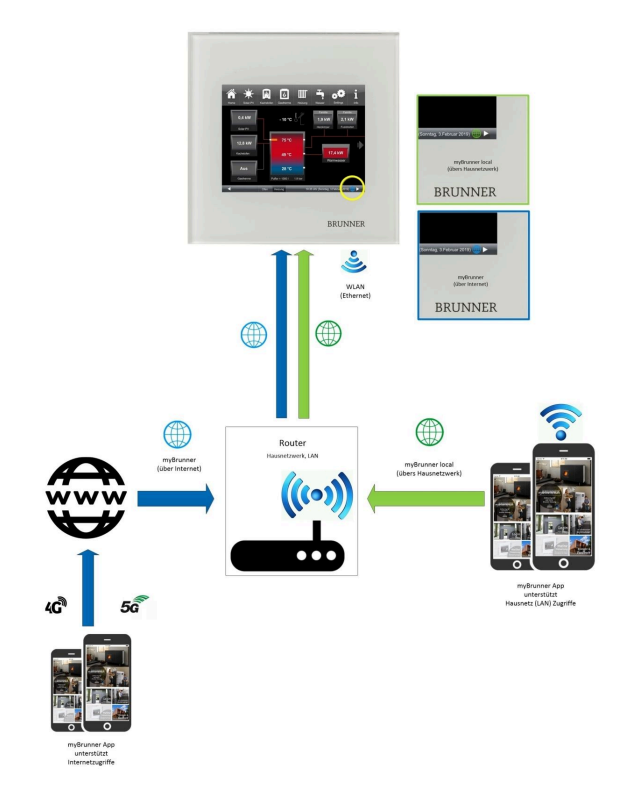

#### **Netzwerkkabel (Touch 2.0 und 3.0)**

Die einfachste und stabilste Lösung. Eine Verbindung zwischen Touchdisplay und Internetzugang des Gebäudes (Router) per Netzwerkkabel (Begriffe: Patchkabel, Ethernet, LAN).

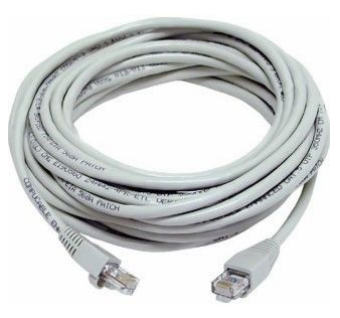

#### **3.4.9.3 myBRUNNER einrichten**

#### **3.4.9.3.1 Registrieren**

#### **1. Erstmalige Registrierung starten**

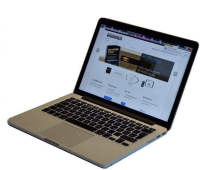

1.1. **www.mybrunner.de** aufrufen; 1.2 Schaltfläche **Jetzt registrieren** anklicken;

Es erscheint das Fenster:

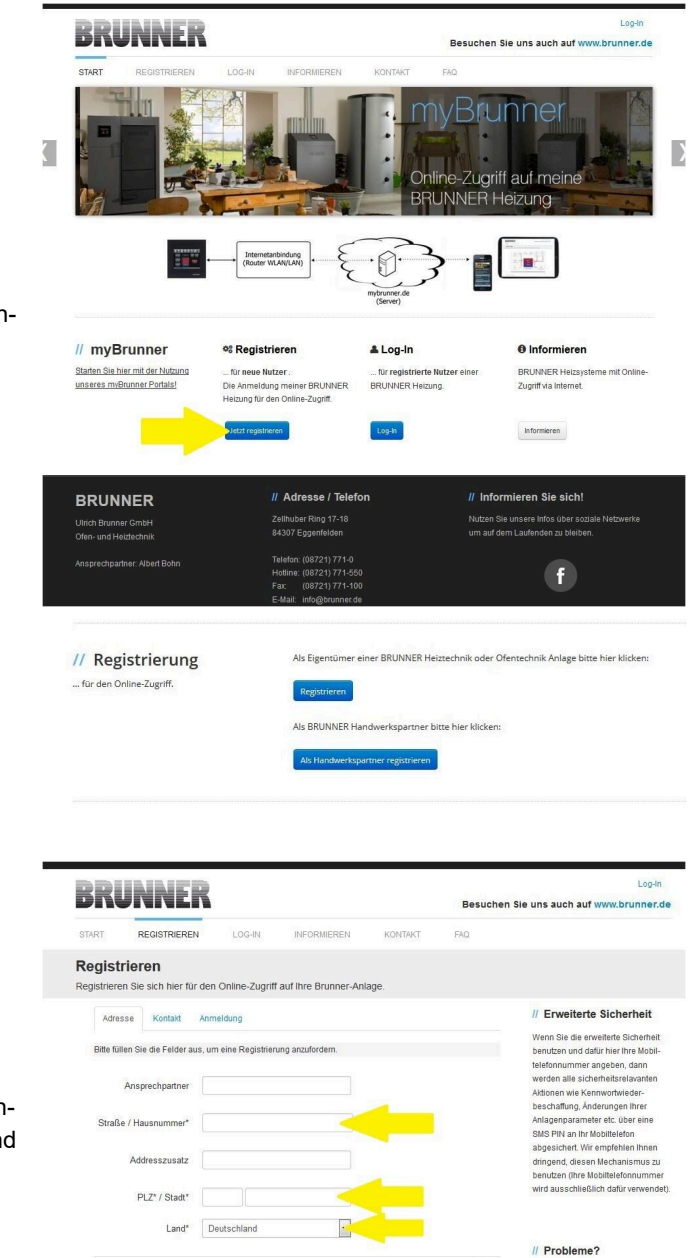

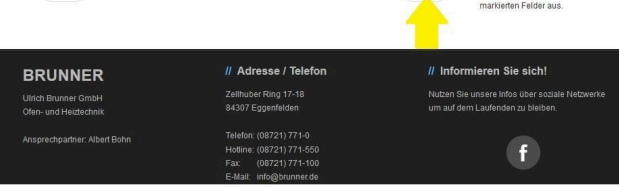

Weiter

Bitte füllen Sie alle mit einem \*

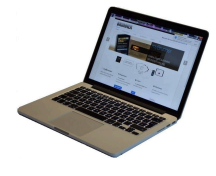

1.3 Kontaktdaten (Name, Adresse) angeben; die mit \* markierten Felder sind Pflichtfelder;

1.4 Nach Eingabe auf **weiter** klicken;

 $z$ urück

# RUNNEI

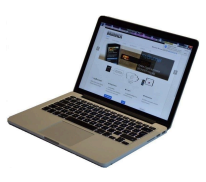

1.5 Tragen Sie eine gültige E-Mail-Adresse ein;

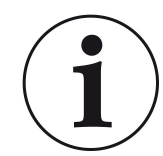

Die E-Mail-Adresse ist gleichzeitig Ihr Anmeldename !!!

1.6 Optional - zur erhöhten Sicherheit können Sie Ihre Mobiltelefonnummer eingeben.

1.7. Um die Eingabe auf dieser Seite zu beenden auf **weiter** klicken.

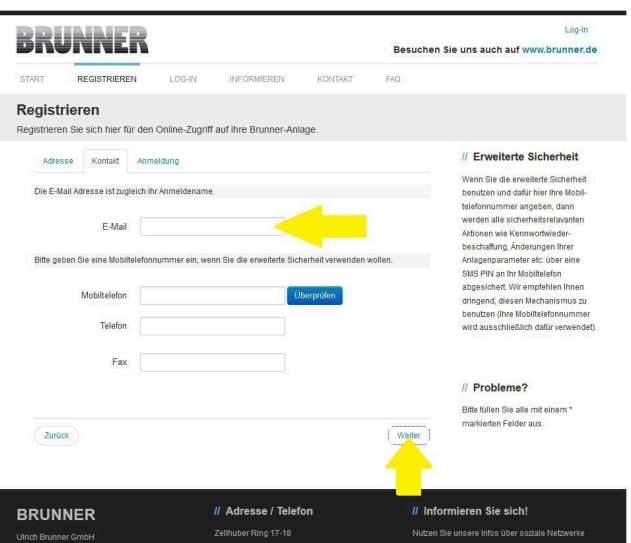

1.8 Geben Sie ein Kennwort (Passwort) ein;

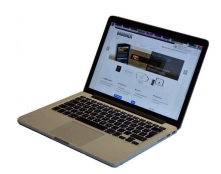

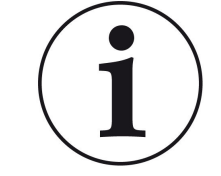

Das Kennwort muss mindestens 8 Zeichen lang sein !! Bitte behalten Sie dieses Kennwort, da es als Zugang zu Ihrer Anlage dient. Alle Felder sind Pflichtfelder !

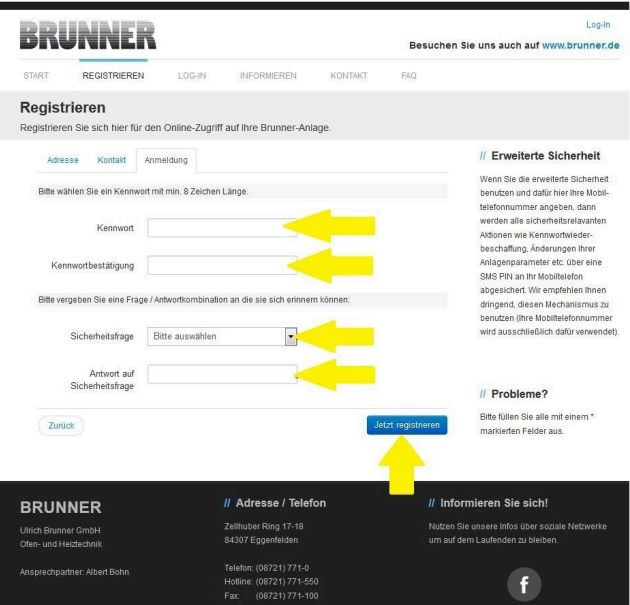

1.9 Wählen Sie sich eine Sicherheitsfrage aus. Anwählbar sind: Ihre Lieblingsfußballmannschaft? Ihr bevorzugtes Reiseland? Geburtsname der Mutter? Ihr Lieblingsfilm? Ihr Lieblingsbuch? Ihr Lieblingstier? Name der ersten Freundin? Name des ersten Haustiers? Für Sie bedeutende Jahreszahl? Ihr Lieblingsrestaurant?

Geben Sie eine passende Antwort, die zur Bestätigung der Sicherheit später notwendig ist.

1.10 Nach Eingabe auf die Schaltfläche **Jetzt registrieren** klicken.

Besuchen Sie uns auch auf www.brunner.de

Log-In

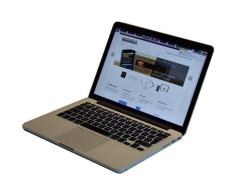

1.11 Die Aufnahme Ihrer Registrierung wird angezeigt:

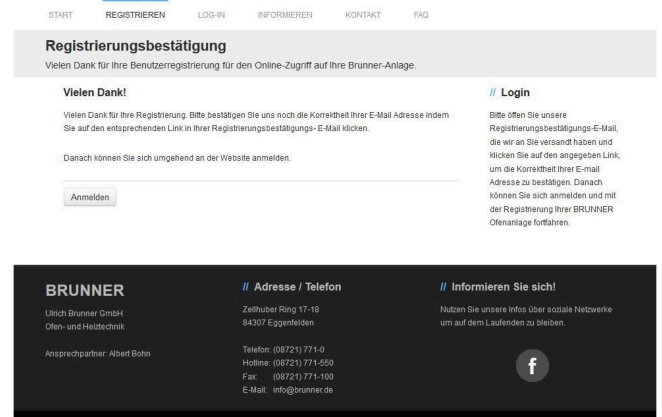

**BRUNNER** 

#### **2. E-Mail-Postfach - Registrierungsbestätigung**

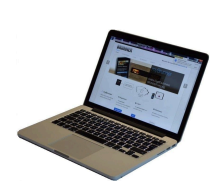

2.1 Öffnen Sie die Mail vom "websys*tem*" und im Betreff: "*Brunner Zentrale Benutzerverwaltung: Registrierungsbestätigung*"

2.2 Klicken Sie auf den Link;

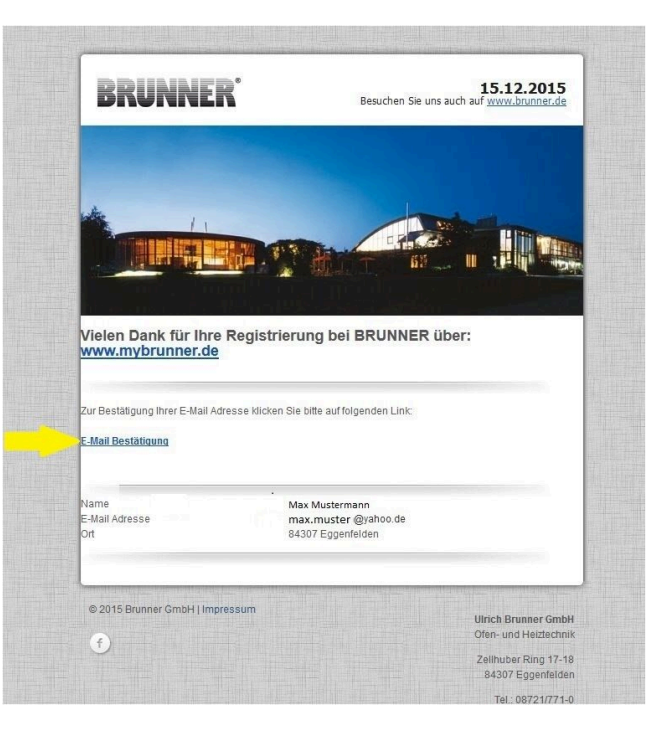

#### **3. Anmelden**

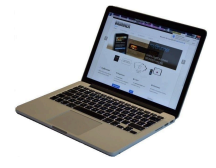

3.1 Klicken Sie auf **Anmelden**

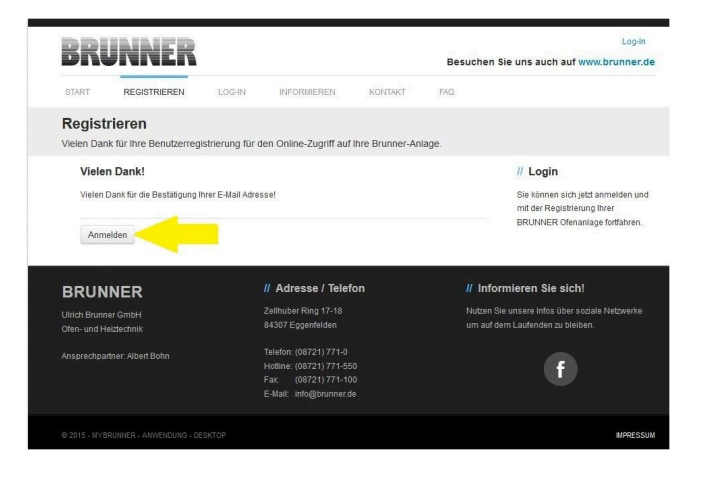

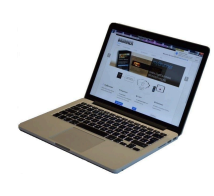

3.2. Tragen Sie bei **Anmeldename** Ihre E-Mail-Adresse ein 3.3 Tragen Sie Ihr **Kennwort** (vorher eingegeben und wiederholen -

siehe 1.8) ein

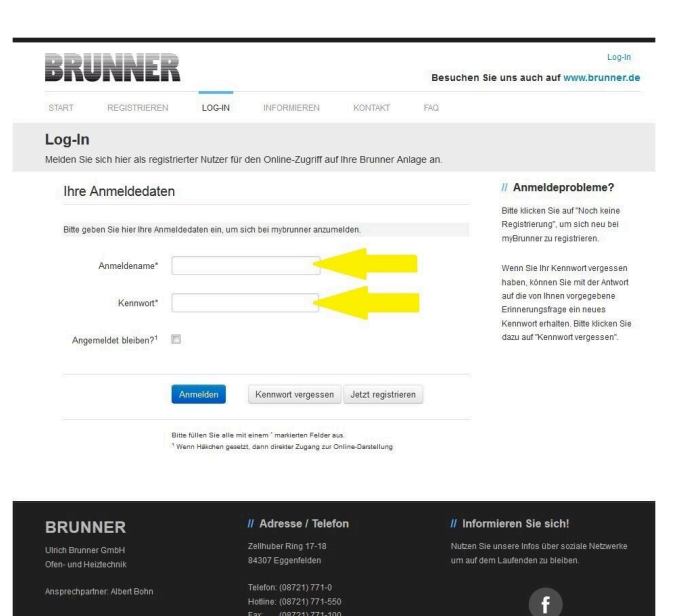

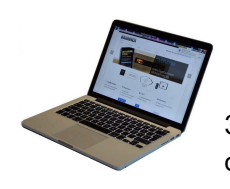

3.4 Das Bedienteil (Touchdisplay) der Brunneranlage muss registriert werden. Dafür klicken Sie die Schaltfläche **Neues Bedienteil**.

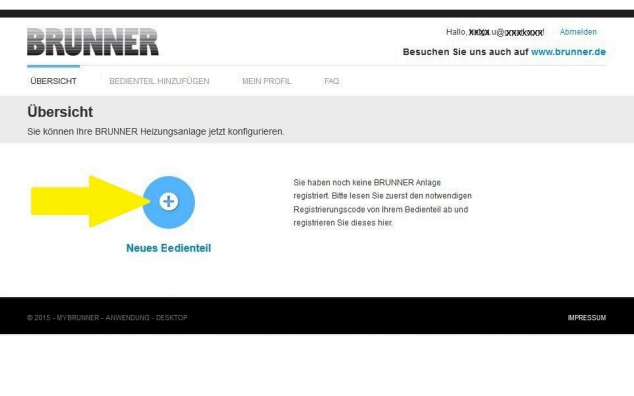

Weiteres Bedienteil hinzufügen

#### HINWEIS:

Falls Sie vorher ein anderes Bedienteil registriert hatten, klicken Sie hier auf die Schaltfläche **Weiteres Bedienteil hinzufügen**.

#### **4. Netzwerk aktivieren**

#### **4.A. Verbindung über Netzwerkkabel (Touchdisplay 2.0 und/oder Touchdisplay 3.0)**

Um zu sehen ob Sie eine Internetverbindung am Touchdisplay haben, schauen Sie auf die Grafik (Erdkugel) unten rechts am Touchdisplay. Bei existierender Internetverbindung (Netzwerk aktiv) ist die Erdkugel grau.

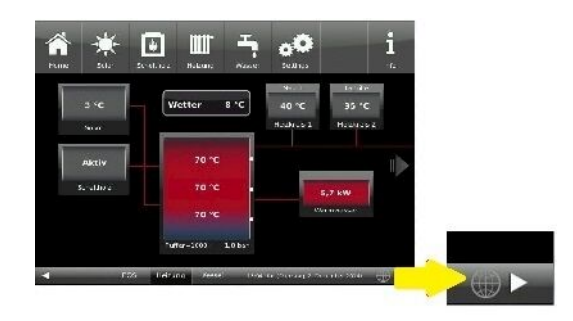

*Abbildung 15: Mit Internetverbindung (graue Erdkugel)*

4.1 Klicken Sie in der oberen Menüleiste auf **Settings**

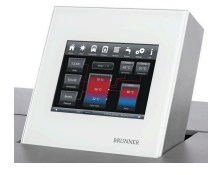

4.2 Geben Sie PIN-Code **9999** ein

4.3 Klicken Sie auf die Schaltfläche **Bedienteil**

4.4 Klicken Sie auf die Schaltfläche **myBRUNNER**

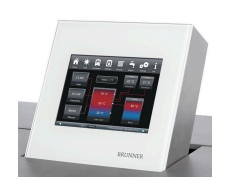

4.5 Mit Pfeiltaste nach unten navigieren:

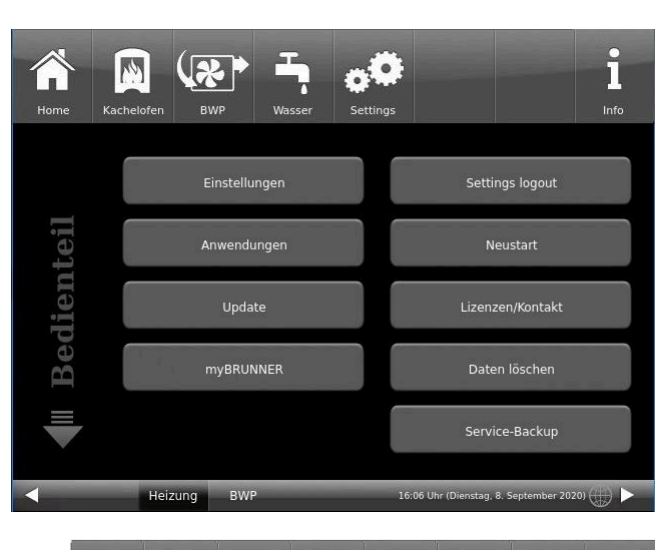

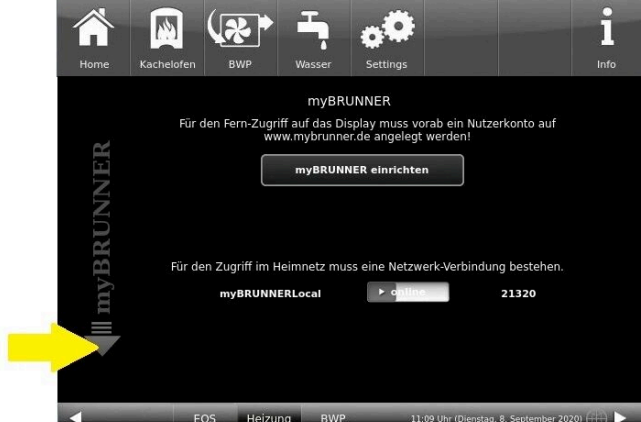

#### **4.B. Verbindung über WLAN (Touchdisplay 3.0)**

Um zu sehen ob Sie eine Internetverbindung am Touchdisplay haben, schauen Sie auf die Grafik (Erdkugel) unten rechts am Touchdisplay. Bei existierender Internetverbindung (Netzwerk aktiv) ist die Erdkugel grau.

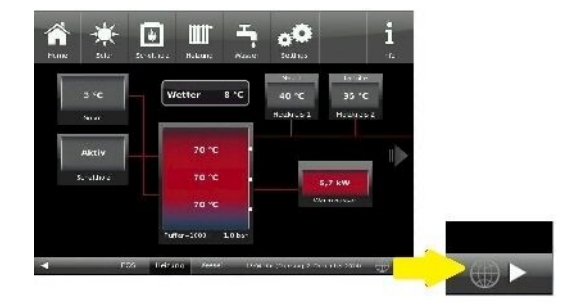

*Abbildung 16: Mit Internetverbindung (graue Erdkugel)*

4.1 Klicken Sie in der oberen Menüleiste auf **Settings**

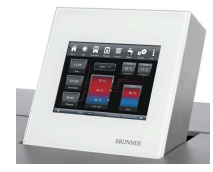

4.2 Geben Sie PIN-Code **9999** ein

4.3 Klicken Sie auf die Schaltfläche **Bedienteil**

4.4 Klicken Sie auf die Schaltfläche **myBRUNNER**

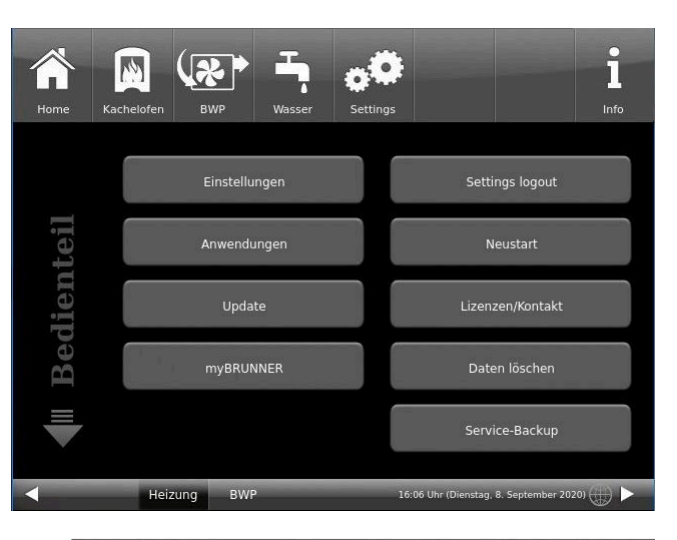

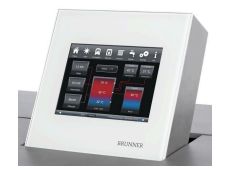

4.5 Mit der Pfeiltaste nach unten navigieren:

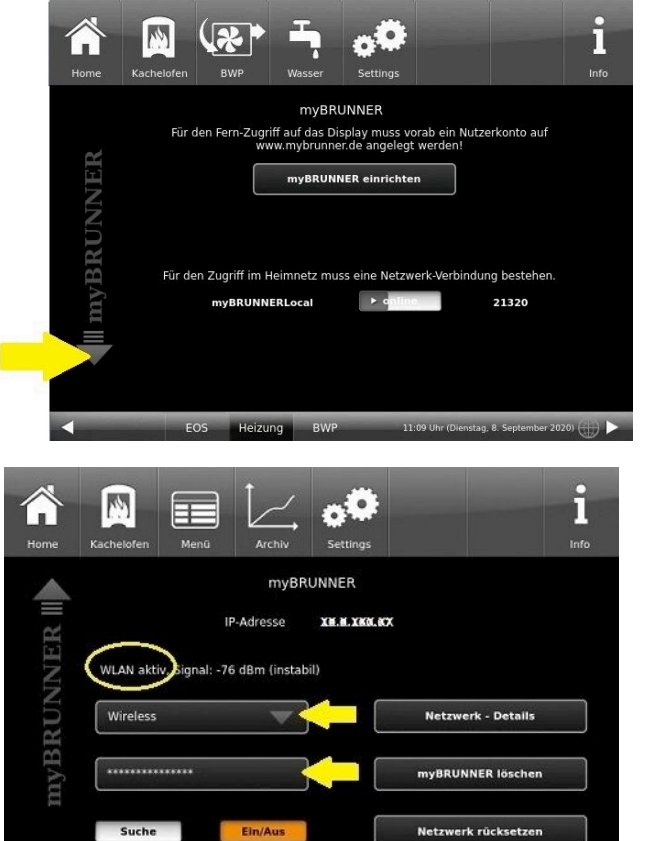

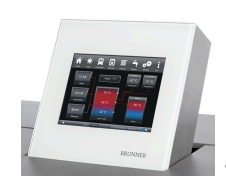

4.6 WLAN einrichten: - WLAN-Name auswählen.

Falls beim WLAN-Name Ihr gesuchter Name nicht zur Auswahl steht, klicken Sie auf **Suche**

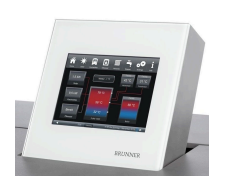

4.7 WLAN-Password eingeben und O.K. klicken

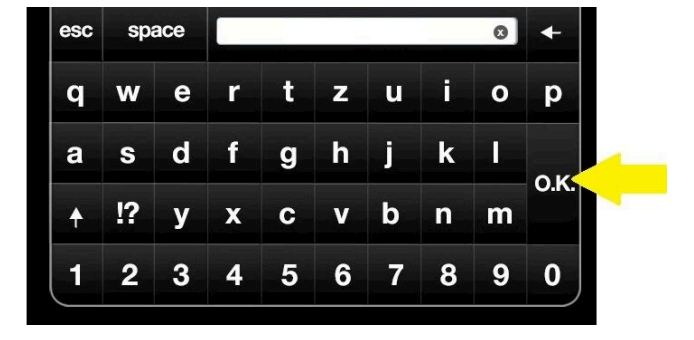

 $-18.77 + 20231 +$ 

5:22 Uhr !

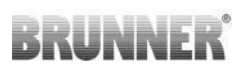

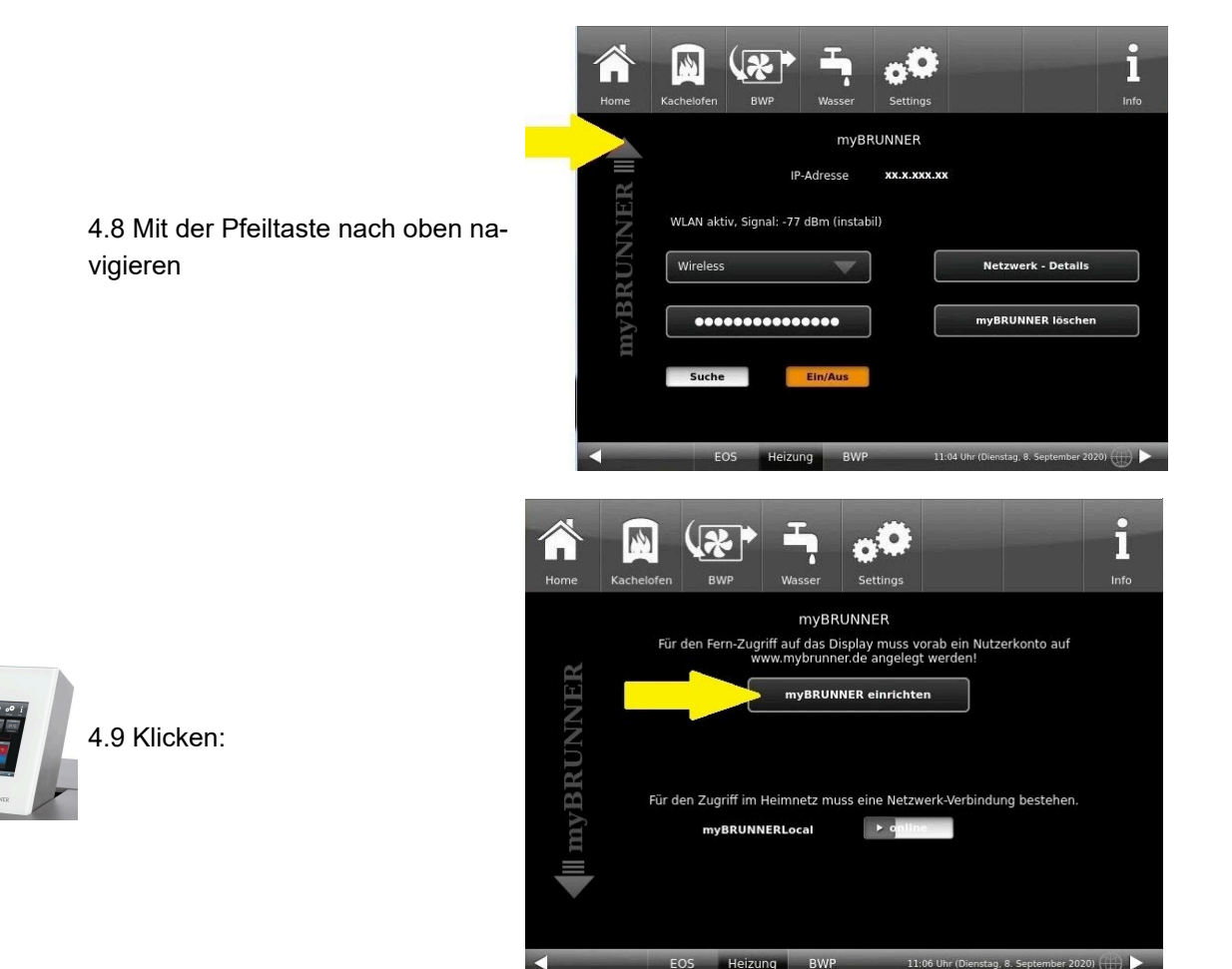

#### **5. myBRUNNER am Touchdisplay einrichten**

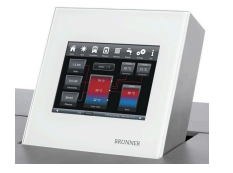

5.1 Klicken:

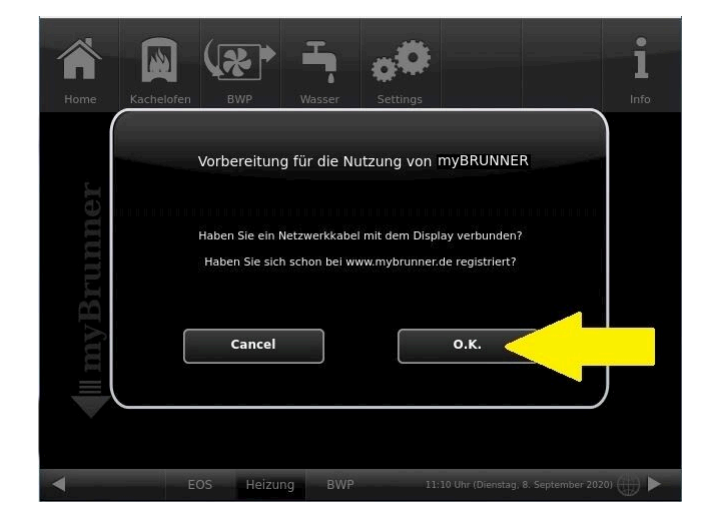

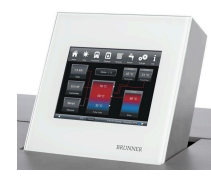

5.2 Es erscheinen die AGBs.

5.3 Die Allgemeinen Geschäftsbedingungen lesen. Für das Scrollen bitte den Pfeil gedrückt halten. Wenn der Pfeil gedrückt wird, färbt er sich Orange.

5.4 Die AGBs am Ende des Textes mit **Akzeptieren** annehmen. (Dafür den gesamten Text bis zum Ende scrollen. Erst danach ist die Schaltfläche **Akzeptieren** aktiv.

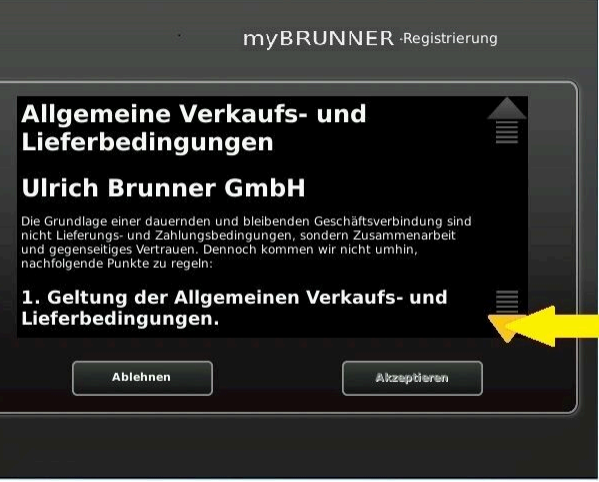

#### **6. Registrierungscode ermitteln**

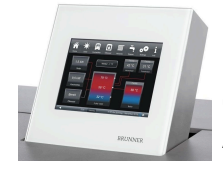

6. Automatisch erscheint folgende Anzeige mit dem Registrierungscode des Touchdisplays (Bedienteil). Diese Zahl bleibt über 2 Stunden angezeigt.

Mit diesem Registrierungscode Ihres Bedienteils führen Sie die Registrierung am PC weiter.

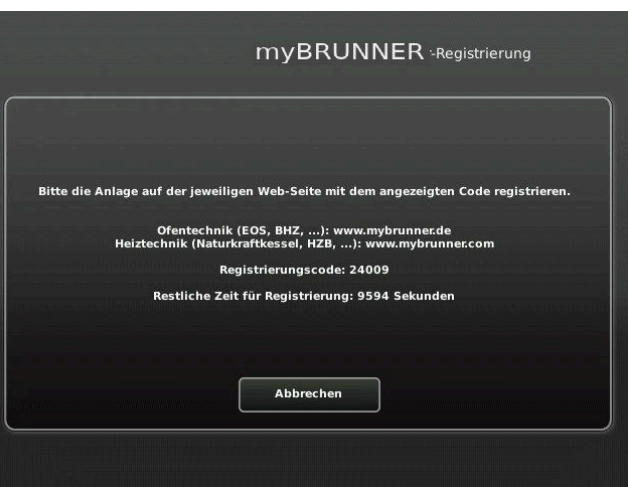

#### **7. BRUNNER-Anlage registrieren**

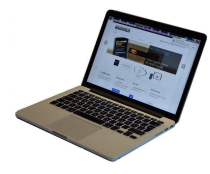

7.1 Das Bedienteil (Touchdisplay) der BRUNNER-Anlage muss registriert werden. Dafür klicken Sie die Schaltfläche **Neues Bedienteil**.

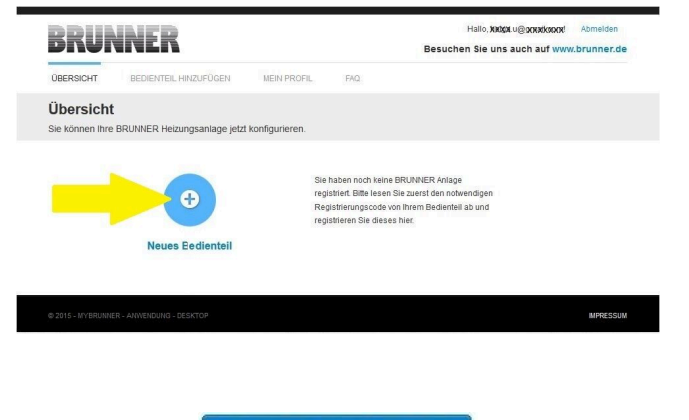

Weiteres Bedienteil hinzufügen

#### HINWEIS:

Falls Sie vorher ein anderes Bedienteil registriert hatten, klicken Sie hier auf die Schaltfläche **Weiteres Bedienteil hinzufügen**.

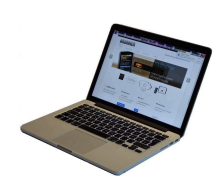

7.2 Im Feld *Registrierungscode* die Registrierungsnummer vom Touchdisplay eingeben

7.3 Im Feld *Anlagenname* eine von Ihnen gewünschte Benennung der Anlage angeben.

7.4 Am Ende auf **Registrieren** klicken.

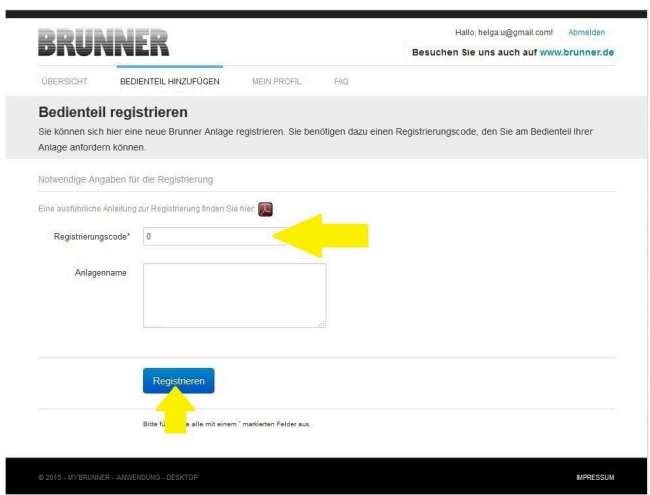

#### **8. Registrierung am Touchdisplay abschließen**

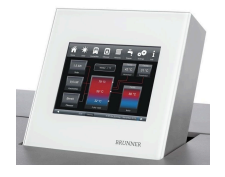

8.1 Bestätigen Sie die Anzeige der erfolgreichen Registrierung mit **O.K.**

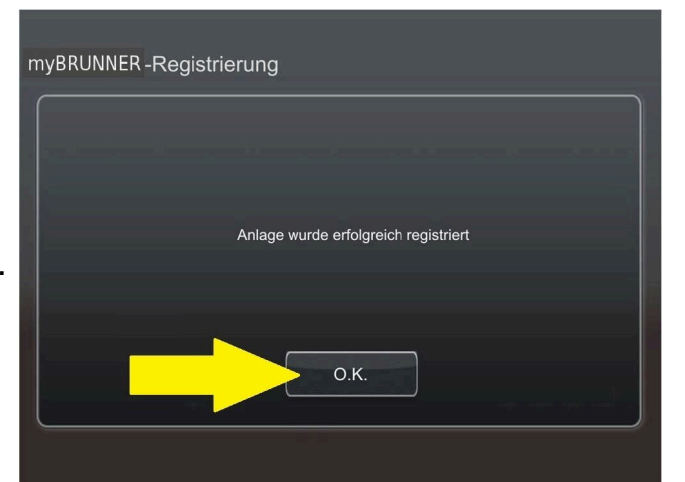

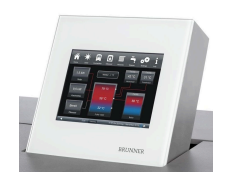

8.2 Settings verlassen (mit OK)

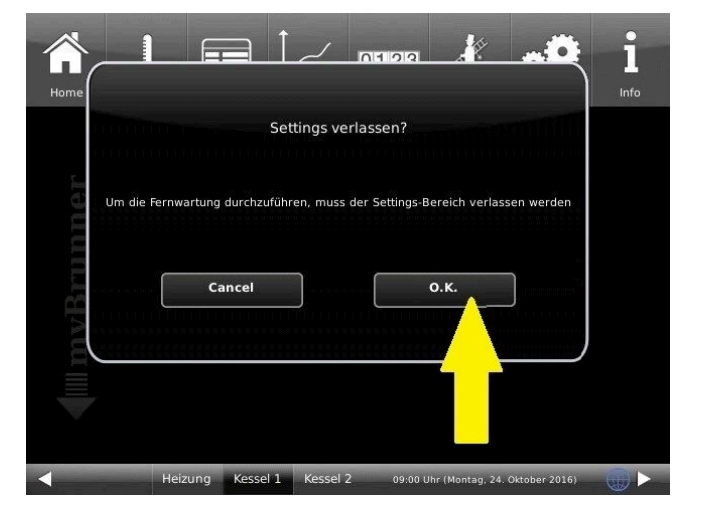

#### **9. Online-Zugriffe auf das Bedienteil am PC, Tablet oder Smartphone**

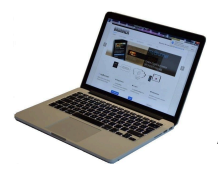

Am mobilen Gerät (Notebook, Tablet, Smartphone usw.) haben Sie die Ansicht der Anlage:

Jetzt können Sie die gesamte Bedienung der Anlage vom mobilen Gerät durch myBRUNNER.de machen. Ausnahme sind die Parameterebenen unter Settings.

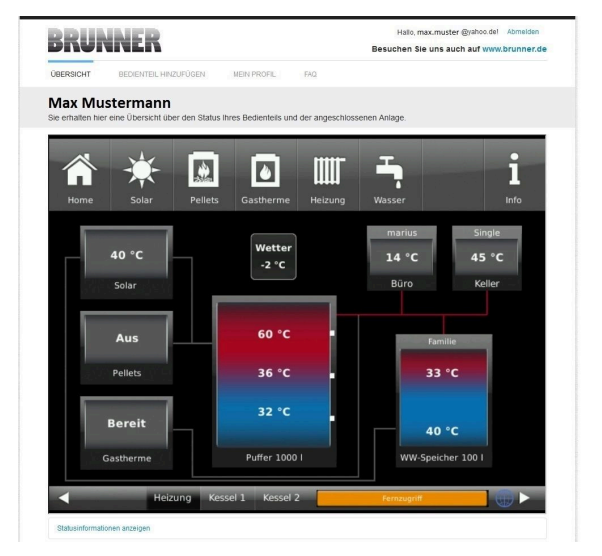

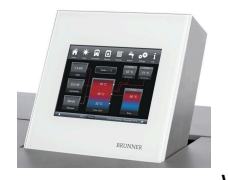

Währenddessen haben Sie folgende identische Anzeige am Touchdisplay:

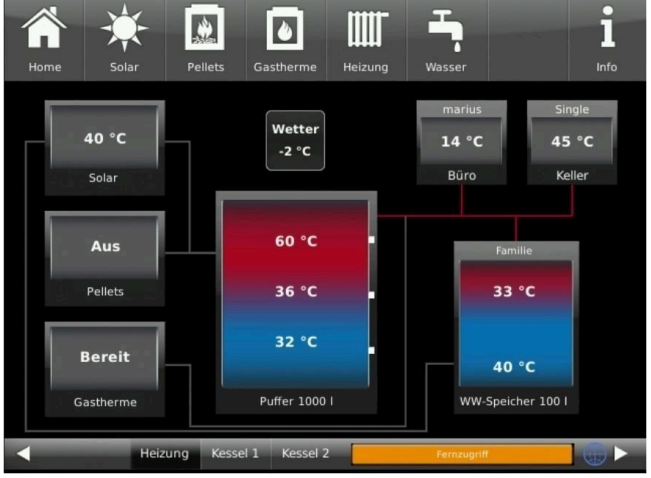

 $\rightarrow$  Die Registrierung ist abgeschlossen.

#### **3.4.9.3.2 Log-In**

#### **Vom PC, Tablett oder Smartphone:**

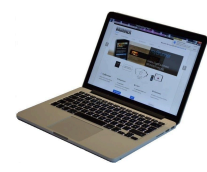

1.1 **www.mybrunner.de** im Browser aufrufen

1.2 Geben Sie Ihren Anmeldenamen ein (= Ihre bei der Registrierung angegebene E-Mail-Adresse)

1.3 Geben Sie Ihr Kennwort ein (bei der Registrierung angegeben)

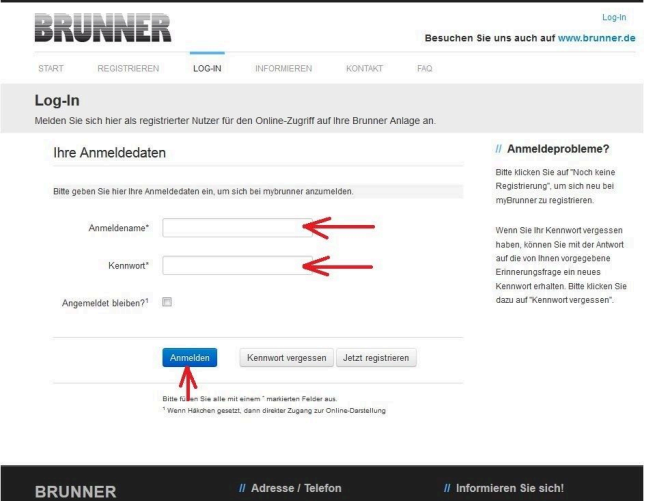

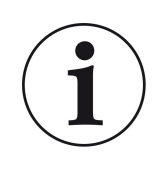

Bei vergessenem Kennwort steht Ihnen die Schaltfläche **Kennwort vergessen** zur Verfügung. Hier geben Sie Ihre E-Mail-Adresse ein und die Antwort auf die von Ihnen gewählte Sicherheitsfrage (sie wird über dem Antwortfeld eingeblendet); Klicken Sie auf **Neues Kennwort anfordern** und Sie bekommen eine E-Mail mit einem neuen Kennwort, das Sie dann auf der Log-In-Seite von mybrunner.de im Feld "Kennwort" eingeben.

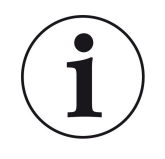

Falls Sie Ihr Kennwort erneut ändern möchten oder um Ihre Kontaktdaten zu ändern oder eine erweiterte Sicherheit anwenden, gehen Sie auf **Mein Profil**.

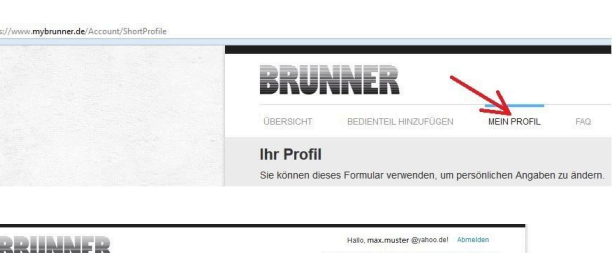

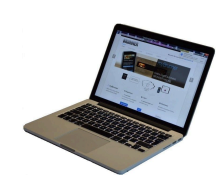

Die aktuelle Übersicht Ihrer Anlage erscheint auf dem Bildschirm Ihres PCs, Notebooks, Tablets oder Smartphones.

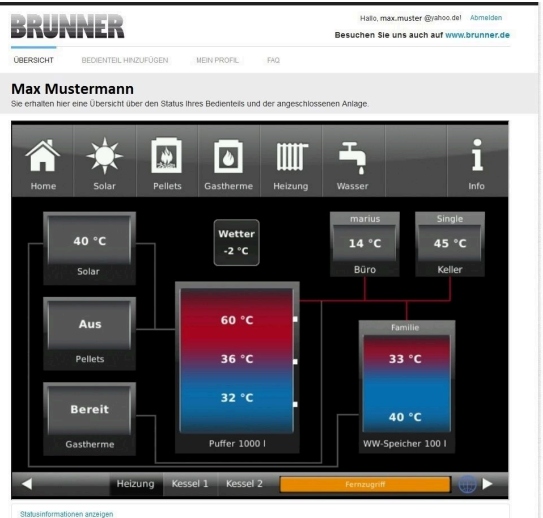

#### **Vor dem Touchdisplay der BRUNNER-Anlage**

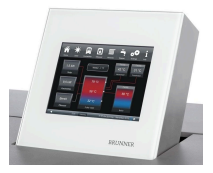

Um den myBRUNNER-Status zu sehen, klicken Sie: **Settings** + PIN-Code (9999) / **Bedienteil** / **my-BRUNNER**

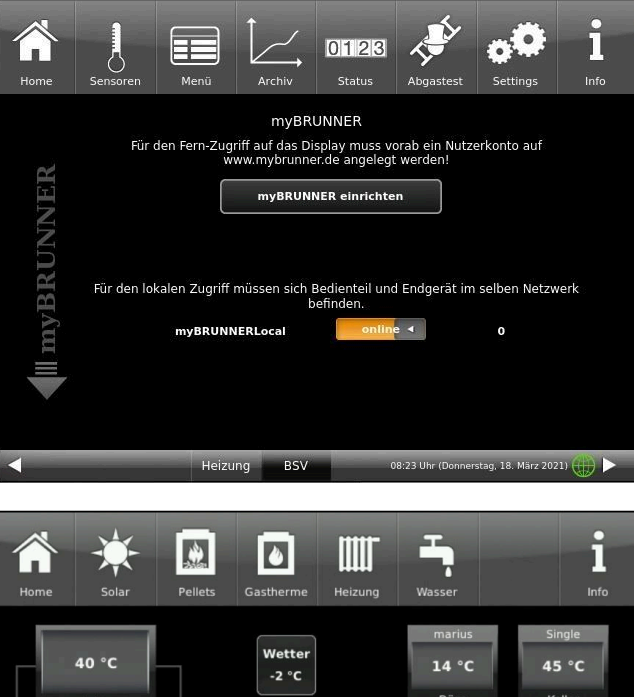

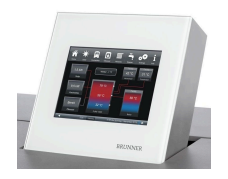

Bei Fernsteuerung erscheint auf dem Display der orange hinterlegte Hinweis Fernzugriff.

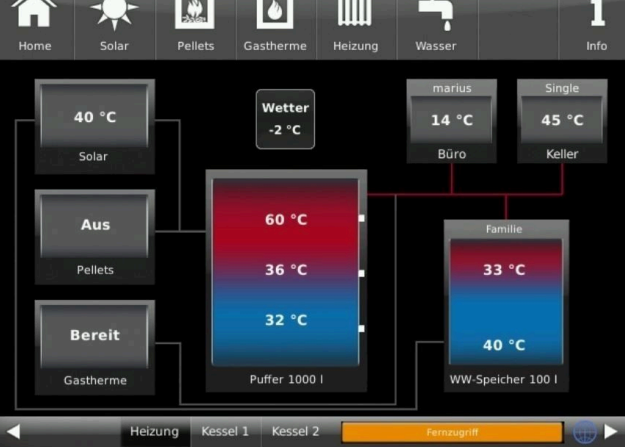

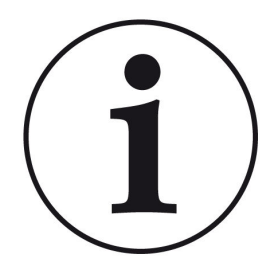

#### HINWEIS

Die Heizanlage kann nur von einem Gerät gesteuert werden! Entweder das Touchdisplay an der Anlage verwenden oder die Übersicht am mobilen Gerät benutzen.

#### HINWEIS:

Einstellungen bzw. Veränderungen der Parameter unter der Schaltfläche **Settings** können nicht über einen Fernzugriff unternommen werden. Ausnahme ist der von Ihnen freigegebene Zugriff für den Heizungsbauer oder für die Firma BRUNNER.

#### **3.4.9.3.3 Freigabe für den Service-Zugriff**

Der Anlagenbesitzer muss für den Service-Zugriff dem BRUNNER-Mitarbeiter bzw. Handwerker die Freigabe erteilen. Dies erfolgt auch mittels eines festen Service-PIN-Codes, der im Nutzerkonto angegeben ist.

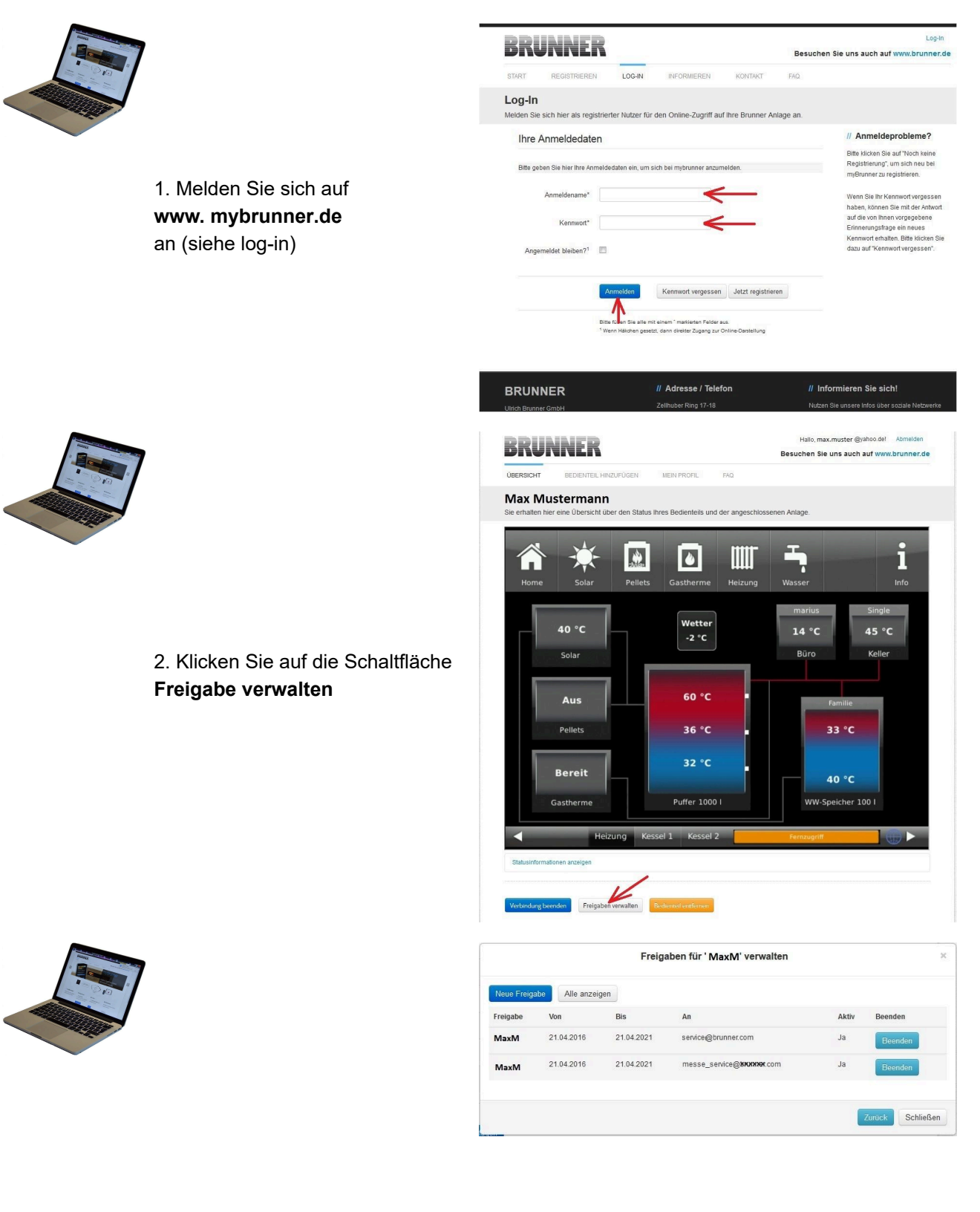

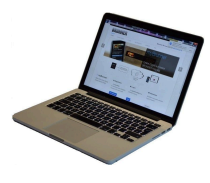

3. Sie können den BRUNNER-Service-Code bzw. den Code Ihres Handwerkers eingeben. Der BRUNNER-Service-Code = 293068.

Geben Sie diesen 6stelligen numerischen PIN-Code in das erste Feld (PIN) ein und im zweiten Feld (Zweck der Freigabe) schreiben Sie bitte Ihren Familienname und Standort der Anlage.

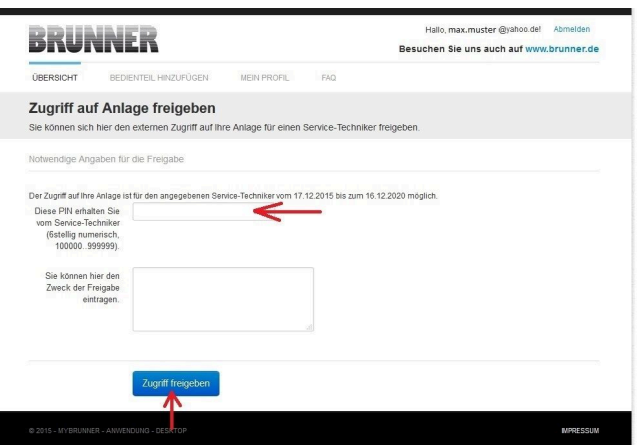

Der Anlagenbetreiber kann jederzeit den Zugriff des Handwerkers bzw. des BRUNNER-Service auf die Anlage entziehen.

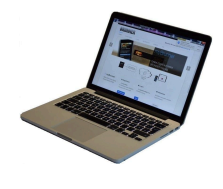

Bei erfolgter Zuschaltung ist die Anzeige:

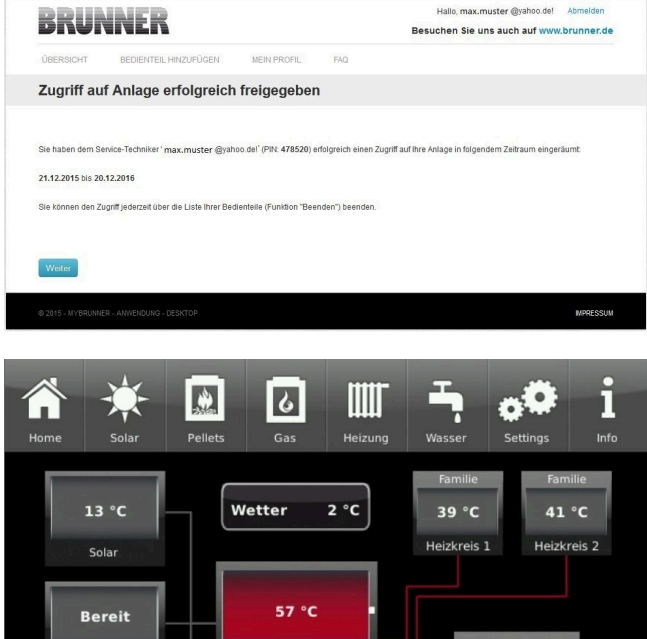

49 °C 44 °C

2xPuffer=2000 | 1.4 ba

Kesse

Heizung

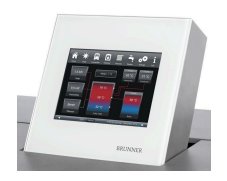

Wenn der Handwerker durch myBRUNNER auf Ihre Anlage zugreift, haben Sie folgende Anzeige auf Ihrem Touchdisplay:

## **3.4.9.3.4 Brunner App**

Die myBRUNNER App erleichtert den Zugriff auf die Heizung mit Smartphones oder Tablets.

Pellets

Aus

Gas

a B

Die Bedienung ist kinderleicht und selbsterklärend. Die Orientierung auf dem Startbildschirm ist vertikal. Die Darstellung dreht sich nicht mit - was aber absichtlich so eingestellt ist.

Der Nutzer kann aus drei Schaltflächen wählen: -"Login" zur An- und Abmeldung,

- kurze Einführung in die Funktionsweise der Anwendungssoftware und

- Kontakt- und Support-Schnittstelle für alle Fragen und Anregungen rund um die App.

Die vierte Schaltfläche ist beim Start der Software zunächst grau gerastet. Erst nach Eingabe des Benutzernamens und des Passworts wird sie aktiviert und erlaubt den Zugriff auf die Heizungssteuerung. Der Kunde wählt das registrierte Bedienteil aus und nimmt die gewünschten Einstellungen vor. Zum Verlassen der Ansicht reicht ein Klick auf die "Rück"-Taste des mobilen Endgerätes oder die "Bedienteilauswahl" links oben.

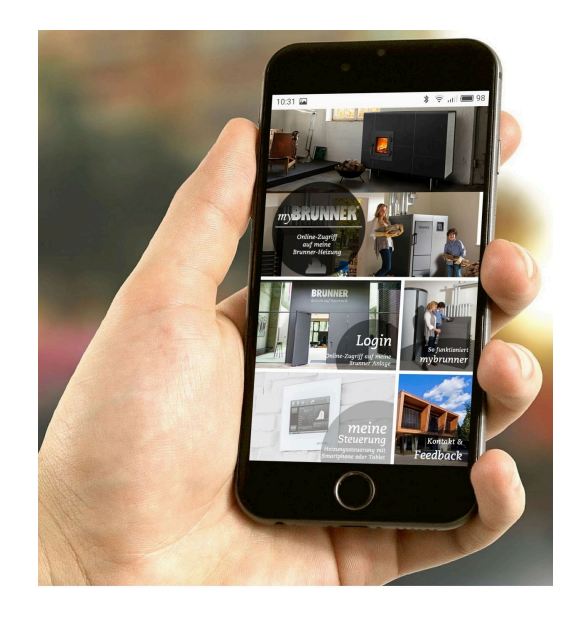

Kontoeinstellungen oder Registrierung von Bedienteilen können mit der App nicht vorgenommen werden. Beide Tätigkeiten sind nur über einen Browser via mybrunner.de möglich.

#### **3.4.9.3.5 Zeitabgleich mit dem Netzwerk**

Wenn myBRUNNER eingerichtet ist, wird die Uhrzeit mit dem Netzwerk automatisch abgeglichen.

Falls Sie diesen Zeitabgleich mit dem Netzwerk nicht wünschen, ist eine Deaktivierung möglich. Dafür:

- 1. klicken Sie auf die Uhrzeit in der unteren Leiste
- 2. es erscheint ein Dialogfenster in dem Sie **Netzwerk-Zeitabgleich** klicken;

3. der Netzwerk-Zeitabgleich wird deaktiviert;

4. Sie können jetzt die gewünschte Uhrzeit eingeben;

5. anschließend auf **Zeit/Datum** klicken;

 $\rightarrow$  die Uhrzeit und das Datum werden laut Ihrer Einstellung in der unteren Leiste bzw. auf der als Bildschirmschoner gewählten Uhr (Digital- oder Analoguhr) angezeigt.

Der deaktivierte Zeitabgleich wird mit einem grauen Kästchen dargestellt.

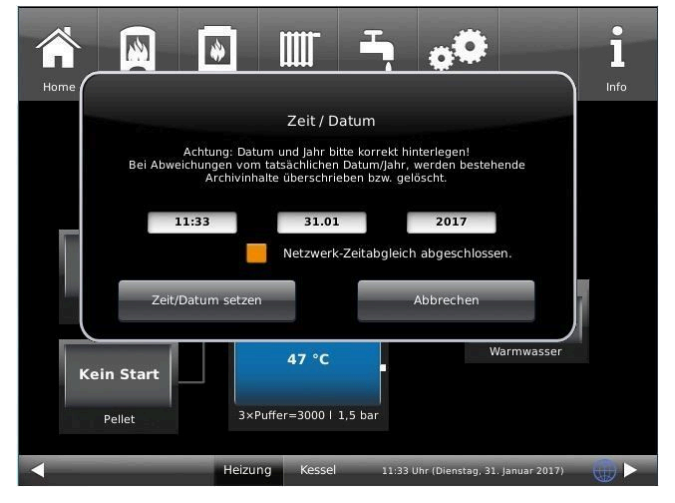

Der Abgleich der Uhrzeit bzw. Datum mit dem BRUNNER-Netzwerk kann jederzeit aktiviert werden.

#### **3.4.9.4 WLAN einrichten**

#### **3.4.9.4.1 WLAN einrichten - während der Inbetriebnahme**

Die Inbetriebnahme ist benutzerdefiniert. Dieser erstmalige Prozess umfasst die gesamte BRUNNER-Netzwerkumgebung bzw. alle Steuerplatinen der angeschlossenen Geräte.

#### **Automatisch startende Inbetriebnahme**

- 1. Initialisierung
- 2. Sprache einstellen
- 3. BRUNNER-Netzwerkverbindungen prüfen
- 4. Uhrzeit und Datum einstellen
- 5. myBRUNNER einrichten
- 6. Wärmeerzeuger angeben
- 7. Wärmeverbraucher angeben
- 8. Handwerkerdaten eingeben
- 9. Ende der Inbetriebnahme

#### **WLAN einrichten**

Während der Arbeitsschritte zur Phase 5 der Inbetriebnahme "myBRUNNER einrichten" sind folgende Schritte zur Einrichtung des WLANs notwendig:

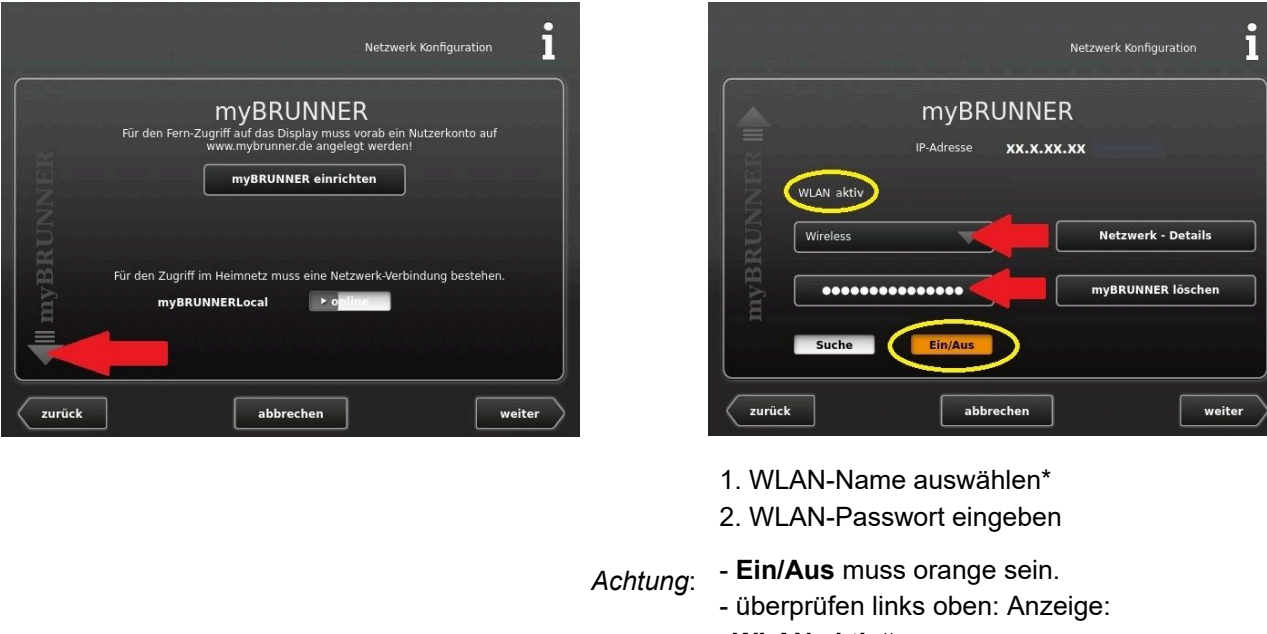

**"WLAN aktiv"**

\*falls beim WLAN-Name Ihr gesuchter Name nicht zur Auswahl steht, klicken Sie auf **Suche**

#### **3.4.9.4.2 WLAN aktivieren**

- 1. Klicken Sie in der oberen Menüleiste auf **Settings**
- 2. Geben Sie PIN-Code **9999** ein
- 3. Klicken Sie auf die Schaltfläche **Bedienteil**
- 4. Klicken Sie auf die Schaltfläche **myBRUNNER**

5. Es erscheint ein Dialogfenster:

6. WLAN einrichten:

6.1. WLAN-Name auswählen\*

\*falls beim WLAN-Name Ihr gesuchter Name nicht zur Auswahl steht, klicken Sie auf **Suche**

6.2. WLAN-Passwort eingeben

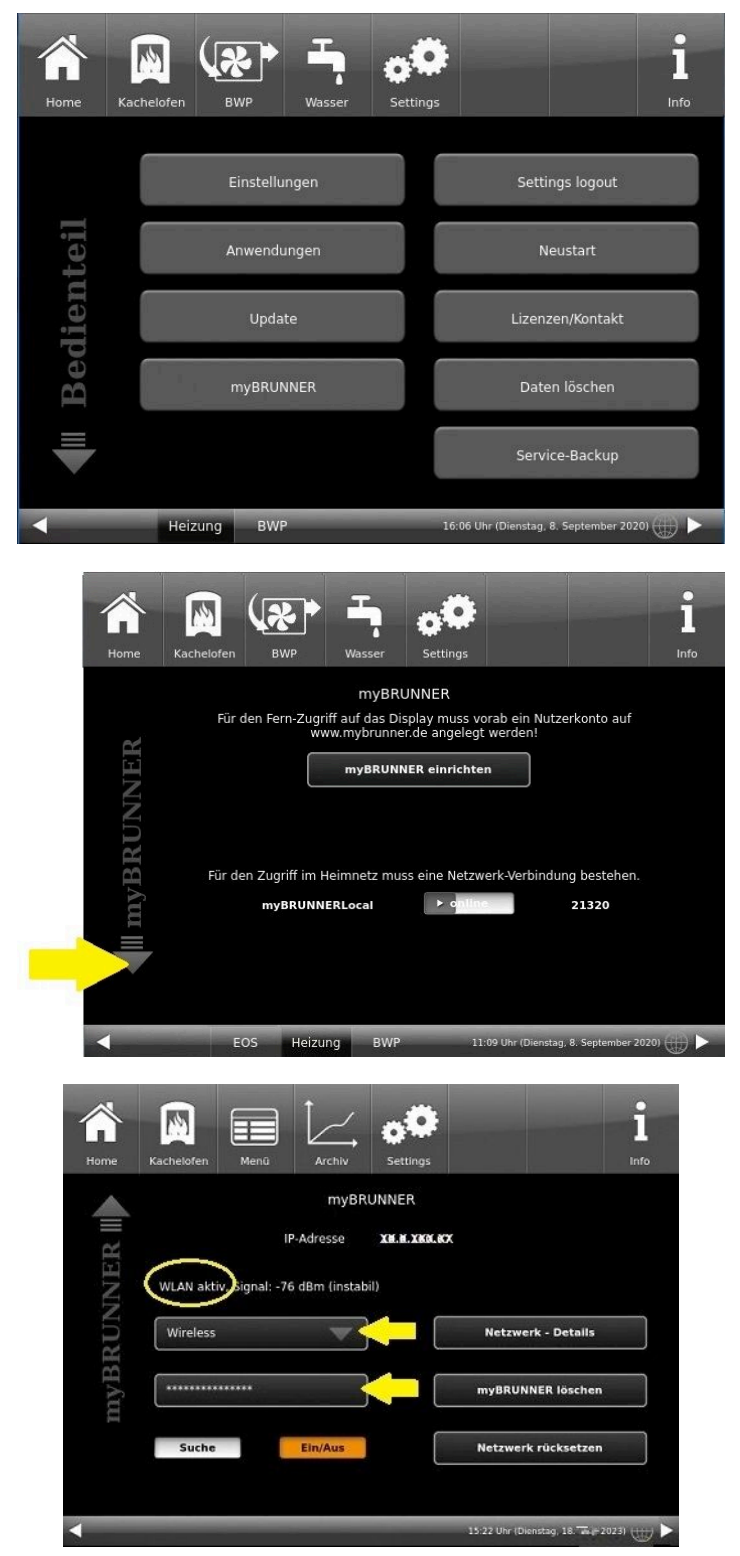

# **4 Lizenzen**

Für die Visualisierung unserer Bedienoberfläche verwenden wir ein Open Source Betriebssystem, welches verschiedenen Lizenzmodellen unterliegt.

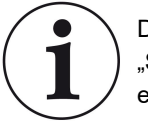

Die in der Software verwendeten Lizenzen können Sie unter dem Menü "**Settings**"→"**Bedienteil**"→"**Lizenzen/Kontakt**" einsehen.

#### **Schriftliches Angebot (Open Source Software)**

Unser Produkt enthält Software und Quelltexte, die nach den Bedingungen der GNU General Public License, version 2 (GPLv2), version 3 (GPLv3), the GNU Lesser General Public License, version 2.1 (LGPLv2.1), version 3 (LGPLv3) und anderen Open Source Lizenzen lizensiert sind.

Wenn Sie uns eine Anfrage für den lizensierten Quellcode der Software senden wollen, benutzen Sie bitte folgende Anschrift:

Ulrich Brunner GmbH

Zellhuber Ring 17-18

84307 Eggenfelden

info@brunner.de

Auf Anfrage senden wir Ihnen eine CD-ROM mit den zur Verfügung gestellten Quelltexten. Sie müssen die Kosten für das Material, die Verpackung und die Lieferung tragen.

Das Angebot gilt für mindestens drei Jahre gerechnet vom Zeitpunkt der Auslieferung des Produktes, auf dem die Software installiert ist, und solange wir Ersatzteile und Kundendienst für dieses Produkt anbieten können, bzw. vom Zeitpunkt des Downloads der Software von unserer Homepage.

Bitte geben Sie bei Ihrer Anfrage auch das Model des Gerätes an, für welches Sie die Quelltexte erhalten wollen.

#### **Written Offer (open source software)**

Our product contains software and sourcecode whose rightholders license it under the terms of the GNU General Public License, version 2 (GPLv2), version 3 (GPLv3), the GNU Lesser General Public License, version 2.1 (LGPLv2.1), version 3 (LGPLv3) and other open source software licenses.

If you send us a request for oversending the licensed source code of the software, please use the following address: Ulrich Brunner GmbH

Zellhuber Ring 17-18

84307 Eggenfelden

info@brunner.de

Upon request, we will send you a CD-ROM with the provided source codes. You have to pay the costs for material, packaging and delivery.

The offer is valid for at least three years from the date of delivery of the product on which the software is installed, and as long as we can offer spare parts and customer service for this product, or from the time of downloading the software from our homepage. Please include the type of product for which you want to receive the

source code in your request.

*Gender-Hinweis:* Zur besseren Lesbarkeit wird in dieser Dokumentation das generische Maskulinum verwendet. Die in dieser Dokumentation verwendeten Personenbezeichnungen beziehen sich – sofern nicht anders kenntlich gemacht – auf alle Geschlechter.

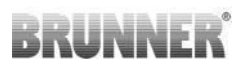

#### **Ulrich Brunner GmbH**

Zellhuber Ring 17-18 D-84307 Eggenfelden Tel.: +49 (0) 8721/771-0 E-Mail: info@brunner.de Aktuelle Daten unter: www.brunner.de

Doku-Nr.: online

## Für die Registrierung:

Chargennummer:

#### **Urheberrecht**

Alle in dieser technischen Dokumentation enthaltenen Informationen, Zeichnungen und technische Beschreibungen sind unser Eigentum und dürfen nicht ohne vorherige schriftliche Erlaubnis vervielfältigt werden.

**® BRUNNER** ist ein eingetragenes Markenzeichen. Technische Änderungen, Irrtum und Druckfehler vorbehalten. © by Ulrich Brunner GmbH.